# **Computer Skills for Theology and Ministry**

**Internet, Bible Software, and More...**

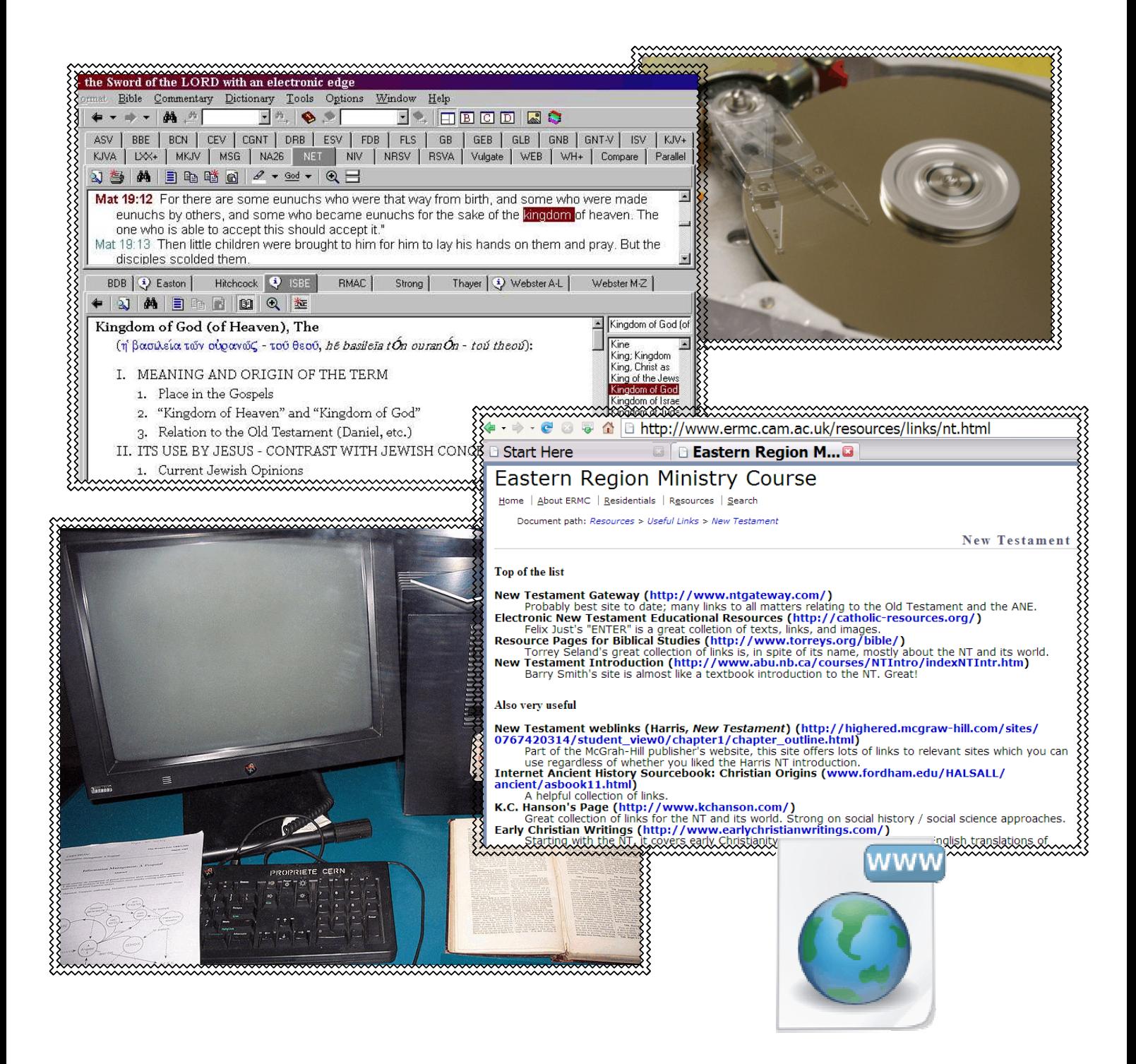

Holger Szesnat Document Version: 2.1 (October 2008)

I am not responsible for the content of external websites, texts, or computer programmes. The inclusion of a link or reference in this document does not constitute an endorsement or guarantee of any kind.

Images used on the front cover and under section 3.5 include public domain images taken from the 'wikimedia commons' website: http://commons.wikimedia.org/wiki/Main\_Page. http://upload.wikimedia.org/wikipedia/commons/1/10/Vista-www.png http://upload.wikimedia.org/wikipedia/commons/4/40/Touch\_typing.png http://upload.wikimedia.org/wikipedia/commons/f/fc/Computer\_keyboard.gif http://upload.wikimedia.org/wikipedia/commons/thumb/0/00/HDDspin.JPG/800px-HDDspin.JPG http://upload.wikimedia.org/wikipedia/commons/6/6e/FirstWebServer.jpg

Document version: 2.1 (October 2008) Written by Holger Szesnat. Content offered to the public under a Creative Commons licence: http://creativecommons.org/licenses/by-nc/2.0/uk

 $(cc)$  BY-NO

# **CONTENTS**

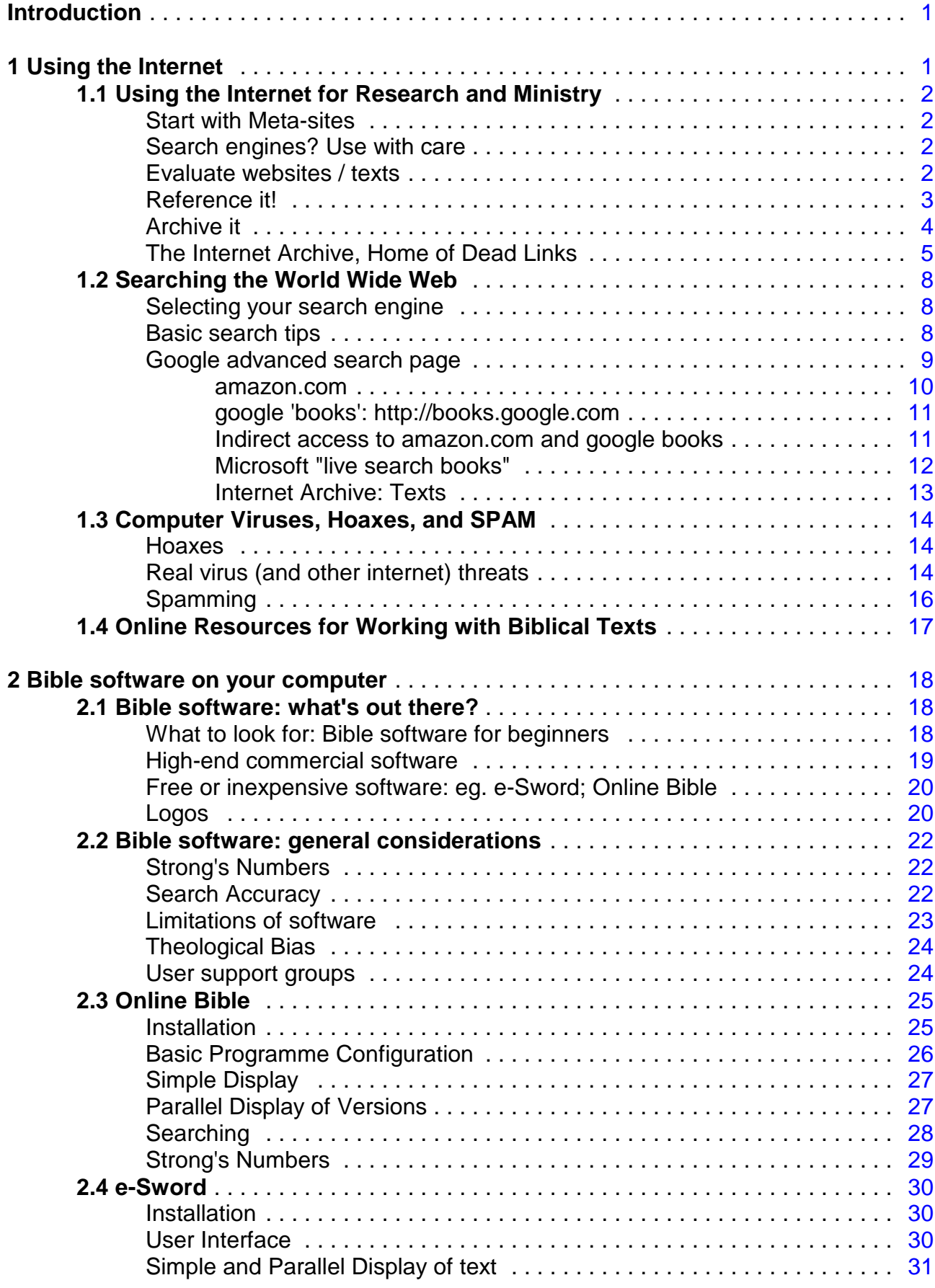

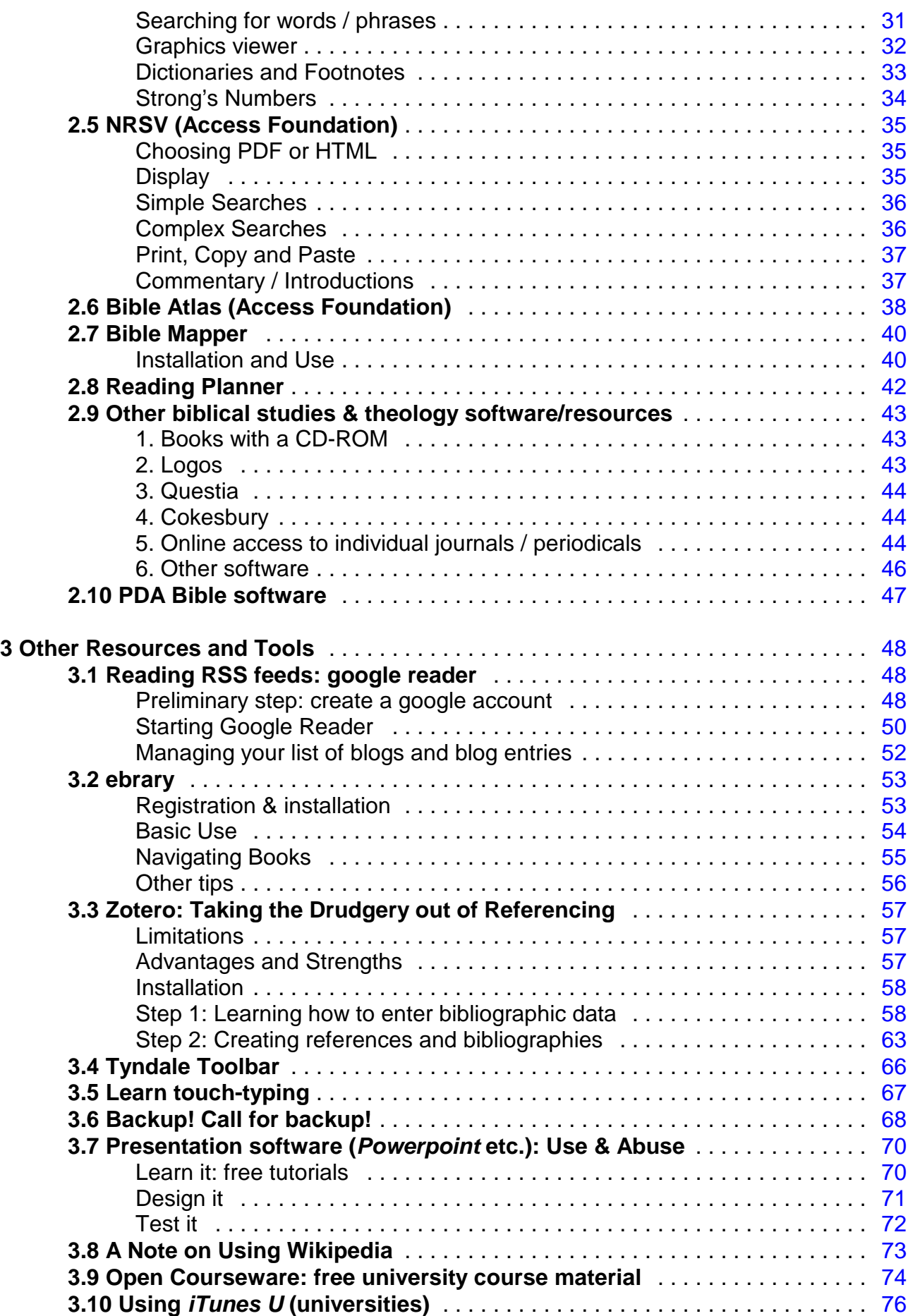

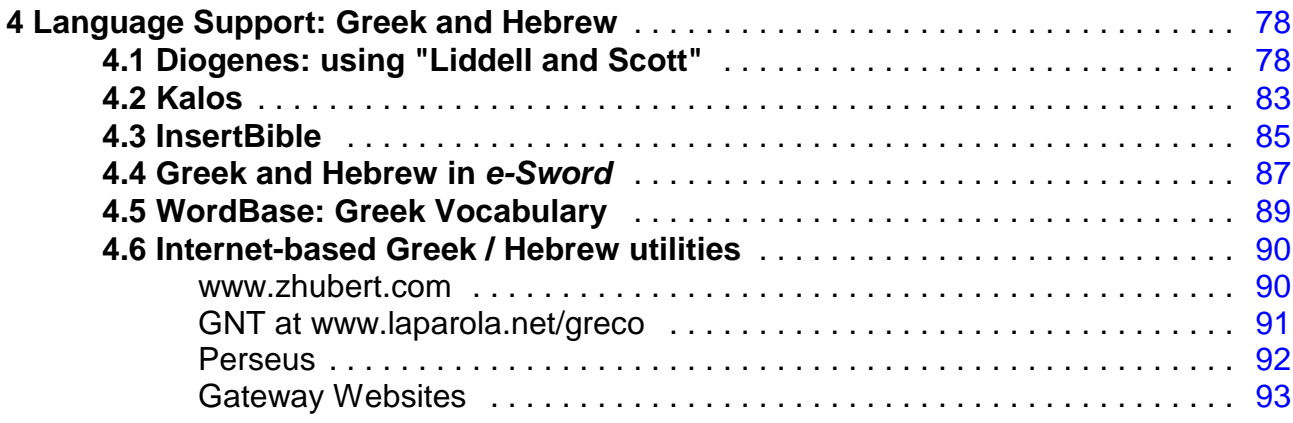

- **Appendix 1**: Unicode and Theological Studies
- **Appendix 2**: Review of PalmBible+

**Appendix 3**: Overview sheets: Using the Internet, and Bible Software

#### **Introduction**

This document combines a number of previously separate and rather diverse leaflets I developed for students, though they all relate to computer skills relevant for the study of theology and ministry. This booklet is not meant to be comprehensive: it is really just a set of handouts, which I hope to develop, revise and expand over the years.

I originally wrote most of these handouts just for students of the Eastern Region Ministry Course, where I currently work. However, they may be of use to others as well.

#### **1 Using the Internet**

For most people, the use of computers extends to two things: writings documents and using the internet. In fact, the internet, in particular the availability of e-mail and the world wide web, is ubiquitous these days: hardly a company can exist without it, churches have their websites, people "can't live without" checking their e-mail, and so on. For some, study and research is has changed in a number of important ways with the increasing availability of fast, reliable internet access. Quite a revolution for something that did not exist in the public's consciousness just 15 or 20 years ago.

It is a well-known cliche that the internet is both increasingly full of very good material that may be read or otherwise accessed, and also full of skubalon, as the Apostle to the Nations put it in Phil 3:8 (the NRSV politely translates it as 'rubbish', though 'crap' would probably be better as a translation). As long as you know where to look, you can find really useful material to help you write that essay, help you prepare a sermon, and so on. The immediacy and – in most parts of the UK – easy availability of the internet can be extremely helpful, especially in the context of working in an area that does not have easy access to a good theological library.

On the other hand, if you don't know where to look, it can take hours to find things, and often you end up with dubious material. It is worth remembering that absolutely anybody can put up absolutely anything on the internet, which is great for democracy and free speech, but also great for the Flat Earth Societies of this world.

On the following pages, you will find advice on using the internet appropriately and with a minimum of tiresome time-wasting. That does not mean that acquiring sensible skills in this area does not require time and a bit of thinking – but at least you should have an idea what sort of things to look for, and what to avoid.

A note on **internet links in this PDF document**: URLs are usually 'clickable'. It helps to get your browser up and running before you click on a link, but in principle, you should be able to click on the blue links in this document when you read it in in a PDF reader like Adobe Reader, or Foxit, and the link should then be opened in your browser.

#### **1.1 Using the Internet for Research and Ministry**

It is good to begin with what others have found useful: start with sites that refer you to other sites, selected by people who (hopefully) know what they are talking about. That still leaves a lot of material, but at least you have a better chance of hitting something that is actually useful for your purposes. The tradeoff of this is, of course, that you rely on the views of others as to what may be good to read. However, that is also true of any other selection: a bookshop, for example, does essentially the same thing.

#### **Start with Meta-sites**

Using meta-sites (or "portals", "gateways", etc.) is the safest and most effective starting point not only in terms of reliability but also in respect of time saved in looking for relevant texts. A meta-site is essentially a website that lists other sites. Unlike a search-engine, meta-sites refer to other sites and texts that have been hand-picked (and therefore evaluated) by the authors / editors of the site. A good example is the NTGateway by Mark Goodacre, formerly at Birmingham University, and now at Duke University (http://www.ntgateway.com), or the INTUTE gateway (http://www.intute.ac.uk). At the risk of blowing my own trumpet, I would like to refer you to the 'useful links' collection on the ERMC website: http://www.ermc.cam.ac.uk/resources/links/ as well as my own website, http://radical-bible.org/links/.

#### **Search engines? Use with care**

Many people start (and stop) with search engines like www.google.com . Unfortunately, search engines are a difficult tool to master: they do not really sort websites by their relevance to us, but attempt to second-guess what might be relevant to us by a variety of means. To be fair, getting bad results is often due to a badly phrased search rather than the fault of the search engine. There is more information on how to make use of search engines in the next section, "Searching the World Wide Web".

# **Evaluate websites / texts**

All texts, all information, all of 'reality' has to be evaluated. In fact, we do that all the time, often without thinking about it. However, when we want to think through things more clearly and systematically, we need to try and do this consciously. Just as we do this with books we might look at in the library before we chose to take them out, and just as we evaluate these texts when we actually use, we need to do the same with internet texts. In some ways we need a little more care though, since there is such a lot of *skubalon* out there.

There are no hard-and-fast rules for evaluating websites and their content. Obviously, there are some easy decision: reputable journals that make their content available online, for example (eg. Theology Today at http://theologytoday.ptsem.edu ). But in most cases, you don't have it so easy. Still, if you are looking for reliable, reasonable, informative texts / content, there are some points you should consider to help you decide how much credence to give to a document. They are not even rules-of-thumb! I can think of many useful sites that might fall down on a number of these points. So: use your common sense. As with all things, you will learn from experience.

- Who referred you to it? If the referrer is a site you trust, perhaps because of previous experience, that is probably a good sign. A referral by a search engine means nothing: search engines do not evaluate content along the lines we are looking for. Referral by a gateway site like http://www.ntgateway.com, if you are confident about the person(s) doing the evalation, is always a plus. Hopefully you'll say the same thing about my own gateway site: http://radical-bible.org/links/versions.html .
- Is the author identified? If the author is prepared to give his or her name for it, that is usually a good sign. Not always, of course: there are lots of very odd characters out there who thrive on advertising their names... What else can you find out about the author? If the author teaches at a recognised higher education institution, that might give you a little more confidence in what is being said. Having said that, there are some very good, well informed 'amateurs' out there as well. Again, this is a rule of thumb only.
- Is the 'publisher' given? Who publishes the website? Is it a private website? Or linked to a reputable institution or journal?
- Is the date given? The absence of a date is not necessarily a bad sign. Some apparently very impressive sites rely on old texts which are now in the public domain; if a date is not given, that is nothing short of misleading. A good example is the Catholic Encyclopedia (ed. C. G. Herberman), available at http://www.newadvent.org/cathen . Unless you look carefully, you are not going to find out that it is 90 years old. This does not mean that it is all irrelevant, but it does affect what you learn about certain matters.
- Literature given / references made? A text that makes serious claims but does not offer literature and preferable references should always be regarded with some suspicion. There are exceptions, of course: for example, lecture notes you may find at a university lecturer's website.
- Rhetoric? Consider the way the author expresses him/herself. Someone who labels those who hold other views as the result of "Satan's spawn" tends to make me think twice. Look at visual clues as well: excessive use of **bold** or italic type, AS WELL AS CAPITALS, persistently bad spelling, punctuation and grammar, should make us wonder about the reliability of the text.
- Opposing views accurately represented? A good author knows his or her field, and will be able to represent different views accurately and fairly.
- How well is it presented? A website that has been put together rather badly can be a sign of doubtful reliability. However, there are some good academics out there who put together some pretty awful websites (yet their research is good), and there are some highly suspect operators out there with very, very slick websites.
- Has the site as a whole been updated recently? The fact that a website has clearly been abandoned for a number of years can be a sign that its content is out of date or otherwise dubious. Of course, there are exceptions...

Consider working through the online tutorial at http://www.vts.intute.ac.uk/detective (The design suggests that they are thinking of 12-year olds, but the lessons are generic.)

#### **Reference it!**

Internet documents that you want to use for your assignments have to be referenced just like any other document. Whenever you find a site or text that you think you *might* want to use, write down the full bibliographic details, just as with a book or journal article. Details of that are available in the usual academic handbooks (for example, details for ERMC students are available here: www.ermc.cam.ac.uk/resources/modulesetc/study). Offer full details as with a book, as well as the URL (as full as possible, unless it is three lines

long!), and the date on which you accessed the document (in case it changes a few days after that!). Some examples for different kinds of internet documents:

- Adair, J R 2004. Technology and the Transmission of the Biblical Text. http://rosetta.reltech.org/TC/extras/Adair-Technology-Transmission.html (Accessed May 12, 2005).
- Bandstra, B 1999. Five Scrolls as a Whole. In: Reading the Old Testament: An Introduction to the Hebrew Bible.  $2^{nd}$  ed. Belmont: Wadsworth. (Electronic version) http://www.hope.edu/academic/religion/bandstra/RTOT/CH16/CH16\_6.HTM (Accessed March 12, 2002)
- Bonino, J M 1987. The Biblical Roots of Justice. Word & World 7(1), 12-21. http://www.luthersem.edu/word&world/Archives/7-1\_Justification/7-1\_Bonino.pdf (Accessed March 2, 2005).
- Braiterman, Z 1998. (God) after Auschwitz: Tradition and Change in Post-Holocaust Jewish Thought. Princeton: Princeton University Press. http://shop.ebrary.com (Accessed February 20, 2006).
- Callaway, M C 2004. What's the Use of Reception History? (SBL Paper, San Antonio, November 2004). http://www.bbibcomm.net/news/callaway.doc (Accessed Jan. 30, 2005).
- Hartley, J E 2000. The Creation of the Earth (Gen. 1:1 2:4a). In: Genesis. Peabody: Hendrickson Publishers; Carlisle: Paternoster Press, 39-57. http://www.hendrickson.com/pdf/chapters/1565632117-ch01.pdf (Accessed Jan. 12, 2006).

#### **Archive it**

Many websites change over time. Some texts disappear during such changes, or they are altered. It is therefore a good idea to create your own archive of web-resources. You can do this either by printing it out, or by creating an electronic copy (or both). Sometimes websites can be hard to print, though, so this is not necessarily an easy option. I would always recommend keeping an electronic copy, using PDF creation. PDF are document types that do not change in terms of layout regardless of your computer settings. When you do a PDF version of a text on the web, it is like a snapshot of the text at that time.

You can use commercial software to do this, or freely available software that does a good job for most situations. There are various good programmes that you can download freely on the internet. While they do not have the same flexibility that professional PDF production software like Adober Acrobat offer, they are good enough for most jobs short of professional printing work – and they are free. For example:

PDF Creator - PDF Forge: http://www.pdfforge.org PDFill PDF Writer and Tools: http://www.pdfill.com/pdf\_tools\_free.html and download at http://www.pdfill.com/download.html

Once installed, the programmes work more or less the same: they mimic a printer. You "print" the document to PDF by choosing the relevant PDF 'printer' in your print setup. I personally tend to use PDF Creator for, well, creating PDFs, and PDFill Tools to manipulate existing PDFs, if need be.

There are other mechanisms for archiving web material, but it would take too long to describe them all here. One such tool, however, is Zotero: a the free, Firefox-based

bibliographic database (see the section on Zotero further below). Nevertheless, archiving it as a PDF, stored on your computer, is still generally safer, at least in my view.

# **The Internet Archive, Home of Dead Links**

You can try to prevent material 'disappearing' from the internet, at least as far your personal use of it is concerned, by archiving it in the manner described above. However, what do you do when you hit a dead link? In other words, what do you do when one internet document refers to you another, but that document is no longer available? Sometimes this happens when an institution re-structures its website – suddenly the links won't work any longer. In such cases, you may be able to use the internal sitemap or search mechanisms of that website to locate the document you are looking for. This is certainly the preferable method, for this will allow you to find the most current version of the document you are looking for.

Sometimes, however, it is very difficult indeed to find a document (especially if the referring website did not sufficiently describe the document to enable you to search for it properly); sometimes documents just disappear completely from a website, and some websites disappear in their entirety. But: all is not lost. This is where the Internet Archive comes in

(http://www.a rchive.org), specifically, the 'way back machine' part of it. The Internet Archive offers a number of functions as a repository of public domain resources, but it also

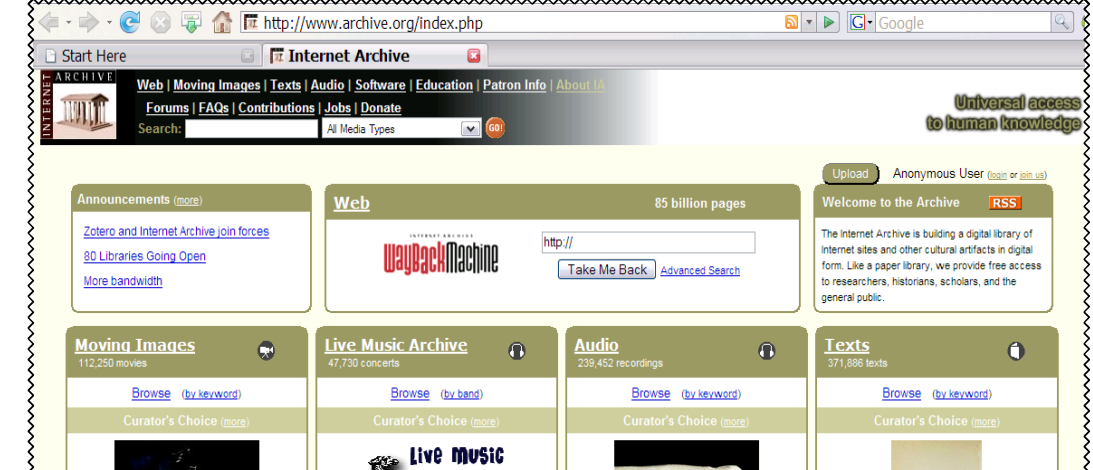

Fig. 1: Internet Archive

incorporates a massive archive of websites in its 'way back machine'. All you need to do is place the URL of the document / website you looking for in its address bar, click 'Take me back', and ... hope for the best (fig. 1). Not all material is accessible that way! Where a website has been archived in this fashion, the Internet Archive will present you with a list of dates on which 'recordings' were taken. You might have to try several of them. The website can be a bit slow at times, so be patient. If the website is unresponsive, stop the search and start again.

For example, Gerald Wilson is an Old Testament scholar who placed a number of useful texts on his instutional homepage while teaching at Azusa Pacific University in the USA. He no longer seems to be working there, and his webpages have disappeared entirely. Fortunately, the 'way back machine' archived his work for him. I came across a link to a document he had written on 'The Poetry of the Psalms', at

http://home.apu.edu/%7Eghwilson/HebrewPoetry.html. As I said, the document, and indeed the entire personal section for Wilson's work, has disappeared from the APU

website. So I entered this address in the 'way back machine', and after a little while, the internet archive presents me with an array of possible 'back dated' archived versions of

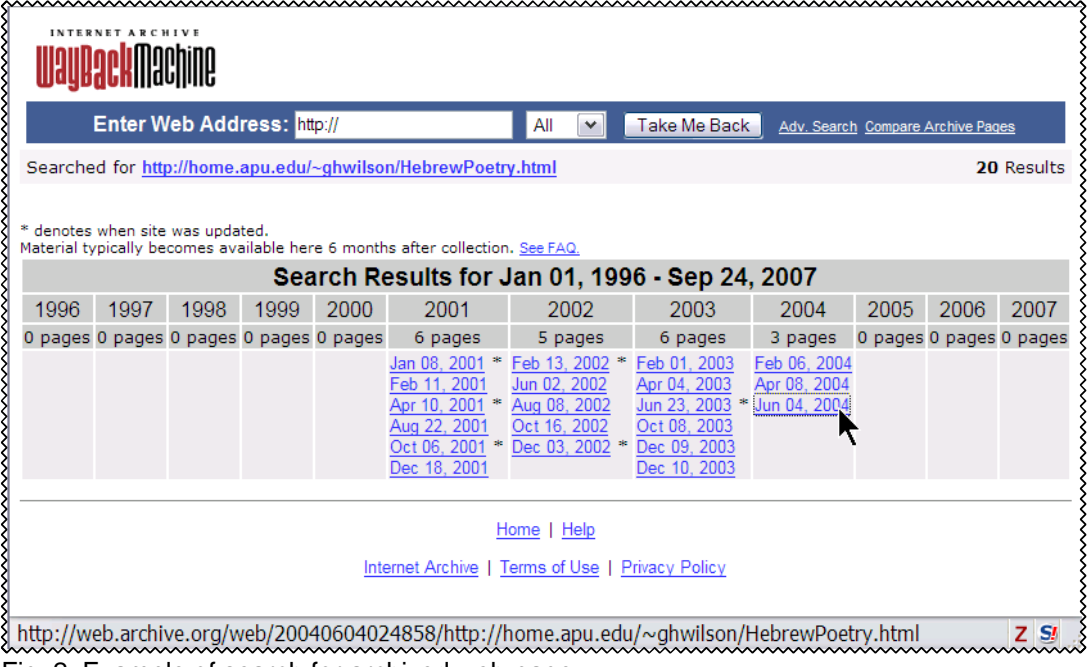

Fig. 2: Example of search for archived web-page

this document. It is best to start with the last version and work your way backwards until you find a version that offers the document, since the last few versions of the document might already point you at a 'file-not-found' page (fig. 2).

In this case, the last version actually has the text (for reference purposes, note the URL in the status line of the browser at the bottom of the screen; fig. 2). You could then archive it yourself (by

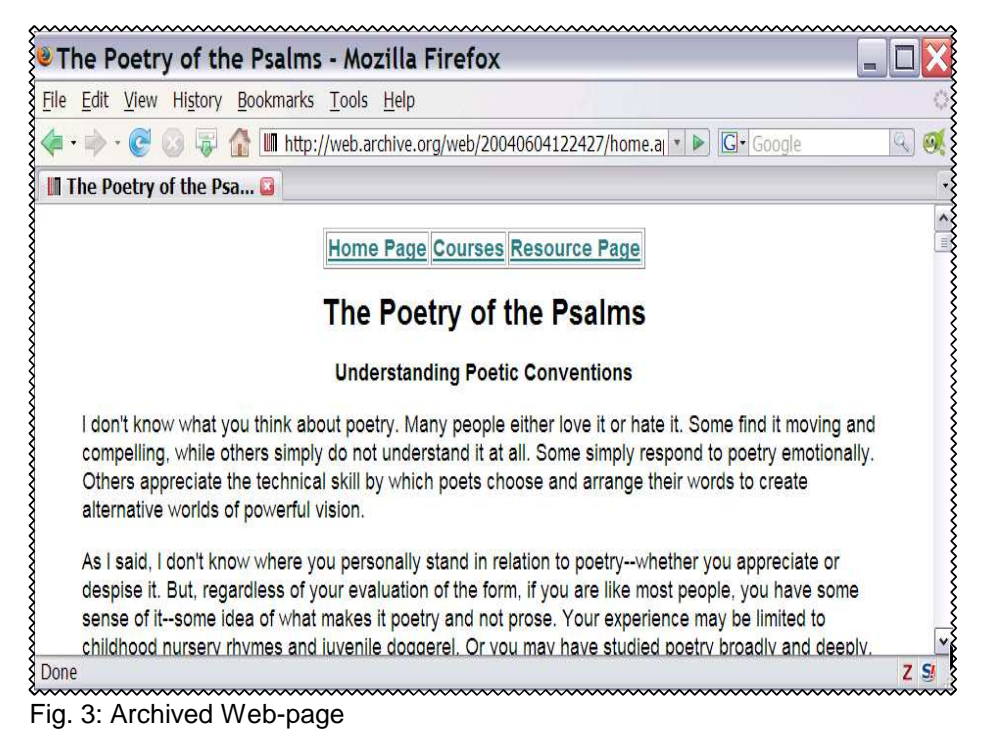

creating a PDF from this page, as decribed above) for your own records (fig. 3).

The document itself does not give us any indication as to its date, or whether it has been published elsewhere; the bibliographic record (Harvard system) would therefore look like this:

Wilson, Gerald H. (n.d.) The Poetry of the Psalms: Understanding Poetic Conventions. <http://web.archive.org/web/20040604122427/home.apu.edu/~geraldwilson/Hebre wPoetry.html> (Accessed 10 March 2008).

#### **1.2 Searching the World Wide Web**

If you are relatively new to using the internet and the world wide web in particular (and even if you are not), it may help to have some basic pointers to doing serious research for your studies. Just selecting a search engine like google.com and typing in a few words is likely to get you many results, but much of it may well be rubbish (not to put too fine a point to it), or not really related to your research topic. On this page, you will find some information to get you started:

- 1. Selecting your search engine
- 2. Basic search tips
- 3. Advanced search features
- 4. The latest from google and amazon: google books and amazon's "search inside"

When examples are used, the text of examples to be typed in the search engine 'text boxes' is placed in a different font to make them stand out.

#### **Selecting your search engine**

These days there is a host of different search engines available, and contrary to popular opinion, it does make a difference which one you chose, since the technology used by these search engines can be quite different. If you want details, try www.searchenginewatch.com, though you need a bit of technical knowledge to make good use of it.

Among the best search engines are:

 \* http://www.google.com (UK version at http://www.google.co.uk ) \* http://www.yahoo.com (UK version at http://uk.yahoo.com )

A quick comparison will show that there are often substantial differences between the results achieved in each of these search engines. Notice also that they often display commercial or paid-for information as well: both adverts in a separate column (eg. google in a side column on the right), and in the search results themselves (eg. results relating to books at amazon.com). This may or may not be what you are looking for.

At present, www.google.com is probably still the best of these search engine, though it is increasingly attracting commercial sites in the search results, which may be annoying. Still, sometimes it is useful to look at more than one search engine.

While the internet search engine 'google' is to be recommended, one should be wary of one or two of its 'spin-off' products, including "google desktop" (a search programme for your own computer) and "gmail" (an e-mail service). The reason lies in google's reticence to disclose what information about the contents of your files these programmes send back to their company headquarters.

# **Basic search tips**

To simplify the following tips, the following list is written with google in mind. However, many of these search tips are generic and will work on other search engines as well.

- As a rule of thumb: more search terms means more limited search results; but select your search terms carefully to avoid getting either too many results (vague search terms) or too few (too narrow selection of search terms).
- google will only interpret the first ten search words you put into the search box; the rest will be ignored.
- If you are doing a simple search, leave out 'small words' like prepositions ("for", "about", etc.), since they occur too often in virtually any website.
- If you simply have list of keywords you are looking for (for example: christological titles john) the search engine will look for them with Boolean "AND" connections, that is documents which have the words "christological" and "titles" and "john" anywhere in the text.
- If you want to search for either one keyword or another, you can state that: for example, typing in pope OR vatican will get you results with either of the two terms. You can also use the operator "NOT" to exclude results; for example, bass NOT fish will get you better search results on bass (as in music) as opposed to the fish. (This does not work in google: here you need to use the prefix "-" for the search term you want to have excluded, eg. bass -fish)
- You can search for a phrase rather than individual words by enclosing the term in inverted commas: for example, "christological titles" will search for documents that have this phrase, rather than documents with both words somewhere in the text.
- Most search engines (including google) do not allow for case-sensitive searches: searching for god gets you the same results as God.
- You can try to broaden your search by using the "tilde" character  $(\sim)$ , which will search for synonyms of that word as well ("fuzzy search"). For example, ~bible will also get you results for testament. It is not possible, unfortunately, to determine how exactly google defines its list of synonyms, so such fuzzy searches will also be a bit 'hit and miss'.
- google also allows you to find quick definitions of terms by using the "define:" command: enter this command followed by the word you would like to have defined (no space!), and with luck you will get something useful. For example, define:Dead Sea Scrolls will get you some explanations from prominent web texts.

Many of these simple search tricks can be achieved more easily by using the advanced search interface, to which we will now turn.

#### **Google advanced search page**

For the sake of simplicity, we will turn only to google's 'advanced' features, though most other search engines also offer such an advanced function: www.google.co.uk/advanced\_search?hl=en (Alternatively, go to google's main entry

page at www.google.co.uk and click on 'Advanced Search' near the top right corner.)

# **Google "books", Microsoft's "books", and amazon's "search inside" feature**

The search engine google.com, the software company Microsoft, and the internet bookseller www.amazon.com all offer some kind of service which provides a limited number of (searchable) pages from published books. More recently, amazon.co.uk has also started to offer this service, though with fewer books at present. They tend to process different books, so checking all three can be helpful.

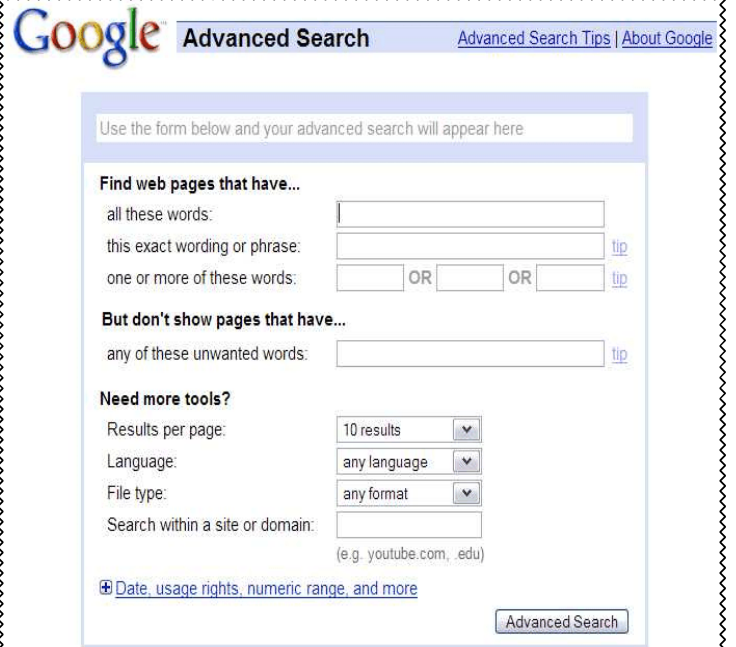

Fig. 1: google advanced search page

Using these features can be useful for certain kinds of research, but it cannot replace in-depth reading on a subject for which you need the source itself in order to read more widely around the particular page where your search term may be mentioned.

There are limits to the use you can make of both of these services. Due to copyright restrictions, pages may be read, but not printed out (although experienced computer users can get around that by 'screen printing' – but that would be illegal). One can generally page backwards and forwards to see the previous/next three pages, and if you keep doing this a lot for a particular book, you will hit a limit at about a dozen pages for a particular item. As a result, sample pages through google and amazon are best used when you are looking for specific information, eg. commentary on a particular verse once you have a fair idea what you are interested in. It will best serve as additional material.

# amazon.com

In order to make use of the amazon.com service, you need to register as a customer with them at www.amazon.com. However, you do NOT have to purchase anything. Once you have registered, log in as a customer, using your username and password. When you search for a book on a particular topic, you will then see search results with small 'thumbnail' images of the book cover. If they sport the logo 'search inside' at the top, you can search their text for relevant keywords. For example, the book, Biblical Exegesis in the Apostolic Period by Richard Longenecker has been processed in this way: have a 'look inside':

http://www.amazon.com/gp/product/0802843018/sr=8-1/gid=1142076942/ref=sr\_1\_1/103-9947243-4631061?%5Fencoding=UTF8

Navigation is fairly straightforward.

The UK-based version of amazon (www.amazon.co.uk ) has also started offering this 'search inside' feature, though the coverage and level of service offered is far less developed. In principle, however, the same principles apply.

#### google 'books': http://books.google.com

Accessing the google.com 'books' feature is easier in that you not need to register: just go to http://books.google.com or better still, the advanced search page for google books at http://books.google.com/advanced\_book\_search?ie=UTF-8&hl=en, and type your search term in the box at the top of the page. Users are not allowed to print out pages (and once again, although it can be done, it would be illegal).

Let's try this out: suppose we want to find out a bit more about the "Griesbach hypothesis" for that vital assignment you are doing on the synoptic problem (riveting, isn't it?). Go to http://books.google.com/print?ie=UTF-8&q=type+here&btnG=Search and try it out by typing in the search term "Griesbach hypothesis" (including inverted commas, which will force google to look for this as a phrase rather than two unrelated words). In the results page that you see next, note how each entry has a clickable link "more results from this book", which is a good starting point. Not every book will be helpful, but Burkett's Introduction to the New Testament and the Origins of Christianity will give you the basics, including a useful diagramme, all on a single page.

In sum: in spite of the obvious limitations of these services (google and amazon), they can still be helpful. If you do make use of them, make sure you write down full bibliographic details so that you can properly refer to them in your assignments! "Longenecker on amazon" will not do! You should cite them like any printed book, eg.

Longenecker, R N 1999. Biblical Exegesis in the Apostolic Period. 2nd ed. Grand Rapids: Eerdmans.

#### Indirect access to amazon.com and google books

In the next couple of paragraphs, we will describe the basic use of these services. There are two useful websites, however, which make very good use of google and amazon:

Roy Ciampa has put together a good collection of works in various fields of biblical exegesis and biblical studies generally, which is highly recommended ("Searchable Reference Books at Amazon.com and Google.com"): http://home.comcast.net/~rciampa/AmazonResearch.htm

The internal library catalogue at Tyndale House, Cambridge, which has very large holdings for Biblical Studies and evangelical theology in particular, makes use of the amazon.com and google features, and is highly recommended (http://www.tyndale.cam.ac.uk/TynCat3 ). Let's have a look at one particular search example:

In the example in Figure 2, I am trying to look for information on Stephen Fowl's Theological Interpretation of Scripture by filling in only the top two search boxes (the other search boxes have examples of the type of searches may want to make, but these examples are ignored by the search engine). Of course, if the Tyndale House library does

wwwwww

not have an item, it will not return any results, while amazon.com or books.google.com may still have information on these titles!

The results for this search show that there two books by Stephen Fowl which fit the search criteria. The second item is what I was looking for, and it indicates in the left column that amazon.com has full text information on this item.

Note the advice on what to do if you get too many (or too few) results: "Too many titles? - Add some words. Too few? - Remove some words. Can't spell? - use \* as a wildcard, eg type S\*zer for Schweizer".

#### Microsoft "live search books"

The giant software company, Microsoft, has also begun a large-scale project to scan in millions of books and to make them available to internet users, much like google.com. As with with google, books not in the public domain are available only in part. For most of the recent books,

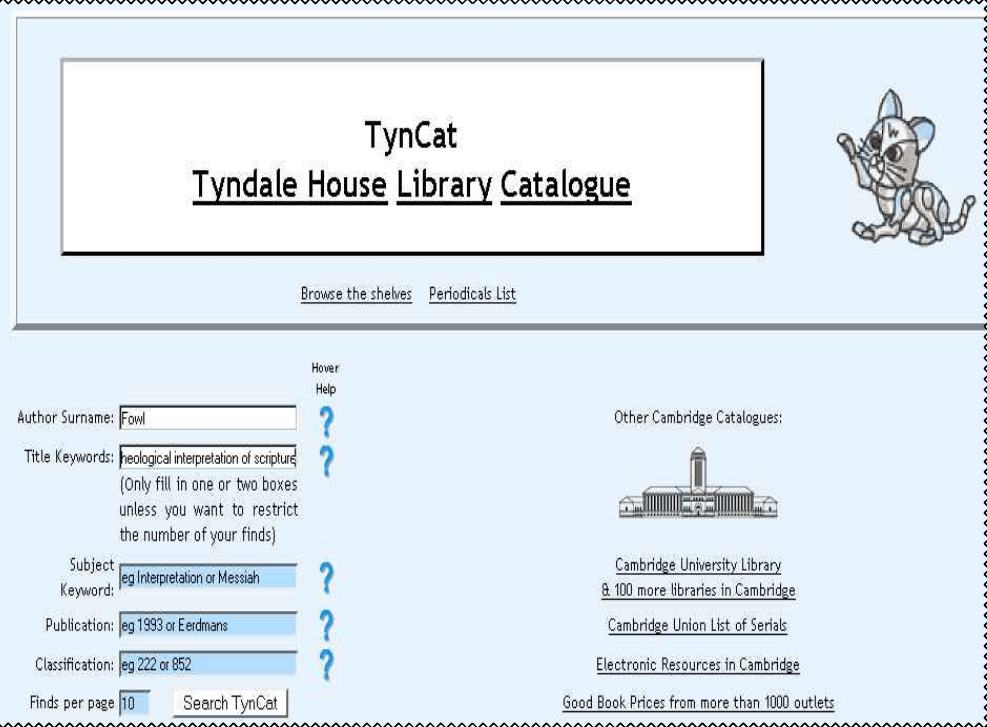

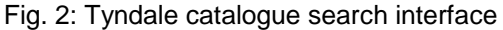

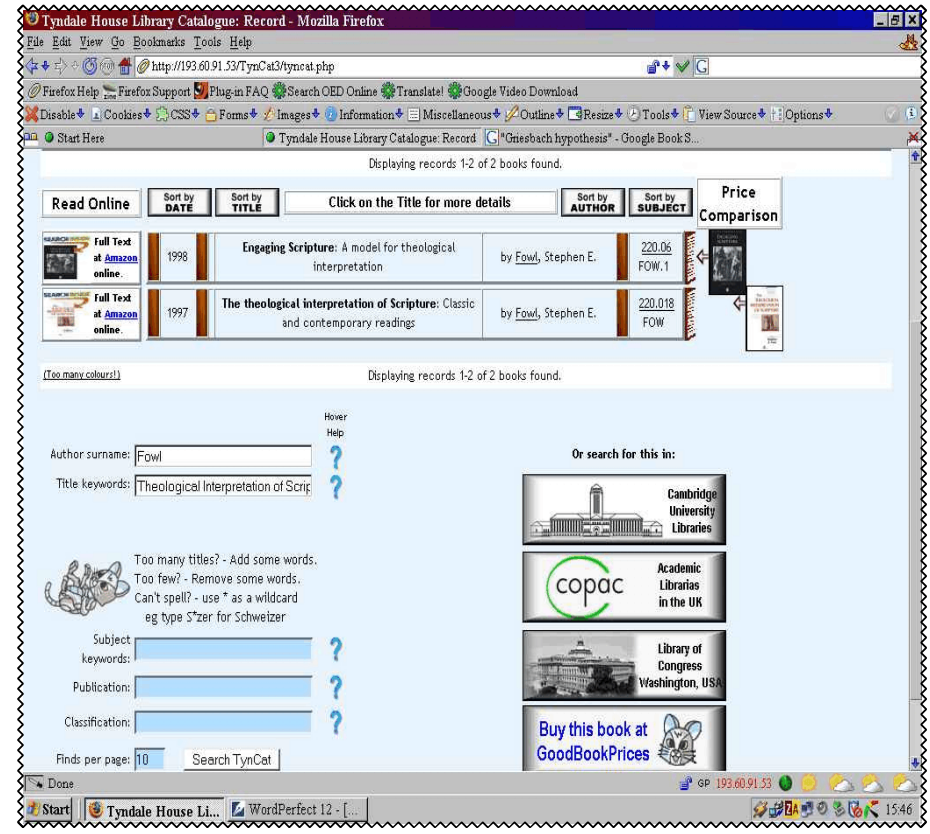

Fig. 3: Tyndale catalogue search results

you need to 'sign in', that is, get a hotmail account, or MSN 'passport', or 'Windows Live

ID' (all free). If you do not have any of these accounts, you need to create one in order to view most of the recent books available on Microsoft's "live search books".

To use the service, point your browser at http://search.live.com/books. The search process is fairly intuitive and similar to google.books, though with fewer search options. It does add a useful feature though: a counter in the top right corner of the page tells you how many more pages of the book you are currently looking at you may still view.

Update: In May 2008, Microsoft announced that they will stop their scanning project. It is hoped that existing scans will continue to be offered at their website.

Internet Archive: Texts

The Internet Archive website includes a repository of free texts, usually scans of out-ofcopyright books: http://www.archive.org/details/texts

This includes many useful books from the 19<sup>th</sup> and early 20<sup>th</sup> century. For example, the first editions of the well-known International Critical Commentary series (ICC) is available that way, in the form of (large) PDF documents. Searching for these books can be a bit cumbersome. Sometimes people provide helpful overview lists, though. For example, lists of the ICC titles are available here:

Old Testament series: http://bibleandtech.blogspot.com/2008/10/books-to-download-icc-commentaries.html

New Testament series: http://ntresources.com/blog/?p=245

Books downloaded at these sites may be quoted and referenced like other books and internet resources. For example:

Skinner, J (1910). A Critical and Exegetical Commentary on Genesis. (The International Critical Commentary.) New York: Charles Scribner's Sons. http://www.archive.org/details/acriticalandexeg00skinuoft (Accessed 16 October 2008).

#### **1.3 Computer Viruses, Hoaxes, and SPAM**

Almost from the beginning of the personal computer, some very sad (or downright malicious) people started creating computer viruses: malicious programmes or code bits that could be used to 'infect' unsuspecting and unprotected computers ...

#### **Hoaxes**

A most annoying feature of the virus phenomenon are virus hoaxes which rely on the gullibility of the uninformed. Someone starts it off by effectively creating an e-mail rumour about a supposedly new, vicious virus about to hit you. There are three basic types of hoaxes: (1) The first consists of nothing but the nuisance of thousands of e-mails being circulated needlessly, and to no good end. There is usually no truth in the matter. (2) Nastier is the type of hoax which tells you to look for a certain file on your computer which you are supposed to delete because it is, allegedly, a virus. Few viruses may be found so easily these days! Usually the file concerned is part of the operating system of your computer, and you are ill-advised to delete it. (3) Some virus hoax messages have attachments with a virus...

So: if you get a message warning you about a virus, just *delete it, wherever it comes from.* Nobody who has any decent knowledge of computing distributes such messages, so don't fall for the well-meaning but computer-clueless ignoramus who happens to have you on his or her address book – even if it is your husband/wife/spouse/best friend/parson/pet rabbit/whatever.

So how do I protect myself from the (very real) virus threat? Read on...

#### Real virus (and other internet) threats

A virus is malicious programme written either to annoy the computer user, or, more dangerously, to damage your system, make illegal use of it, or otherwise take control of it, sometimes in ways that are not detectable to the ordinary user's eyes.

What can you do about it? First, get an anti-virus programme, and keep it updated! Second: learn how to avoid spreading viruses yourself. Third: get a firewall (see further below)

There is no excuse for not doing this. Without it you are at the mercy of the many \*£\$%)(£\$, errr, sad people who invent and distribute viruses and other forms of internet attacks.

(1) There are a number of commercial anti-virus packages; among the most common are Norton, and McAffee. Go to a shop or buy them online at their websites, or even at www.amazon.co.uk, or related sites. Expect to pay up to £40 per annum for a good package, although you can sometimes get it for much less. This should include a couple of years' free updating of the anti-virus-files (ie. downloading new anti-virus data files over the internet); after that, you need to pay again. There is a free anti-virus programme called AVG which has a good reputation (http://www.grisoft.com); I have used it myself for a number of years now. But: make sure you updated your e-mail programme regularly. Whether commercial or free, an anti-virus programme that is not updated frequently (once a fortnight at least) is soon useless. Don't be complacent about this!

(2) Basic measures to avoid spreading and hosting viruses yourself:

Try not to send Microsoft Word documents by e-mail. Convert them to RTF documents first (go to "File", then "Save as..."; save the file as a copy with a slightly different name, and change the file-format to ".rtf"). Many viruses are spread by means of macros attached to Word documents. RTF's don't allow for macros, so we cut out a host of viruses that way. However, if your document contains graphics, RTFs will grow enormously in file size – so it's best to stick to the Word (.doc) format for such files.

Do not open attachments to e-mails, unless you are absolutely sure that you trust the sender. Basic rule of thumb: if you don't know what it is, don't look at it  $$ just delete it. If your e-mail programme is set to open them automatically in a 'preview panel' (eg. Outlook Express; Thunderbird), switch off that feature – if you don't know how by pressing F1 (pressing the F1 key in a Windows programme will usually get you help). This will make it slightly less convenient to

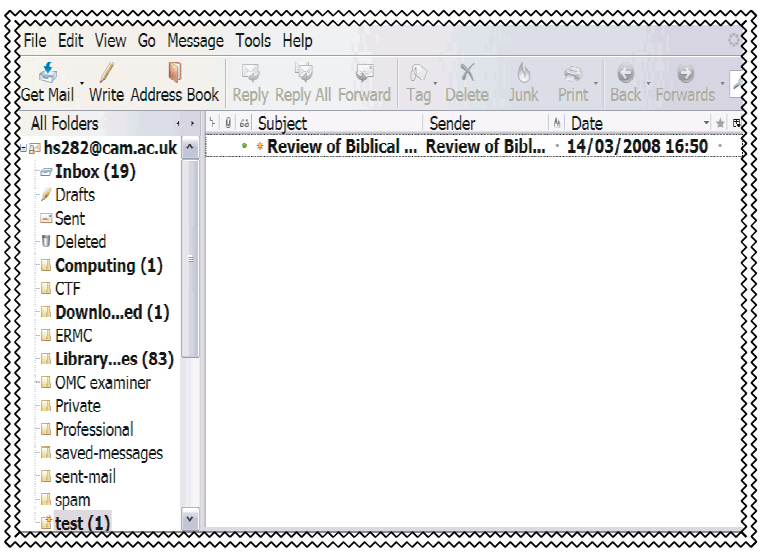

**Fig. 1: Thunderbird without preview panel**

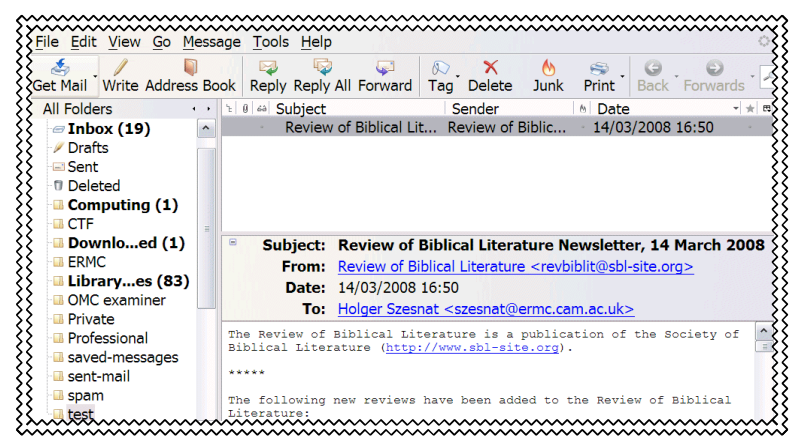

**Fig. 2: Thunderbird with preview panel**

use that programme, but it will be safer. If you don't know what I am talking about, have a look at figures 1 and 2: spot the difference.

(3) A firewall is, to put it simply, a programme that monitors and regulates your computer's external relations: every time you connect to the internet, you are in principle open to the attack of hackers and their programmes, looking for a variety of things, including credit card numbers. If you bought a commercial anti-virus package, it may already come with a firewall. A good, free programme is Zone Alarm (http://www.zonealarm.com ), but there are others as well. Windows (whether XP or Vista) comes with its own firewall, which is not bad, but it lacks a crucial aspect: it only monitors what your computer receives, not what it sends. A good firewall like ZoneAlarm will monitor both.

Don't be complacent about this. The problem with viruses is not so much that they are written by deranged hackers, but that millions of careless users just can't be bothered to take even the most elementary steps to prevent spreading them. It's like driving a car without checking that the breaks are working.

#### Spamming

Spam is the bane of email. Apparently more than 90% of all e-mails send every day are Spam: unwanted, usually annoying, sometimes downright offensive rubbish. What can you do about this? Mat Ridley, the CTF Information Technology Officer, wrote this e-mail to Federation people:

"If you are unfortunate enough to receive some junk e-mail, the best thing you can do is to simply delete the message and ignore it. Replying to the message or following any 'unsubscription' instructions in the offending message are only likely to result in you receiving even more rubbish, since either of these actions only serves to validate your e-mail address to the author – who will then either send you even more messages, or sell your e-mail address on to other spammers.

If you find that you are frequently receiving junk e-mail from a particular source (eg someone@a-particular-company.com), you should be able to set up e-mail filtering to automatically delete any and all e-mails from that person (or even \*everyone\* from that particular company). This can either be done in your e-mail program itself, or, if you are using a hermes.cam.ac.uk address, before you've even downloaded the message.

For example, in Outlook Express you can simply highlight the offending message and select either 'Block Sender', or 'Create Rule From Message' from the Message menu. In Eudora, you can use 'Make Filter' from the Special Menu to achieve a similar effect. [...] , no filtering can ever be 100% effective (without screening out messages you actually \*do\* want to receive)."

Thanks to Mat Ridley for these comments and his permission to reprint them here. I should like to add that, if you are computer literate enough to install and deal with a new programme, you might like to try the (free) "Mailwasher" programme at http://www.mailwasher.net

#### **1.4 Online Resources for Working with Biblical Texts**

Discussing online resources is always a slightly problematic thing because these resources change all the time: that is a characteristic of almost all internet-based material. What follows is therefore no more than a brief overview of what I consider to be the most useful websites available at present. What I have in mind here are not the many useful websites for theology and biblical studies in general (see other sections below), but the kind of websites that allow for the sort of basic, primary research that bible software discussed under section 2 of this document allows for.

Access to the NRSV in particular is quite rare. Simple passage lookup and concordance functions are available here:

Oremus Bible Browser: http://bible.oremus.org (the only site with the Anglicised version!); and

E-Canon: http://rosetta.reltech.org/ECanon/ECanon.html

NRSV access as well as other Bible-related functions like Strong's Numbers: Online Study Bible – Crosswalk (includes parallel Bible: two versions side-by-side): http://bible.crosswalk.com

Websites which offer access to the usual public domain -type versions are too numerous to list here; see http://radical-bible.org/links/versions.html .

**See also the Tyndale Toolbar described further below in this document, as well as the section on Internet-based Greek / Hebrew utilities.**

#### **2 Bible software on your computer**

By 'Bible software' I mean programmes that are installed on your computer, as opposed to resources offered via the internet. Bible software may be downloadable, but it operates from your own computers system.

Increasingly, the availability of broadband internet makes it more attractive for some people at least to use internet-based resources for the same purposes. There are advantages and disadvantages with such an approach. For the time being, I continue to recommend both. The following sections discuss Bible software first; a section on the use of online resources follows later on.

#### **2.1 Bible software: what's out there?**

Displaying a Bible text in a PDF or HTML document is one thing; proper Bible software another. Real Bible software can process much more sophisticated search patterns; display different Bible versions in parallel columns for comparison; offer information from basic Bible dictionaries; and more.

Basically, you have two choices when it comes to such software: freely available software at no (or very little) cost; or commercially produced software for (sometimes) a little more, and often quite a lot of money. Again you need to make a basic distinction between software that is mainly directed at (a) readers of English Bibles, and (b) those who want to study the text in Greek or Hebrew.

What follows in this handout is mostly about the first group. If you are in the latter category, you really have to consider purchasing at the higher price end of the range, such as Bible Works (http://www.bibleworks.com) or Logos or (www.logos.com) for Windows systems, or Accordance (http://www.accordancebible.com) for Mac/Apple). You can use some free or inexpensive programmes like e-Sword for some of the most basic work with Greek or Hebrew texts, but it will soon leave you dissatisfied.

#### **What to look for: Bible software for beginners**

When deciding on what Bible software to use, there is, in my view, actually only a small number of really important features that you need to look out for:

**• What Bible versions can I read with it?** Most will offer the classic Authorized Version of 1611, or the American Standard Version (1901), because their text is in the public domain: anyone can re-package and distribute these versions, sell them, or offer them without charge. But can you read important modern translations with the software you are considering? In particular, can get get hold of the NRSV with the software under consideration? The problem here is copyright: you normally have to pay for translations like the NRSV or NIV. So: does the programme you think of getting enable you to read the **New Revised Standard Version (NRSV)** with it? What about the **New International Version (NIV)**? As far as I am aware, there is no electronic version of the Revised English Bible (REB), and very few packages offer the New Jerusalem Bible (NJB), both of which are very good and

- **Does the software allow me to compare different Bible translations?** In particular, can I look at different versions side by side, verse by verse, as in fig. 1 (Bible Works) and fig. 2 (e-Sword)
- **What kind of search capabilities does the programme have?** Can only do simple word or phrase searches, or also more complex search operations (Boolean operators; wildcards; etc.)? It is tru ware in a

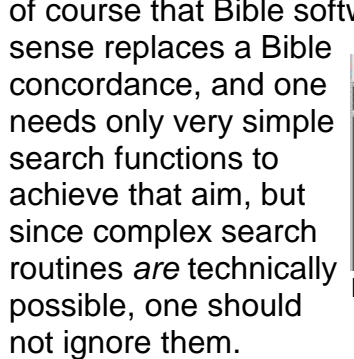

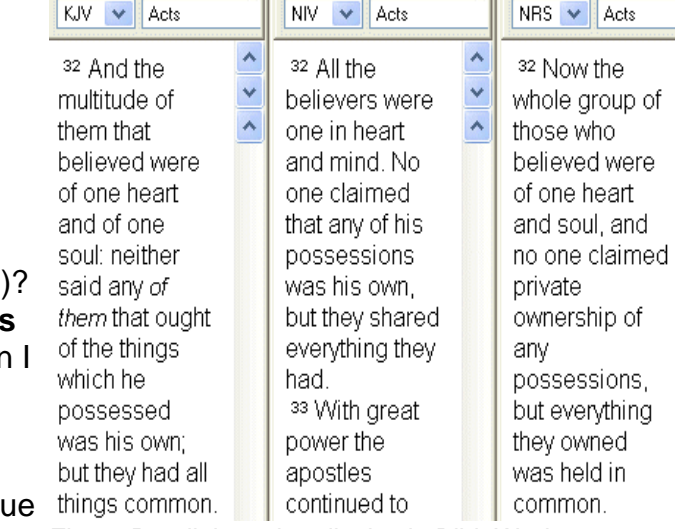

Fig. 1: Parallel version display in BibleWorks

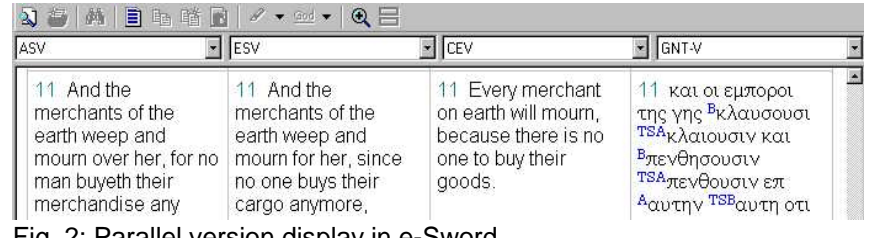

Fig. 2: Parallel version display in e-Sword

 $\overline{\mathbf{X}}$  Act 4:32 The B  $\overline{\mathbf{v}}$   $\overline{\mathbf{v}}$ 

Everything else is either commonly available, such as integrated use of Strong's Numbers (see below), or simply an additional resource, usually at considerable cost. These are not, in my view, deciding factors in respect of free or low-cost packages.

#### **High-end commercial software**

The more expensive Bible software packages are usually for specialists: a package like BibleWorks, for example, is designed for users who are interested in the original languages - and you pay handsomely for that privilege. On the other hand, the Bible packages offered by Logos are expensive because a lot of other material is sold with it; in fact, the Bible software that logos produces is not all that great in itself – it's the combination with other books that make it outstanding (and expensive). In fact, the whole Logos system is not so much designed as straightforward Bible software, but as an integrated 'digital library' involving a multitude of electronic texts. If you want to more details, have a look at Mark Hoffman's comparison of BibleWorks and Logos systems, if you like: http://www.gettysburgseminary.org/mhoffman/greek/software/bw7&logos.htm .

I have no personal experience of working with Accordance, which is the high-end Bible software for Mac/Apple. However, it has the reputation of being at least as good as BibleWorks, and perhaps better.

 $\overline{\mathbf{X}}$  Act 4:32 The B  $\overline{\mathbf{v}}$   $\overline{\mathbf{v}}$   $\overline{\mathbf{X}}$  Act 4:32 The B  $\overline{\mathbf{v}}$ 

# **Free or inexpensive software: eg. e-Sword; Online Bible**

There are a few good, free (or fairly inexpensive) software packages out there too. In fact, there are a lot of them about, and many of them are mediocre at best. But a couple of them are quite good, or at least useful.

Unfortunately there is no straightforward programme I could point everyone towards: none of them offers all features I regard as essential or highly desirable. Most programmes have the downside that they are either badly produced, and/or lack access to Bible versions one really needs, such as the NRSV and NIV. Elizabeth Harper (then at the West of England Ministerial Training Course) put together quite a bit of useful information, comparing different kinds of Bible software which, although a little dated, is still very helpful as a starting point:

http://www.eharper.nildram.co.uk/wemtc/bibsoftware.html

I put together some resources (on my Biblical Studies Resources Disk) of what I regard as the best available free Bible software for Windows-based PCs at present, namely e-Sword and OnlineBible. They both have their particular disadvantages, though (see separate sections on these programmes in this document). The OnlineBible is not as good as e-Sword in respect of general functionality. Still, it will do most of things that e-Sword does, and of course, it has the advantage that it does have the NRSV and NIV, for a small fee - currently  $\epsilon$ 6,- for the NRSV (about £4,-), and  $\epsilon$ 20,- for the NIV (about £12,-).

Also, bear in mind that many websites now offer online access to bible texts, including search functions, which offer similar, and sometimes better ways of searching the scriptures than free Bible programmes do. There is a separate section on such websites in this document.

#### **Logos**

Occasionally, Logos software has special deals which bring the price of comparable features to a mid-range figure, so if you can afford to pay about £50 you might want to investigate this. Also, some of the helpful dictionary-type resources that Logos offers sometimes come pre-packaged with the NRSV; for example, the Anchor Bible Dictionary. Some links:

- The NRSV by itself: http://www.logos.com/ebooks/details/nrsv
- One of their cheaper Bible packages not including the NRSV use together with the NRSV link above – the NAS Electronic Study Bible: http://www.logos.com/products/details/1072
- The excellent Anchor Bible Dictionary (NRSV included): http://www.logos.com/products/details/1678
- Essential IVP Reference Collection Version 2 ; does not include the NRSV but is otherwise very good stuff: http://www.logos.com/products/details/1516 .
- As an additional resources, see also the non-logos related sites: http://stilltruth.com/2006/want\_libronix\_free
- Finally, an alternative product to logos.com is e-Bible by Nelson, which uses the same underlying software (libronix). However, while free of charge, this is a massive internet download of anything between 70 and 250 MB. http://www.nelsonministryservices.com/nms/dept.asp?dept\_id=5076&ref=11523

• Having said that, Nelson does sometimes offer cheaper alternatives to logos.com: the same product, but cheapter, it seems. For example, on the following page at nelsonministryservices.com , you can get the NRSV for less than half the price that logos.com charges – at least that was the case on the day I wrote this line: http://www.nelsonministryservices.com/nms/dept.asp?dept%5Fid=709

# **Conclusion**

So: if you want to read English Bible versions in a decent Bible software package for little or no money, there is no simple solution at present. For the time being, I would recommend using a combination of (a) e-Sword ; (b) the Online Bible ; (c) the PDF or HTML based NRSV text by the Access Foundation (described further below); and (d) selected online material (see below). It is not ideal, but it is cheap, and it will do the job for English readers.

The alternative is to spend a lot more money on programmes like BibleWorks or Logos: good stuff, no doubt, but expensive – I use them myself, but then, I need them for the access to Hebrew and Greek resources that they offer (especially BibleWorks), or the additional texts they allow me access to (Logos). But: all this comes at considerable cost.

#### **2.2 Bible software: general considerations**

In this document, I want to discuss a few issues which affect the use of all Bible software. It is a motley collection of items — a bit like a FAQ (frequently asked questions) sheet.

#### **Strong's Numbers**

Virtually all Bible software today comes with an Authorized Version (1611) with integrated Strong's Numbers. This is a 19<sup>th</sup> century system – going back to the work of James Strong (a Professor at Drew University) and others – which allocates a certain number to each Hebrew and Greek word in the Bible. Usually there is some kind of out-of-copyright dictionary integrated in this setup, so even readers with absolutely no knowledge of Greek and Hebrew can make use of this.

In essence, there are two basic uses of Strong's Numbers: (a) if you find that the same English word is used in certain passages, you may want to check that the same Greek or Hebrew word is 'behind' it before you draw far-reaching theological conclusions from this; (b) conversely, once you know what Greek or Hebrew word is 'behind' a particular phrase in a passage you are studying, you can get the Bible search programme to look for instances of that particular Greek or Hebrew word elsewhere in the Bible. A classic example for the use of this system is John 21:15-17, where the English dialogue between Jesus and Peter can only use one and the same verb ('love') for two different verbs with subtle differences employed in the Greek (having said that, the difference in meaning between the Greek verbs can be exaggerated).

The danger of this system is that it might give the user the false impression that he/she can do word studies on Greek and Hebrew terms this way. However, languages are far too complex to allow such a simple method to work. Words do not just mean what the dictionary suggest they can mean; words always mean something in context. Grammatical issues (which have a bearing on meaning, after all!) are impossible to detect and understand without knowledge of the language concerned, and Strong's system cannot reflect that. The same goes for idiomatic speech, metaphors, and so on. Therefore, if you use Strong's system without knowledge of Greek or Hebrew, do so with due care.

There is a further paragraph on the practical use of Strong's Numbers in the section on e-Sword further below.

#### **Search Accuracy**

Bear in mind that even a good and faultless programme is only as good as its user. The danger of operating with Bible software as opposed to old-fashioned concordances is that software *looks* terribly efficient and accurate, but actually only delivers accurate results if the 'questions' (or search parameters) have been phrased correctly.

A concordance requires some work for certain kinds of search operations, which in effect forces you to be careful: if I wanted to do a concordance search on the combination of Abraham and justif\* (i.e. a verse that has the proper noun 'Abraham' and any form of the word-stem 'justif...'), I would need to look up and compare a number of things (all instances of the word-stem 'justif', for instance), and then look through all verses listed (43 for the NRSV text) to find those instances where Abraham is mentioned. The process

involves some manual 'slogging', of course, but it is precisely this laborious work that will alert us to any mistakes we may be making in the search process. "Have I phrased my questions correctly?" is a question that we will constantly have to ask ourselves when using software like this.

An example from my own work — based on a Greek text, but that does not matter; it is the principle that I am after. Some years back I was looking for instances of an unusual and somewhat mysterious phrase I had read in the first-century Jewish philosopher, Philo of Alexandria. There is a professional electronic database of pretty much all Greek texts from antiquity, and I had access to a search programme for it. My first search for this Greek phrase threw up no results other than those instances in Philo — a result which I found perplexing: potentially exciting, of course – a phrase just in a single writer? There could be an article in this... I had a database will virtuall all Greek texts, and I had asked the right question, hadn't I? Well, not quite. When I told a friend of mine, a classicist, he reminded me to look up a common dialect / spelling variation of one of the words, something I has simply forgotten to do — and hey presto. I got the results I was looking for (and yes, there was still enough in it for an article in a journal).

So: a simple error, a little bit of forgetfulness, and I had completely incorrect results, which, if I had trusted them, would have been rather embarassing had I written an article based on this.

#### **Limitations of software**

The power of Bible software is to deliver accurate results for precisely worded search questions, and this means that we need to be particularly careful to phrase our search parameters properly: if I ask the wrong question, I will get a wrong result.

But this also points to a much bigger issue: what if I don't know what the question is? Knowing what the right question is can be much more difficult to figure out than what the answer might be — hence Douglas Adam's famous fictional result of the super-computer, 'Deep Thought', to the question as to the answer to question of life, the universe, and everything: the answer is '42', but in order to understand this, responds said supercomputer to the perplexed scientists, you need an even better computer to find out what the real question is.<sup>1</sup>

Perhaps a good point of comparison is that with a library bookshelf and a computerised catalogue. The latter will tell me where I can find a particular book in the library, but it won't tell me what other issues relate to the matter I am researching. However, once I get to the library bookshelf, assuming that the library uses some kind of subject-related classmark ('order') system, I can browse the shelf for other potentially interesting titles. That way, I will find things I wasn't looking for, but which may turn out to be relevant (or, at any rate, interesting).

So: Bible software can delude us into thinking that a bit of nifty programming and searching will deliver 'results'. But that is an erroneous way of thinking: theology, and reading scripture, is much more complex, and much richer than that. You cannot do

<sup>&</sup>lt;sup>1</sup>There are some logical problems with this scenario, but let's leave the nit-picking for another day. Great writer, Douglas Adams, anyway, and much missed.

theology 'by computer' — that is like painting by numbers: the results may look pretty, but they are somebody else's pre-programmed results.

Use computing resources, learn to use them well, but use them wisely: they are a tool among others, nothing more.

#### **Theological Bias**

Virtually all Bible software comes from conservative evangelical quarters, so do not expect any particular 'balance' in the resources offered. Of course, this makes no difference in respect of Bible versions: the NRSV will remain the NRSV, for example, regardless of the theological leanings of the publisher or software producer. However, Bible software often comes with interesting 'add-ons': dictionaries, 'theme' collections, 'parallel text' crossreferences, and so on, and these are clearly influenced by theological bias.

The point here is not that there is something wrong with whatever that perspective is (theological opinion is something you need to develop yourself): rather, my point is that one must actively ward against the subtle suggestion that these additional tool are 'facts'. They are not.<sup>2</sup> Cross-references, for example, are always biased, for whoever puts them together must decide what counts as a similar or related text. What is put in, and what is left out, is always a theological decision.

#### **User support groups**

One further thing to be aware of is that certain software packages have considerable user support: e-Sword, or example, has a very active group of supporters who produce their own material, discuss issues, solve technical problems and answer user question, etc. This can be helpful when it comes to discovering new resources, or when something goes wrong and you cannot figure out how to fix it. However, some of these user groups become embroiled in doctrinal disputes every now and then, and the tone of the discussion can become remarkably ... well, heated. If you are easily disillusioned by such heated exchanges, it is safer to stay away from such user groups.

 $2A$ gain, it would get us too far into philosophical debate whether there are any 'facts' at all. Personally, I am rather sceptical – at the very least, most of what is commonly labelled 'fact' is in fact (pun intended) already interpreted observation.

# **2.3 Online Bible**

The Online Bible (http://www.onlinebible.org/html/eng/index.htm ), inspite of its name, is not an internet-based resource like Bible Gateway (http://www.biblegateway.com ) or similar sites (see http://radical-bible.org/links/versions.html). Online Bible is a Bible programme that may be downloaded online, or ordered on a CD. The programme has been around for many years, hence the name, and its rather dated 'look' testifies to that. It is, however, perfectly serviceable for basic and intermediate work with English Bible versions, and it is at present the programme with the cheapest NRSV on offer ( $\in 6,$ -), and a somewhat more expensive NIV ( $\in$ 20,-): see http://www.onlinebible.org/html/eng/OLB\_Library\_eng\_bibles\_modern.html

A copy of the basic installation file and some of the free Bible versions available for it is on my Biblical Studies Resource CD (version 4.1 or later). In order to get copyright-protected translations like the NRSV or NIV, you need to download these versions from the OnlineBible website and pay a fee using your credit card or the paypal system online. You will then received an e-mail from the service with a link to the file, and the necessary access codes.

In a nutshell, when compared to e-Sword, the main alternative, it must be said that OnlineBible is less versatile than e-Sword; operating it is more awkward and less intuitive than e-Sword; it offers fewer free resources (Bible versions and otherwise); and, to my knowledge, it is not supported by an active user network. Yet it gets the basic job done very well, and, in contrast to e-Sword, the Online Bible programme offers a legal copy of the NIV and NRSV for a small fee.

#### **Installation**

Install the basic programme, which includes the Authorized Version of 1611, with the setup file downloaded from the website, or copied from my Biblical Studies Resources CD; alternatively, you could order a CD, at the Online Bible website (http://www.onlinebible.org).

Once installed, start the programme. You will first encounter a 'consumer licence' pop-up window, which appears only the first time you run the programme, where you need to click

'Accept'. The next window, which again appears only once, offers various possibilities to 'configure [the] user system' these are options that you only have if you have purchased the CD for OnlineBible. If you installed the downloaded programme from the website (or from my CD), ignore this: just click on 'Ok'. A third pop-up window appears which offers information on the latest changes to the programme,

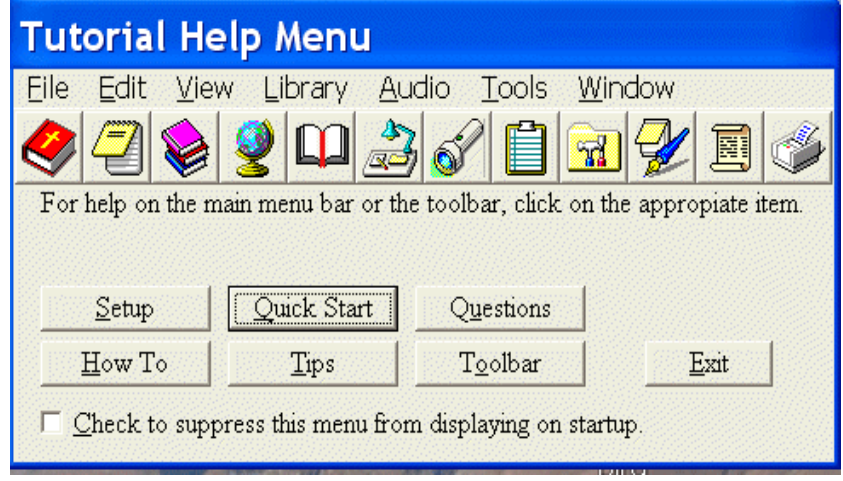

Fig 1: Help/Tutorial

when compared to earlier versions; again, just click 'Ok'.

The first proper dialogue window that comes up is not the programme itself, but the help / tutorial function (see fig. 1). Explore it or click on 'Exit' to get to the programme itself (you can always return this 'tutorial help menu' later by clicking on 'Help' in the main programme window, and then 'Tutorial'). You may also want to click on the check-box labelled 'Check to supress...' to prevent this windown from popping up every time you run OnlineBible.

The default programme window that will be displayed next (fig. 2) shows four different windows: one with the Biblical text, one with search results, one with a devotional text, and one with 'theme index' which tells you fascinating 'facts' about Gen 1:1 such as "Sunday, October 23, 4004BC" (presumably the 'date' of 'day 1' of creation?). I personally 'clicked away' (note the 'x-shaped' icon in the top right corner of each window) all windows except the actual scripture text window to reduce clutter on the desktop, not to mention to remove the fundamentalist nonsense in the 'theme index'.

Before we explore the programme further, you may want to install other versions such as the NRSV straightaway (check online what is available; see also what's included on my CD).

#### **Basic Programme Configuration**

Once several versions are installed, re-start the programme itself. It can be quite fiddly to make sure that all installed versions appear in the main programme window. As you can see in fig. 2, the main Bible window (top right corner) has

on 2.10.02 **44999436832549** 1:1<-Pr 8:22 (AV) (1/78  $\boxed{\Box X}$  & <Ge 1:1> (AV  $\Box$ AV NRSV AV NRSV 8221 The LORD possessed me in the beginning of his way, before his works of old. In the beginning God created the heaven and the earth.<br>And the earth was without form, and void; and darkness any, correct me works or even that if any set up from everlasting, from the beginning, or ever the earth was.<br>
824 When *there were* no depths, I was brought forth; upon the face of the deep. And the Spirit of God moved upon the face of the waters.<br>the face of the waters.<br>
If And God said, Let there be light: and there was light when *there* were no fountains abounding with water And God saw the light, that it was good: and God divided the This God saw the fight, that *h* was good. and God divided<br>light from the darkness.<br>And God called the light Day, and the darkness he called 1641 The LORD hath made all *things* for himself: yea, even the wicked for the day of evil 13.19 For *in* those days shall be affliction, such as was not from the beginning of the creation which God created Night. And the evening and the morning were the first day.<br>
In And God said, Let there be a firmament in the midst of the unto this time, neither shall be. waters, and let it divide the waters from the waters.  $\frac{1}{114}$  In the beginning was the Word, and the Word was with God, and the Word was God. And God made the firmament, and divided the waters which were under the firmament from the waters which were above 219 (Spurgeon\_MorningEvening - M... 40  $\Box$ April 19-Morning (Daily Reading: #2Sa 21:1-22:51) (Quick Study. eIndex TSK Author: Moses (See The on 24201 (See "Ex 1:1") Analysis of the Book of Genesis (See The  $-42222$ "Behold, the veil of the temple was rent in twain Sunday, October 23, 4004 BC from the top to the bottom." (man 27:51) No mean miracle was wrought in the rending of so Creator, God as Creator of the Natural Universe (See Themes on 884) (See "Ge strong and thick a veil; but it was not intended Natural Heavens, Creation of (See Themes on 1550) (See "1Ch 16:26") merely as a display of power—many lessons were<br>herein taught us. The old law of ordinances was put Earth (See 7) in 10901 (See "Ge 1-2") *away*, and like a wornout vesture, rent and laid aside. Fig. 2: Default (main) programme window

#### **Select Show Tab Items**

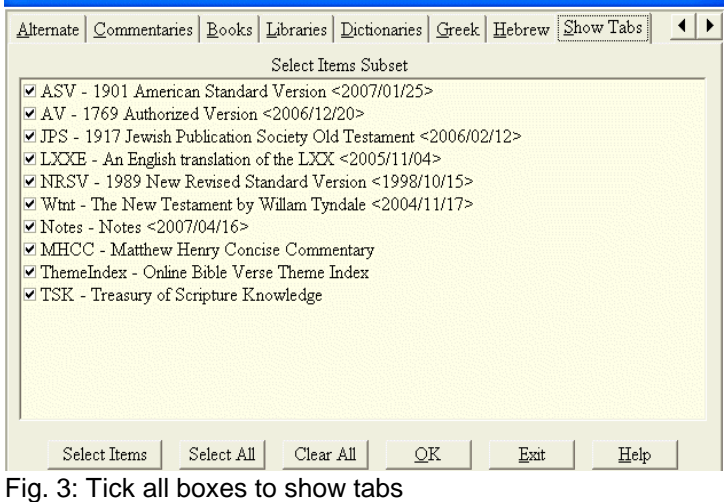

| <b>Select Versions</b>                                                                               |
|----------------------------------------------------------------------------------------------------|
| Versions   Alternate   Commentaries   Books   Libraries   Dictionaries   Greek   Hebrew   Shot 1   1 |
| Select Versions Subset                                                                               |
| ASV - 1901 American Standard Version <2007/01/25>                                                    |
| AV - 1769 Authorized Version <2006/12/20>                                                            |
| ⊠ JPS - 1917 Jewish Publication Society Old Testament <2006/02/12>                                   |
| ■ LXXE - An English translation of the LXX <2005/11/04>                                              |
| MNRSV - 1989 New Revised Standard Version <1998/10/15>                                               |
| Wtnt - The New Testament by Willam Tyndale <2004/11/17>                                              |
| Default Version                                                                                      |
| ASV - 1901 American Standard Version                                                                 |
| AV - 1769 Authorized Version                                                                         |
| JPS - 1917 Jewish Publication Society Old Testament                                                  |
| LXXE - An English translation of the LXX                                                             |
| NRSV - 1989 New Revised Standard Version                                                             |
| Wtnt - The New Testament by Willam Tyndale                                                           |
| Select All<br>Clear All<br>Select Versions<br>ΟK<br>Exit<br>Help                                     |

Fig. 4: Select Versions

a number of 'tabs' at the top which you can click on to bring the relevant version to the fore. Press the 'F9' key on your keyboard to 'Select Versions', and make sure that the versions you have installed are listed here, and have the boxes next to the names ticked

(fig.4). Click through the tabs at the top ('Alternate'; 'Commentaries'; etc.) until you get to the last one, called 'Show Tabs': make sure that all boxes are ticked here as well (fig. 3). Then click 'Ok'. You will be prompted to save this configuration as a 'desktop'. Choose a name for it (eg. Jane Smith 01) and click on 'Ok'. You should now be able to see all the available Bible versions in the tabs at the top of the main programme window (compare fig.2, where you can see AV (Authorized Version) and NRSV (New Revised Standard Version). The tabs on your screen may be different, depending on which version(s) you have installed.

# **Simple Display**

Once all the versions appear properly on those tabs, you can switch between them by clicking on the appropriate tab. You can further choose which verse / section to look at using the scroll bar at the far right, or by clicking on the first icon on the left (top row) / pressing the CTRL-F1 key combination. This opens a small 'view passages' window (see fig. 5). Select the text you want and click 'Ok'.

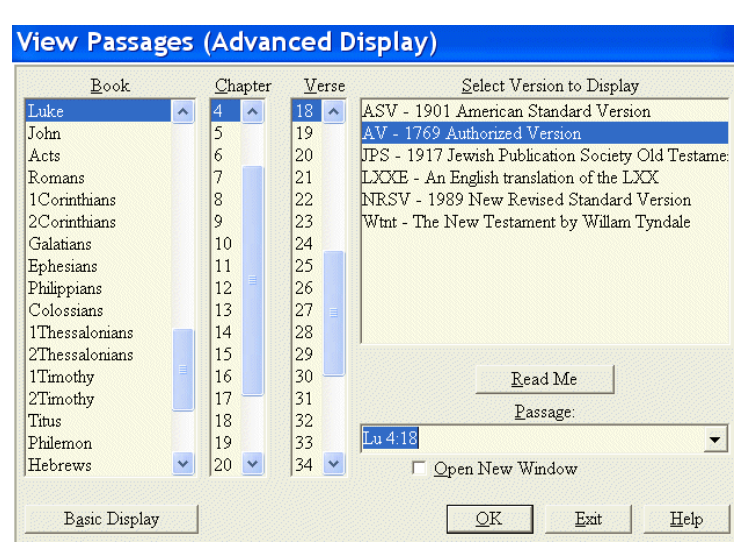

Fig. 5: View Passages Dialogue Box

# **Parallel Display of Versions**

Close textual work on a particular passage can be facilitated by a comparison of different translations. OnlineBible enables you to do that. Let's assume here that you have installed all the versions you want and have access to with this programme (for example, if you buy the NRSV and the NIV, and also get the free ASV and AV). However, there appears to be no straightforward way of doing this — at least none I could see. Still, there is a way to achive this: let's assume you have a *single* window with a biblical text open (fig. 6); if not, just press CTRL-F1 and select a passage to display in any version you want. Make sure that when you check under 'Window' (top menu), the options 'Tile Classic' and 'Synchronised Scrolling' are checked. Now minimize that single Bible window by clicking

on the left-most icon in the top right corner of that single text window (note the arrow pointing towards that icon in fig. 6).

Once you have minimised that

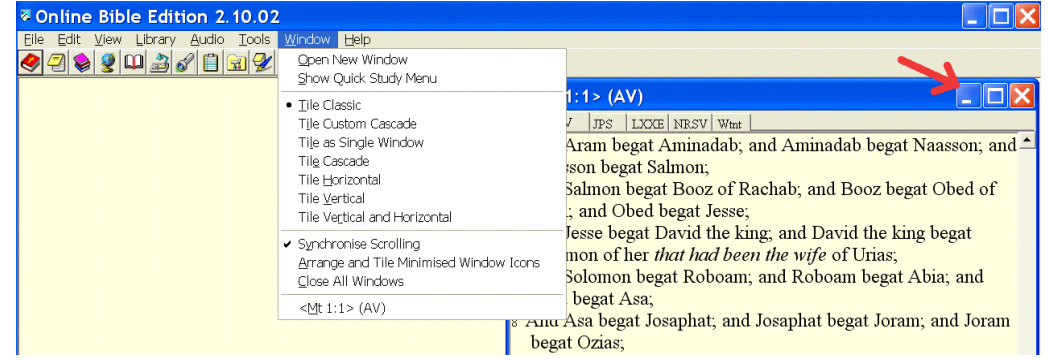

minimos window (it Fig. 6: Preparing to display parallel versions<br>internal window (it <sup>Fig. 6:</sup> Preparing to display parallel versions

will show as a small window in the bottom left corner), press CTRL-F1 again to select the same passage in a different version. You should now see two windows, one of which is minimised in the bottom left corner. Click on that same left-most icon on the minimised

window again to bring it back up. You then need to go back to the menu item 'Window', and change the display to 'Vertical Tile'. You should then see two windows with the same passage in different versions, as in fig. 7.

You can repeat this process to display one or two more parallel versions, if you wish.

#### **Searching**

**OnlineBible** enables you to do simple searching for words or phrases. Unfortunately, it does not allow the use

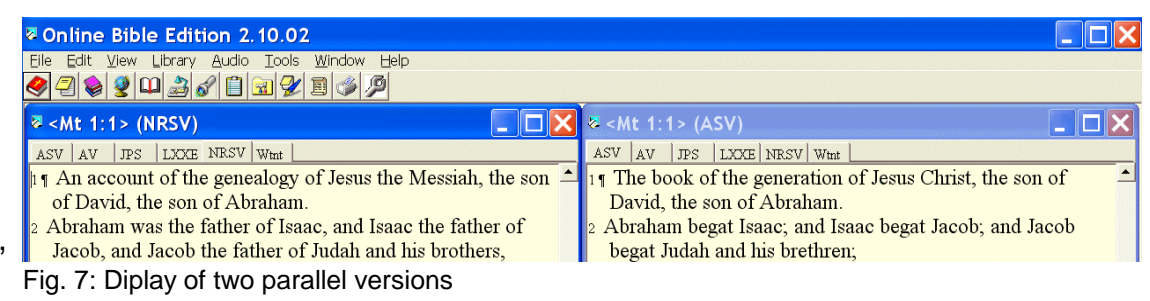

of Boolean operators (AND, OR, NOT, etc.). Still, it's a reasonably developed search system. Press the F7 key, or click on the torch-icon, and the 'Word/Phrase search' dialogue box pops up (fig. 8). You can specify which version(s) you want to search; which range of scriptural texts, and whether you are looking for a single word, or combination of words in the same verse (Word Search), or a phrase (Phrase Search).

While searching with Boolean operators are not available, but you can use wildcards (using the character  $\mathbf{F}$ ), as in a search for justif<sup>\*</sup>, which will give you all words that begin with the characters 'justifi'.

thus including the noun as well as the verb.

Words searches can combine words, as in this example: Abraham justif\* (Word Search) on the NRSV will have three results: Rom 4:2, Gal 3:8, and Jam 2:21. Note, however, that such combination searches look for combinations of words in a single verse. It would seem that OnlineBible cannot search across a set range of verses. Also: make sure you specify 'word search' for this operation: the default position is a phrase search, and if you did a phrase search for Abraham justif\*, you would only get a single result (Jam 2:21).

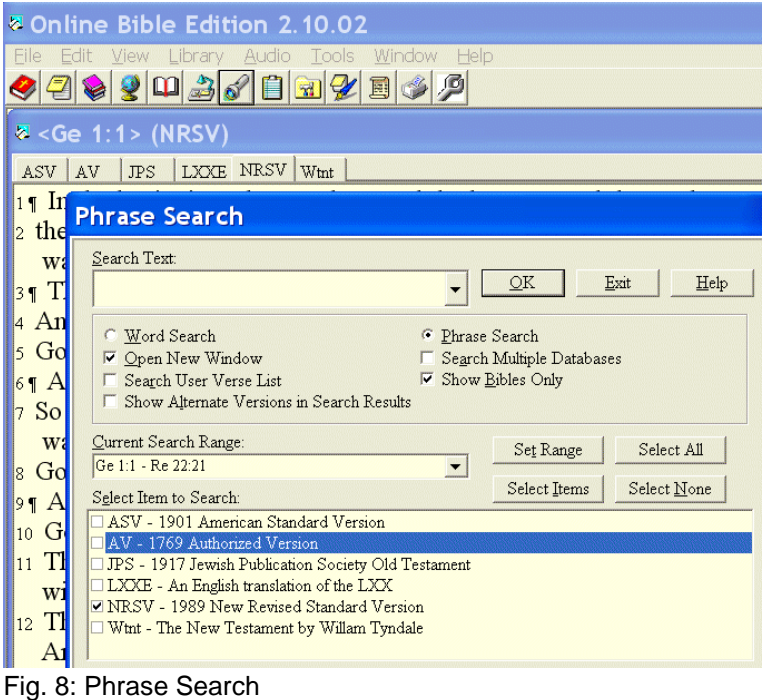

#### **Strong's Numbers**

As in most other Bible software packages, OnlineBible comes with 'Strong's Numbers' and the associated set of Greek and Hebrew dictionary-type entries. They are, as with most software, only associated with the words of the Authorised Version. You can switch these numbers on or off by clicking on the menu option 'View', and then 'Strongs'. You can then hover the mouse arrow over a number, and a pop-up window will come up after a second, displaying information about that particular number.

You have to install two 'Strong's Numbers dictionaries' for Greek and Hebrew for that to work; download them from the OnlineBible website, or from my CD.

#### **Further Possibilities and Help**

Like any other programme, *OnlineBible* is best explored by experimenting with it. Try using a right-mouse-button click on a text, for example, to see what the context menu that pops up offers to you.

The OnlineBible website itself offers two help documents / user guides: one for the ordinary user, and another for more advanced user; both are also available on my CD.

# **2.4 e-Sword**

The Bible programme e-Sword (yes, that's how the software writer capitalises it) has been around for a few years less than Online Bible, but it is nevertheless now a long established programme, apparently with a much broader user community. It is designed for the Windows operating system (98 and later) and may be downloaded at http://www.esword.net ; a copy of the programme and many Bible modules associated with it is also available on my Biblical Studies Resources CD (hereafter: "the disk"). Both the website and the disk contain a detailed user manual (more than 100pp) as well as introductory training demos (videos you can watch on-screen) which go into far more detail than the following brief notes. As with all material: read it critically.<sup>3</sup>

Free Bible software, including e-Sword, always has one serious limitation: copyright prevents them from offering some modern versions like the NRSV. There are ways around this problem (see references on the disk), but I am not sure whether they are legal.

# **Installation**

Download the installation file (probably "setupxxx.exe", where xxx is the current version number) at the website or from the disk. Locate the file in Windows Explorer and doubleclick on it. Follow the on-screen instructions. This will install the programme and the first Bible version (the Authorised Version / King James Version). Thereafter you need to install individual Bible versions and other module associated with the programme (see http://www.e-sword.net or the disk). This usually means that you locate the installation file for that module and double-click on it; again, follow the instructions. Sometimes you will have to move files manually into the programme folder, which is (by default) c:\Programe Files\e-Sword.

# **User Interface**

Spend some time familiarising yourself with the user interface, which will look more or less like the image in fig. 1.

Essentially, you have the menu bar at the top; the selection of books/chapters/ve rses on the far left; the Bible text window more or

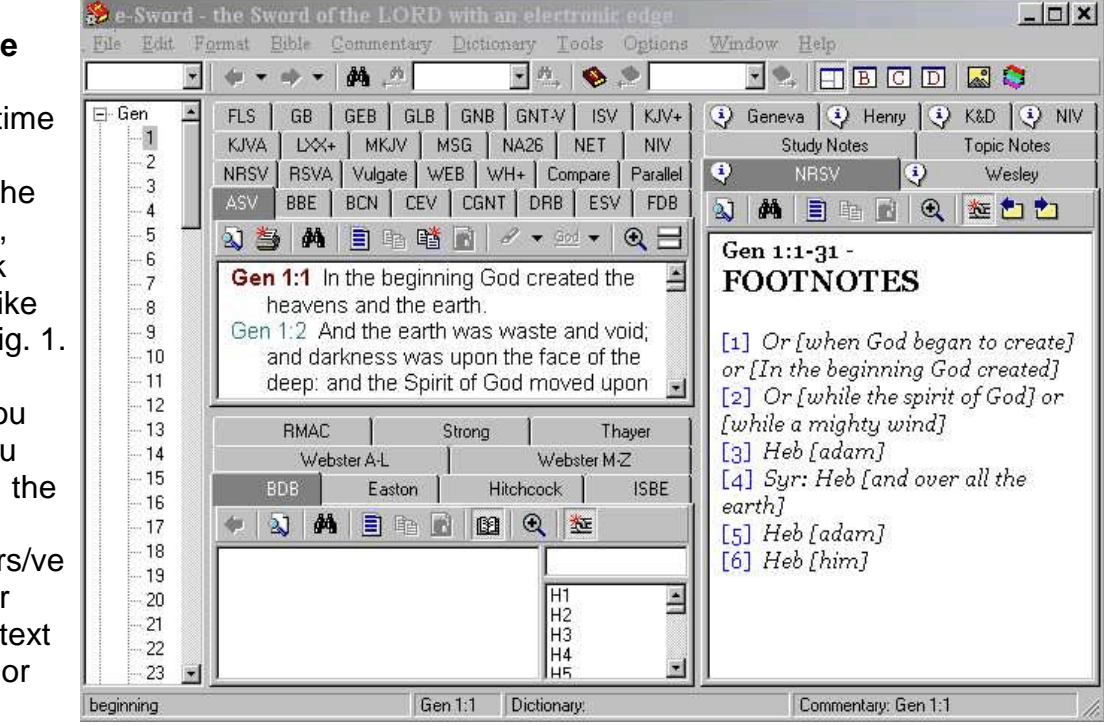

Fig. 1: Basic User Interface

 $3$  You may want to read my online review of this programme which includes a discusion of various other aspects of e-Sword, plus links to websites with additional tools.: http://www.bsreview.org/index.php?modulo=Reviews&id=19

less in the centre; dictionary tools at the bottom; and commentary tools (eg. footnotes of Bible versions) on the right. However, the layout of this interface can be customised (drag the borders of individual 'panels' in any direction, or try clicking on the menu bar: windows -> [four options].

#### **Simple and Parallel Display of text**

If you wish to display the text of a particular passage, select the book, chapter and verse on the left window panel. Alternatively, press CTRL-L or click on the "Lookup Scripture Reference" box in the top left corner. Type "Mark 1:2" (or whatever) to get to your desired verse/chapter. Then choose the particular version you

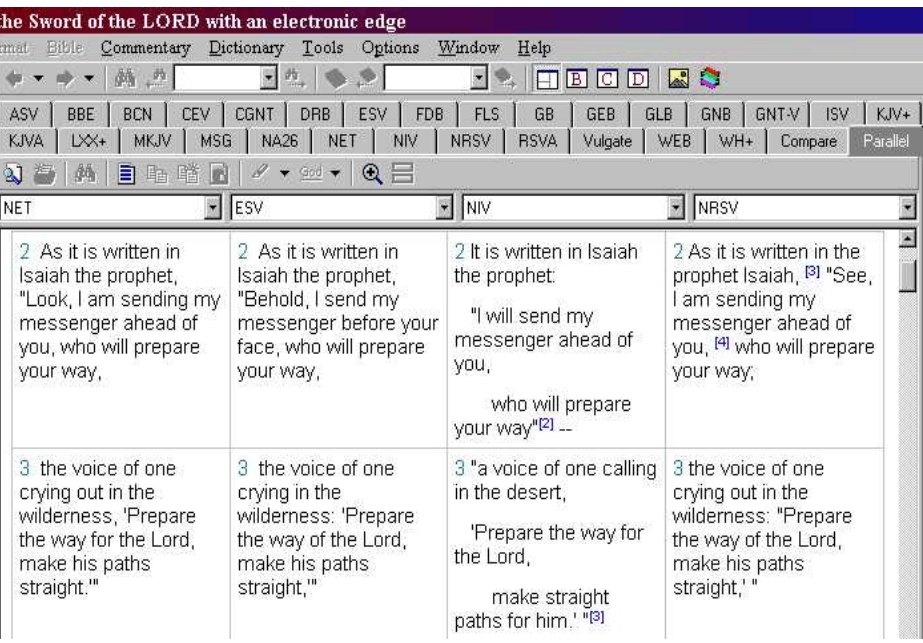

Fig. 2: Parallel display of up to four versions

want to read the text in by clicking on the tabs above the Bible text window. If you have forgotten what the abbreviations stand for, 'hover' the mouse pointer over that tab for a second and an explanation will appear.

A highly useful feature of this programme is that it allows you to display up to four different versions in a parallel format (see fig. 2). This is a very useful tool for the close reading of a text for exegesis.

# **Searching for words / phrases**

One of the functions of a Bible programme is that is replaces most of the functions of a concordance. In other words, you can look up occurences of a particular word across the Bible, or parts of the Bible.

To begin your search, either press CTRL-S or click on the icon in the top bar that looks like a pari of binoculars. This will bring up the search interface (see fig. 3). The programme will always search the particular version that is displayed in the Bible window at the time. The example in fig. 3 shows how the results display a verse list and the

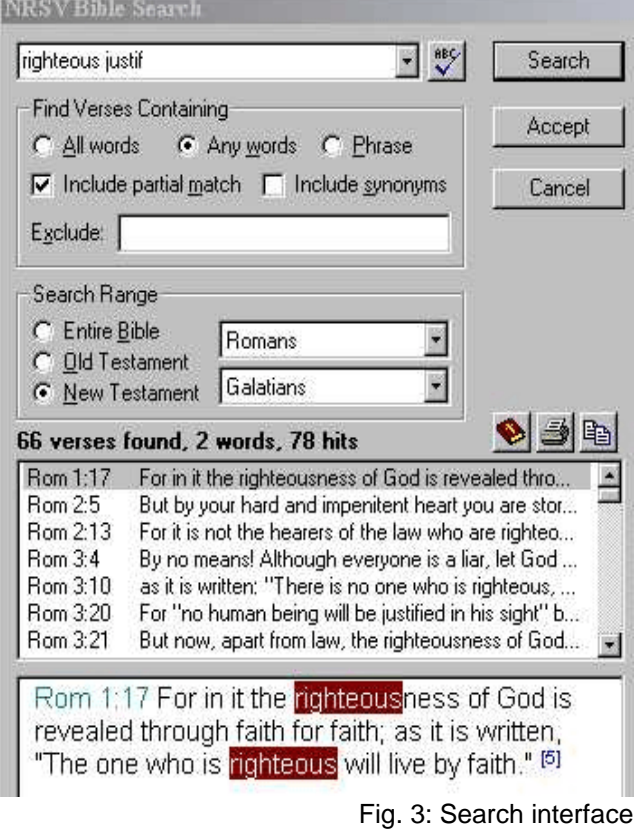
highlighted verse reference is also displayed at the bottom of that window.

Searches can be limited by range (whole Bible or part thereof); you can exlude search terms, list partial matches, and search for individual word(s) or phrases. If you are not so good with spelling, you can even have the programme look at your search text with a spell-checker.

The example in fig. 3 searches the four main letters of Paul (Romans to Galatians) in the NRSV for verses that include the terms "righteous" or "justif", including partial matches (like justification or justified). The results (66 verses) are displayed once you click on the 'Search' button.

If you subsequently click on the 'Accept' button, the search interface will disappear, and you will instead see that the first verse found is displayed in the Bible window. A small drop-down box, to the right of the 'binocular button', shows the verse reference, and you can now move through the reference at your leisure. This way you will see the verses in

context. For example, fig. 4 shows this if you search the whole NRSV for the word 'Jordan'.

Unfortunately, the programme does not allow you to search across a small number of verses; if you are looking for more than one term, the programme will only search individual verses.

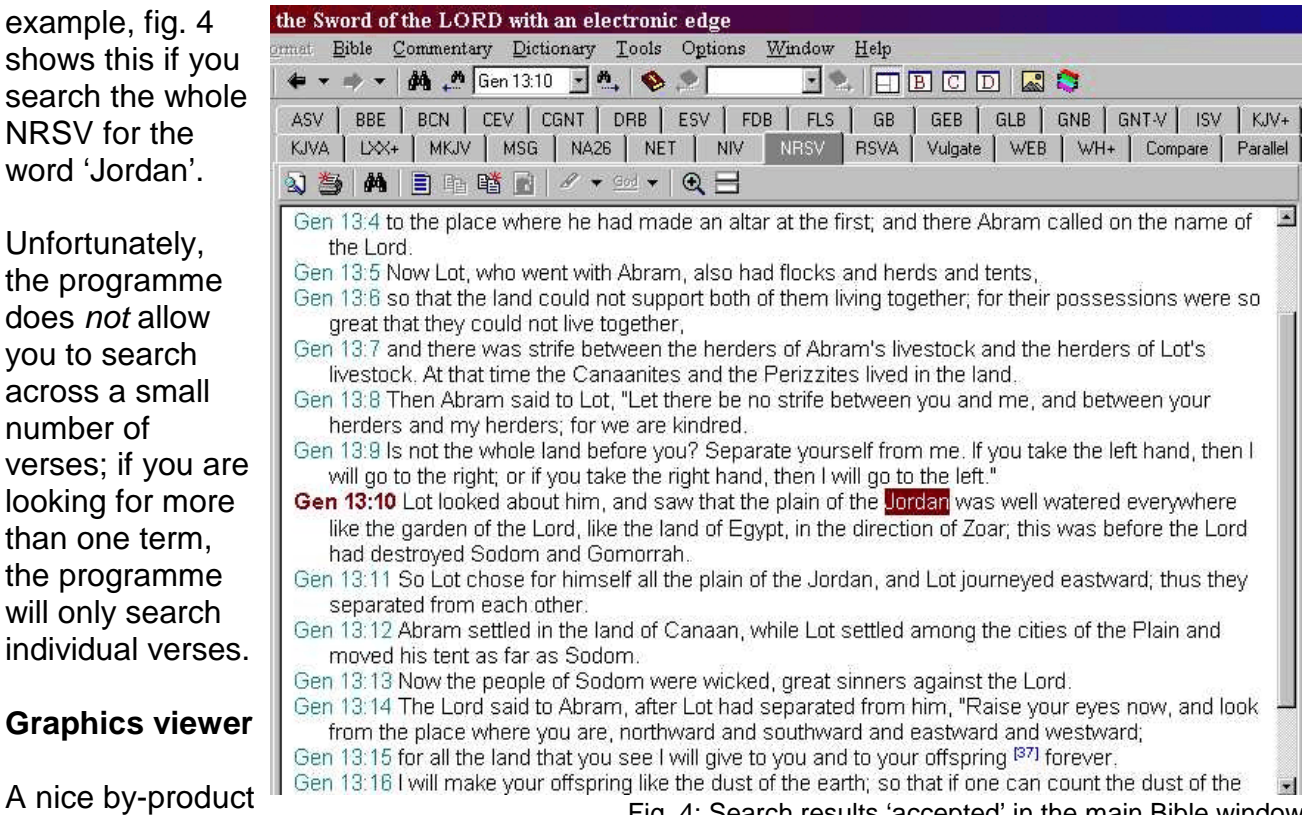

is the graphics

**Graphics viewer**

Fig. 4: Search results 'accepted' in the main Bible window

viewer which allows you to view graphics modules for e-Sword (see disk supplied) such as NASA pictures, Bible maps, and so on (see example in fig. 5). Press CTRL- G or click on "Tools" and then "Graphics Views" in the top menu bar. This will open a new window. You can view maps this way, print them, or copy and paste them into your word processing software.

# **Dictionaries and Footnotes**

The bottom part of the window, and well as the right hand side part, will display commentary or dictionary information. Much of this derives from pretty old (often outdated) information; eg. the ISBE (International Standard Bible Encyclopedia, see fig. 6) which is almost 100 years old now. Treat this information with due care.

For example, fig. 6 displays the beginning of the entry on 'Kingdom of God/Heaven, which is displayed once the user doubleclicks on the word 'kingdom' in the text. From today's scholarly perspective, the usefulness of this entry is rather limited.

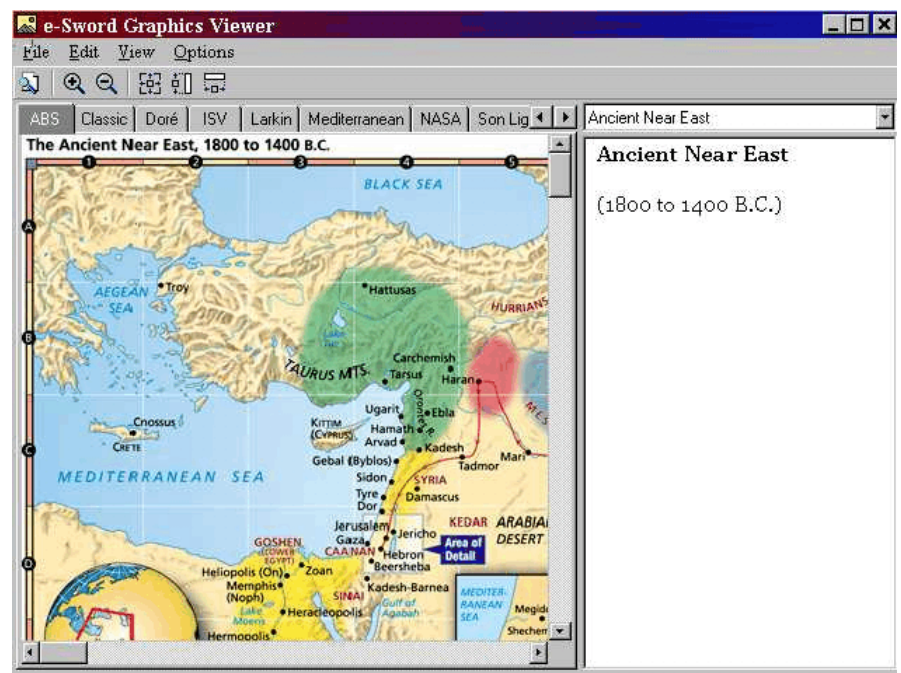

Fig. 5: Graphics Viewer

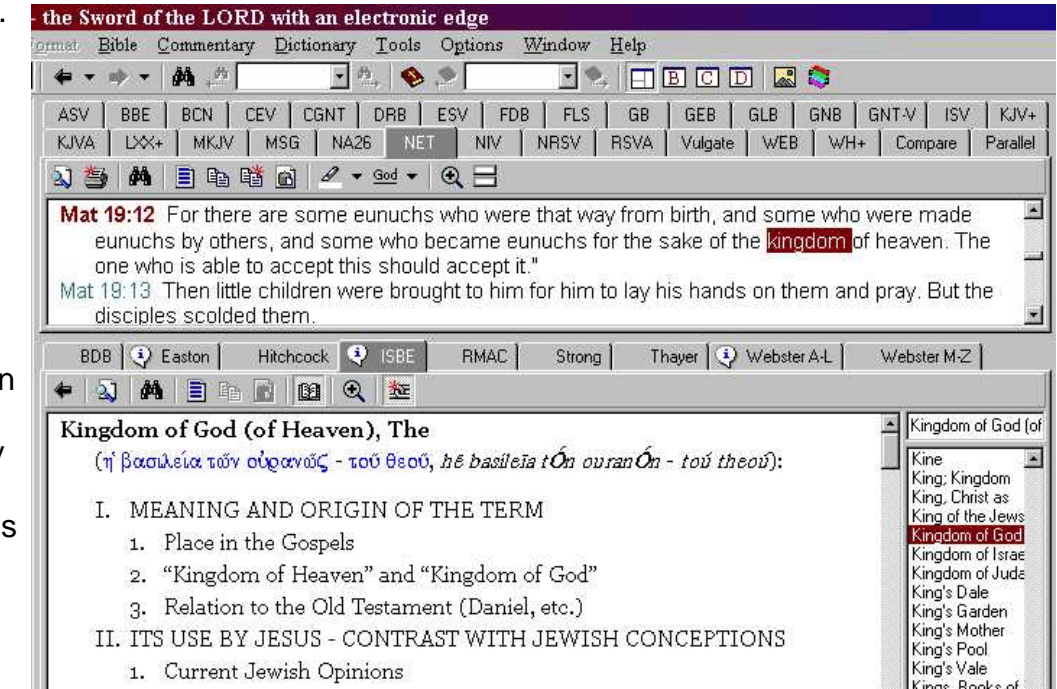

Fig. 6: Dictionary: ISBE

### **Strong's Numbers**

Some versions (especially the default Authorised Version / King James Version) come with "Strong's Numbers". The example in fig. 7 shows how one could look up the word used in 'kingdom [of heaven] in Mt 19:12, and look for other occurences of the term in Matthew.

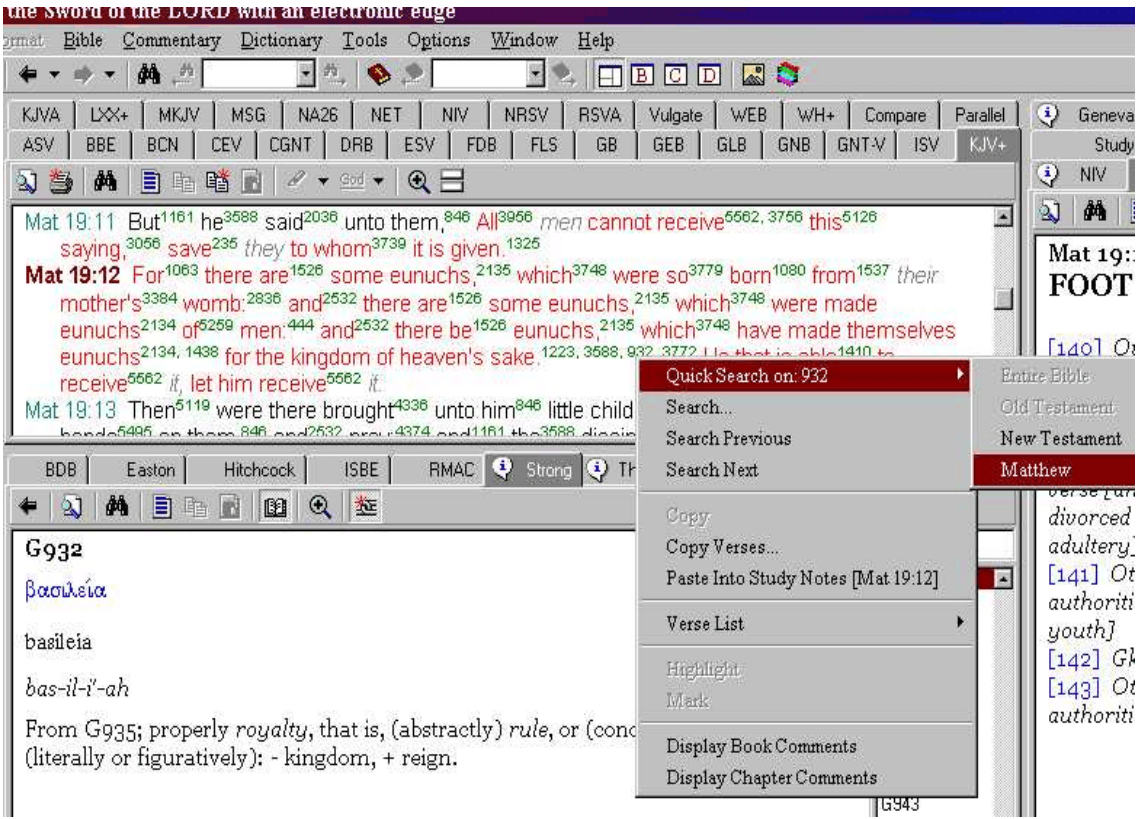

Fig. 7: Strong's Number search

# **2.5 NRSV (Access Foundation)**

The only free, accessible electronic version of the NRSV you can download that I know of is the one offered by the Access Foundation, where you can download it in PDF and HTML form (http://anova.org/sev); of late, the link on that site appears to be dead, but there is no indication as to why this might be the case. You can still download the file via the internet archive: http://web.archive.org/web/20060618181238/www.anova.org/sev/.

The great advantage of the text in this format is that if offers you a quick alternative to a complex programme like e-Sword: it allows you to display the NRSV text, make simple word searches, print pages and copy/paste selected parts. It is probably a good idea to place the PDF and / or HTML version of the NRSV on your Windows desktop (although you can use PDF's and HTML files on a Linux or Apple / MacIntosh system, of course). If you use the disk supplied, locate the relevant page for the NRSV, and then right-click on the link to the PDF and / or HTML version; then select "Save Target as..." (or equivalent). Make sure you save (that is, copy) the file to your "Desktop".

# **Choosing PDF or HTML**

This is probably much of a muchness: both the HTML and the PDF text are formatted well. It is probably easier to read the PDF since Adobe Acrobat Reader will display this in page form (like a book; more than 3000pp!), whereas the HTML file is a single long file. In what follows, I will therefore focus on the PDF version.

### **Display**

When you open the file by double-clicking on its icon, you will probably see the front 'cover' in the main window, with the 'books' listed in main sections on the left (the 'content'

section). Use the contents section to choose the book you want to read, then page through the text to find the chapter / verse you are looking for. In the example in figure 1, you see that the book of Daniel has been selected / displayed. Note that you can change the 'zoom' level of the text so you can always read it comfortably (see 'percentage'

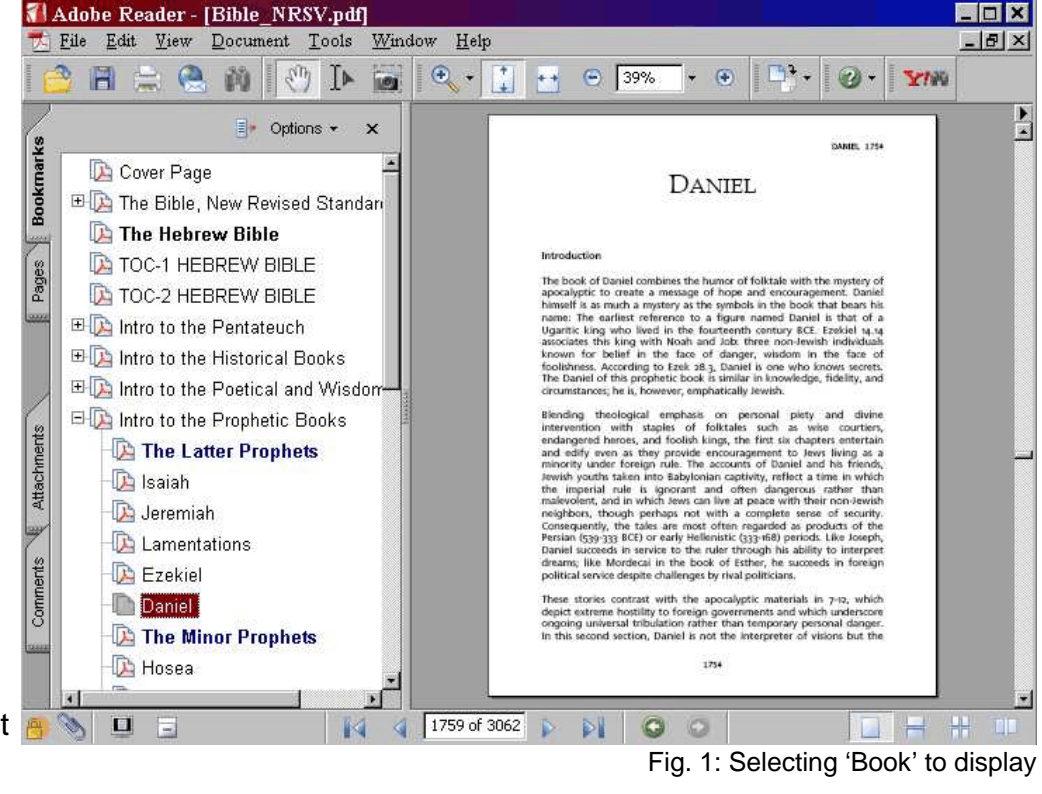

figure in the top menu row). 'Turn pages' by clicking on the 'next' button in the bottom row. You may find that the 'books' of the Bible are grouped together in a not very common fashion, but it is

find what you are looking for anyway.

# **Simple Searches**

There are two ways to search PDF's: the simple or the complex way. The simple search is straightforward. Press CTRL-S and a little search window pops up. Enter your search term and press ENTER. This will enable you

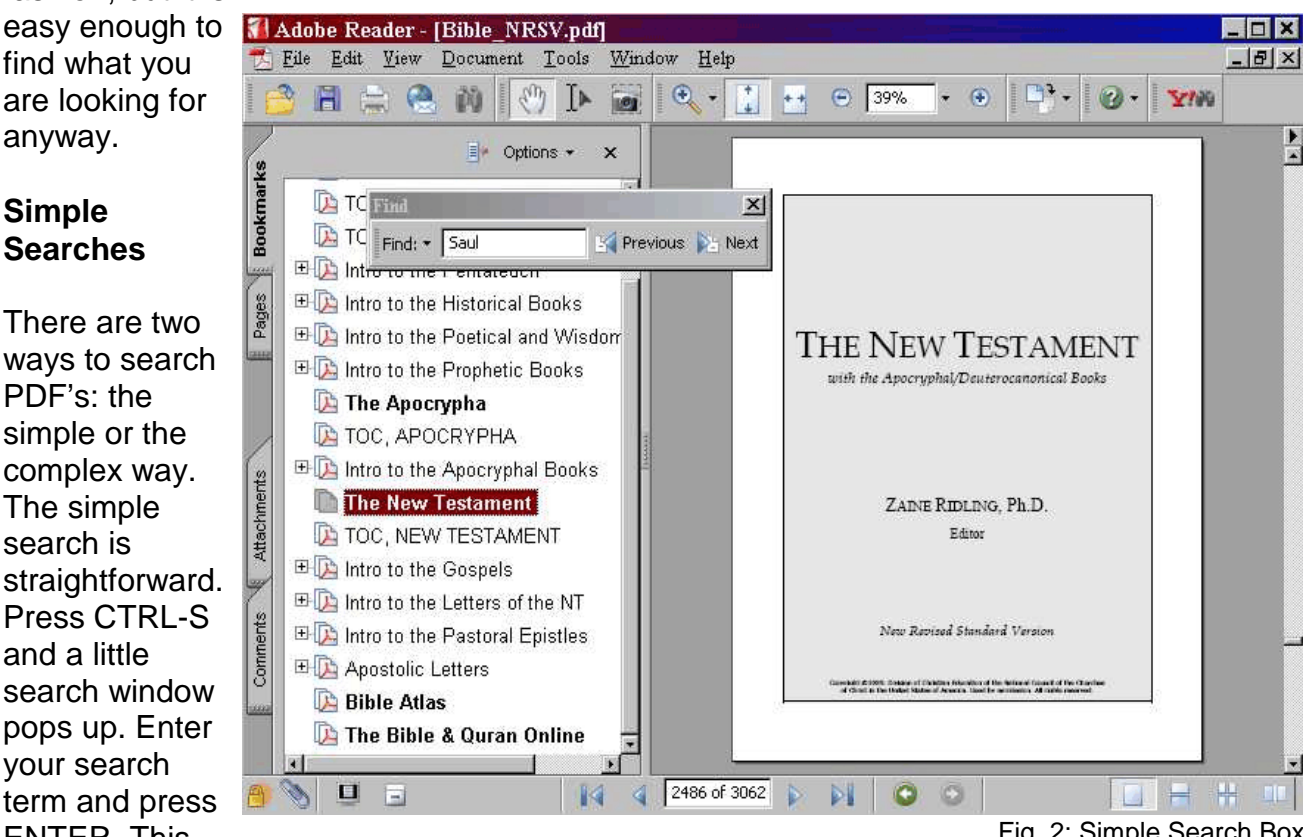

Fig. 2: Simple Search Box

to jump from one 'result' to the next (see figure 2).

# **Complex Searches**

Click on the top row icon that looks like a pair of binoculars. After a few seconds, depending on the speed of your computer's processor, a complex search windows comes up (see figure 3). Choose your search terms there. This is limited to searching for a precise phrase,

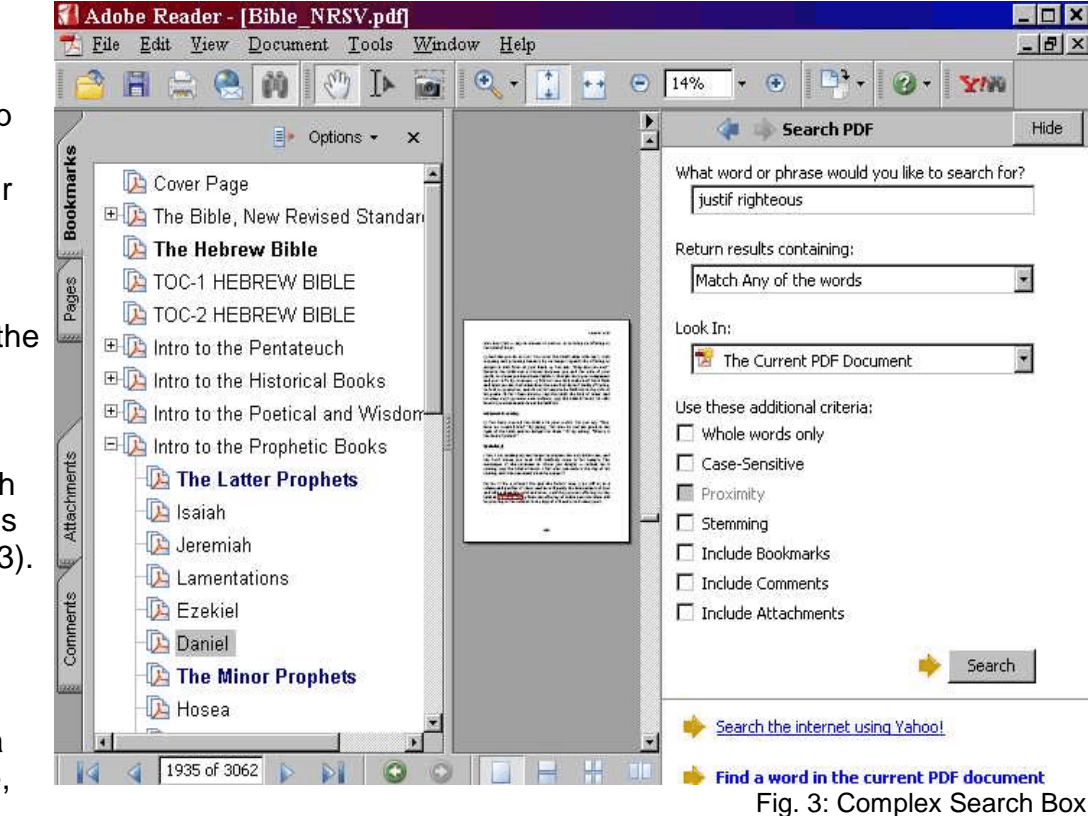

http://creativecommons.org/licenses/by-nc/2.0/uk/

or for one or more words, but cannot be restricted to a specific combination of words. You may want to play around with the search options a bit to familiarise yourself with the possibilities offered here.

Since this is a large document, this will take a few seconds (much longer than e-Sword would!). Eventually it will display all instances where the word occurs, and you can simply click on the list of results to display them in any order you choose.

# **Print, Copy and Paste**

You may wish to print a whole page, or range of pages. To do this, it is best to display the page concerned, and then press CTRL-P (or click on the 'print' icon in the top row). This will bring up the print dialogue. Make sure you specify which pages you want to print, otherwise your computer might try to print the whole lot!

Perhaps of greater interest is the copy/paste function: use this to move text blocks into your word processing programme (like Word). Click on the text-select icon in the top menu bar which transforms your mouse pointer to a 'select tool' (shaped a bit like an "I"; see image on the right hand side).

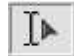

Now click and drag your mouse pointer across the exact text block you want, then release the mouse button. Press CTRL-C. Then open the word processing software, and position your cursor where you want the text to appear. Press CTRL-P to paste the text in there. You will have to do some formatting to make it look the way you want it to appear.

#### **Commentary / Introductions**

In contrast to most other Bible-related programmes (though strictly speaking this is not a programme), the NRSV in this version is not offered by a conservative group, but rather by a main-stream 'liberal arts' college programme in the USA. This edition of the NRSV by the Access Foundation uses parts of the introductory sections offered in the New Oxford Annotated Bible, ed. M. D. Coogan (3<sup>rd</sup> ed., Oxford University Press, 2001). These introductions are often quite accurate summaries of mainline scholarship. Once again, read it critically, like everything else.

This is a very useful Bible Atlas, offered again by the Access Foundation (http://ananova.org/sev ); since that link has gone dead, you can also try

http://web.archive.org/web/20060618181238/www.anova.org/sev/.

The maps and resources offered in this Bible Atlas seem to have been taken from the Holman Bible Atlas (ed. T. Brisco; Broadman & Holman 1998), though usually without the extensive explanatory comments / text in that book. Once again, read it critically (yes, even maps – they do not simply contain 'facts'!)

It is probably a good idea to place the PDF version of the atlas on the 'desktop' of your PC monitor (you can use PDF's on a Linux or Apple / MacIntosh system, of course). If you use the disk supplied, locate the relevant page for the atlas, and then right-click on the link to the PDF file; then select "Save Target as..." (or equivalent). Make sure you save (that is, copy) the file to your "Desktop".

**Open the atlas** by double-clicking on the relevant icon. You should

then see a screen similar to what is displayed in figure 1. There is the usual 'content' panel on the left, and the actual pages on the right. You can **navigate** through the 199 pages of the atlas by scrolling up and down (using the scroll-bar on the far right), or by manipulating the page numbers in the bottom row; or by selecting pages from the contents-menu on the left. The file is not text-searchable.

**Individual images (pages) can be copied** by selecting the 'select tool' (shaped a bit like an 'I'), then clicking on the page / image concerned (which will now be highlighted), and then right-clicking on the image. This will offer us the option of 'copying to the clipboard'. If we do that, we can use that image in another programme, such as word-processing softare like 'Word'. (This has been done on the reverse page, by the way.)

For example, go to p. 174 ("Jerusalem in the New Testament Period"). This gives an overview of the the size and features of Jerusalem as reconstructed for the time of Jesus. Note that a lot of the features shown here are the result of archaeological studies, which are prone to dispute just like other essentially historical matters.

Fig. 1: First page of the atlas

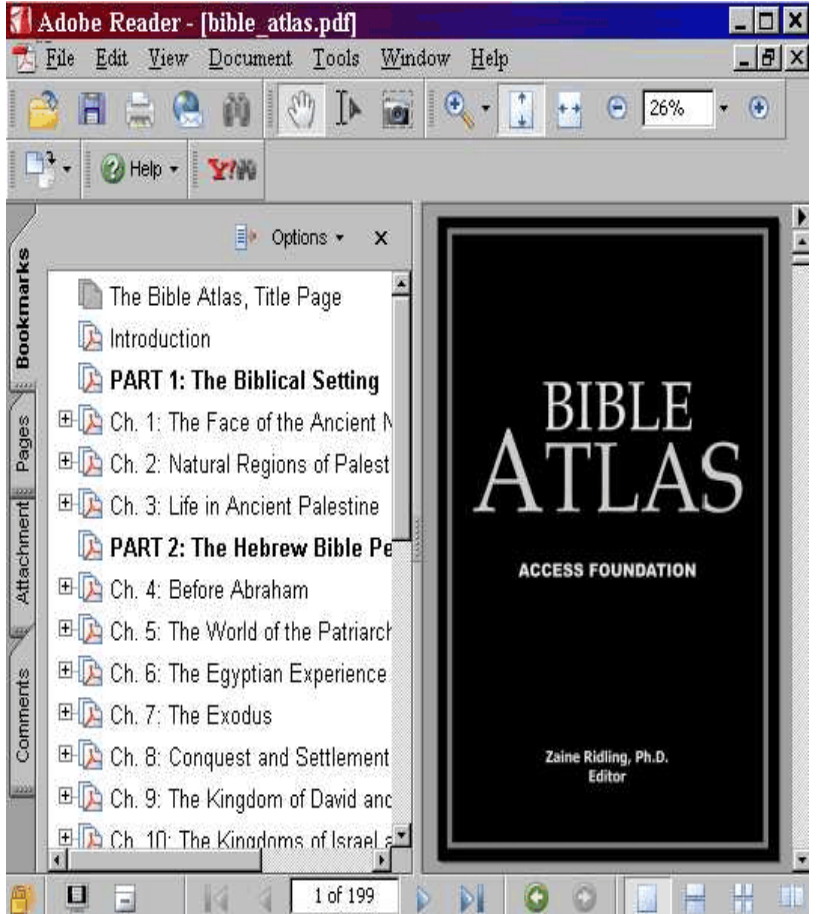

# **2.6 Bible Atlas (Access Foundation)**

You can also print pages simply by pressing CTRL-P; remember to specify which page you want to print – otherwise your printer will start printing out all 199 pages...

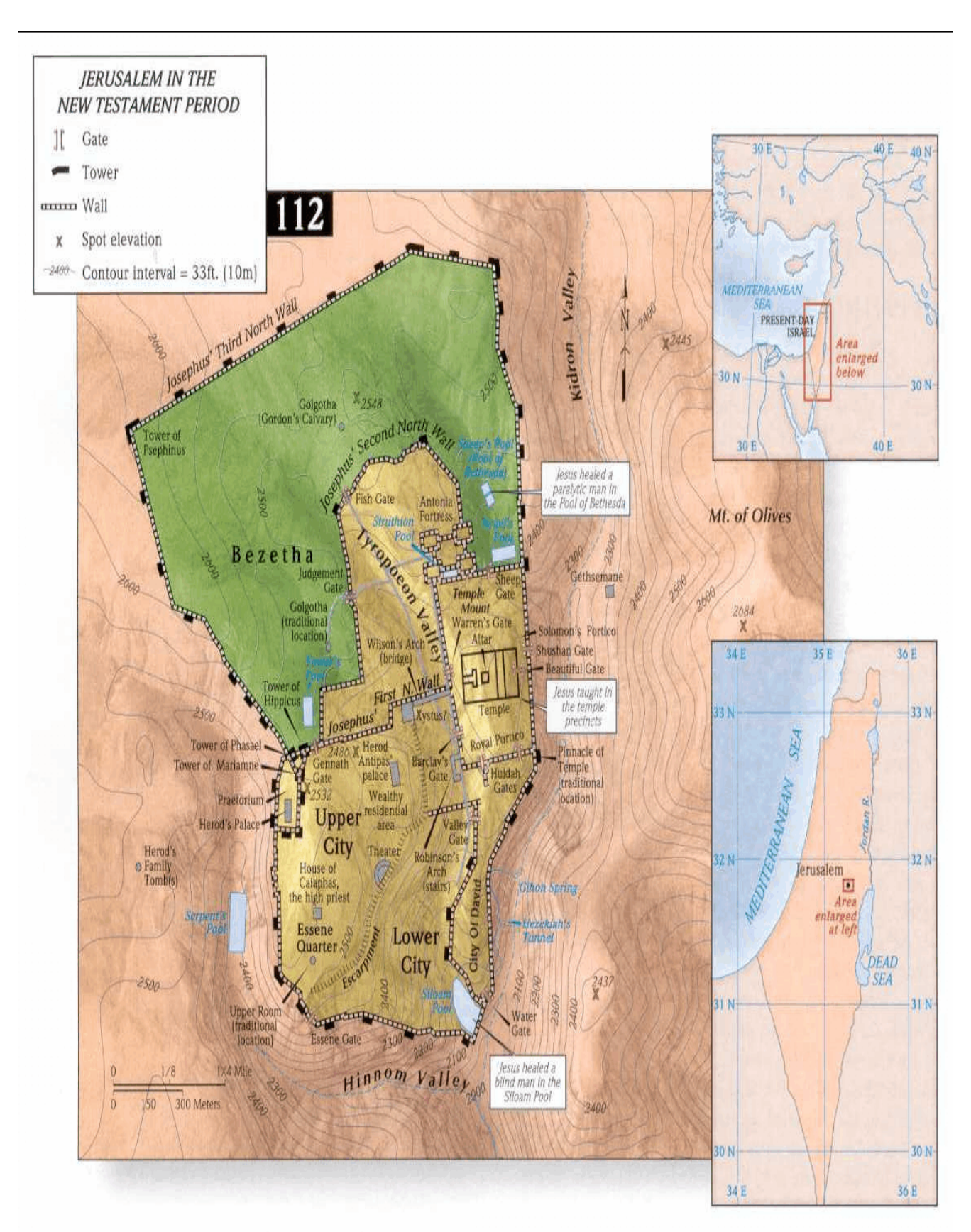

## **2.7 Bible Mapper**

BibleMapper is a freely available piece of software that allows the user to make his/her own, 'customised' maps of geographical areas relevant to the study of ancient Israel and earliest Christianity. It is available here: http://www.biblemapper.com. The programm setup file is, in its current programme version (3.0) some 70MB large, and I have therefore placed it on my "Biblical Studies Resources Disk" as well.

Please be aware though that you need to register this software in order to use it. See http://www.biblemapper.com/download\_2.htm for details. Registration is free and consists of little more than sending an email to the programme writer.

The software enables the user to:

- chose with kind of objects you want to appear on the map (names of towns, rivers, etc.);
- select between different kinds of terrain imaging, including satellite images;
- select map objects like cities by 'biblical era';
- make simple distance calculations:
- save, export or print your customised map;
- search for places by using the 'Find' function.

Once again, bear in mind that all tools come with theological presuppositions. Maps (or map tools like this programme) are no exceptions. Just because this map tool makes a particular claim (often called 'fact') does not mean that you have accept this at face value. Whether a 'city' existed at a particular time, for example, is a matter of historical and archaeological debate, and not simply a matter of doctrinal statement.

#### **Installation and Use**

Installation is fairly straightforward; right-click on the programme setup file and chose 'install'. Follow the on-screen instructions.

Once installed, start the programme by clicking on the icon, or using the START -> PROGRAMS option to

look for the programme. Be aware that the programme demands considerable system resources and may therefore take a while to start up. Eventually the default map will show up (fig. 1). Click on the 'maximise' button in the top right corner to get the benefit of viewing the entire map on the full screen. Note that the distance indicator will stay

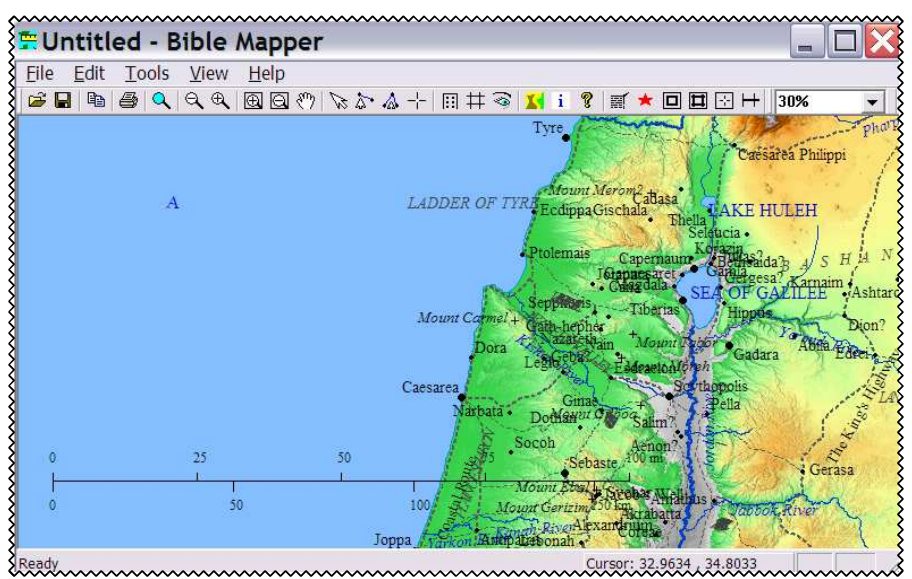

at the bottom left corner<br>Fig. 1: Default map at programme start

by default. The default zoom level (top right) is 30%, but is reasonably well scalable from 5% to 400%. The cursor shows up by default as a 'hand' symbol, and by clicking and dragging you can push the map in all directions (depending on your computer, it may take a second before the picture is updated).

There is a useful 'help' feature by a user group: http://biblemapper.pbwiki.com. This website offers information on how to use the programme, maps by other users, etc.

### **2.8 Reading Planner**

Reading Planner is a simple programme to enable the user to set out a systematic Bible reading schedule. The programme is free and may be downloaded for Windows and other operating systems at this website:

http://www.readingplanner.com.

The programme is simple to install and use. Once installed, start it to reveal the basic user interface (fig. 1). Make your choices as to what kind of biblical 'books' to include, the date on which to start and finish, and which days of the week to include. Then click on 'Create' (if you click Fig. 1: User interface on 'Done', you will exit the programme).

Once you click on 'Create', a new dialogue box will open on top of the user interface (fig. 2). This will offer you a couple of options in respect of saving the output. The data is always written as a standard HTML document (that is, you can read it with your browser). You can link the Bible chapters to online Bible texts or to two kinds of Bible programmes (the Sword Project, not to be confused with e-Sword, and Logos).

If I chose the options highlighted in fig. 2, the programme will then display a clickable link to the file just created.

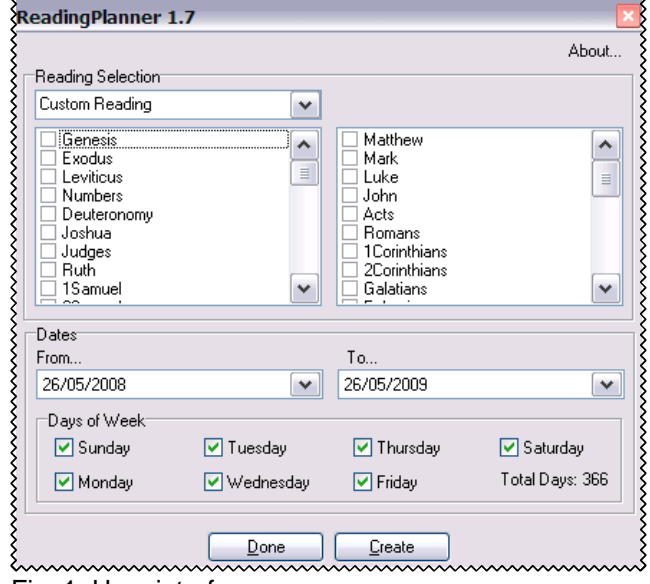

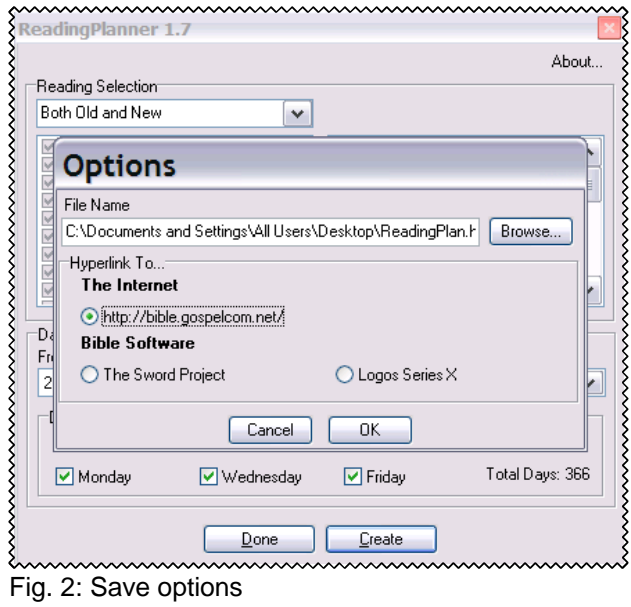

The programme appears to have been written by the kind of protestant who seems unaware of the apocrypha / deuterocanonical writings, and they are therefore not included in the list of options.

Also bear in mind that the programme is based on chapter divisions, which are not always 'natural' to the text in question.

#### **2.9 Other biblical studies & theology software/resources**

# **1. Books with a CD-ROM**

Some publishers now offer certain books with a CD-ROM incorporating the text of the book, as well as (sometimes) additional features. Examples include:

**Fortress Press** (http://www.augsburgfortress.org). The number of books available electronically is fairly limited, but most are worthwhile considering for purchase. They all seem to be based on the Libronic system and are therefore compatible with other resources bought via Logos (see below):

http://www.augsburgfortress.org/store/category.jsp?clsid=150643&productgroupid=0&cate goryid=23

Useful examples are:

- Brueggemann, Walter (1997). Theology of the Old Testament: Testimony, Dispute, Advocacy. Minneapolis: Fortress Press. (Comes with a free copy of Brueggemann's Texts under Negotiation: The Bible and Postmodern Imagination. Minneapolis: Fortress Press, 1993; both books are classic Brueggemann texts, and the latter is an excellent introduction to his thought.)
- Janz, Denis & Sherry E. Jordon (eds) (2002). A Reformation Reader: Primary Texts with Introductions, with CD-ROM. (Augmented & improved ed.). Minneapolis: Fortress Press.
- Johnson, Luke Timothy (2001). The Writings of the New Testament: An Interpretation. (Rev. ed.) Minneapolis: Fortress Press.
- Nickelsburg, George W. E. (2005). Jewish Literature between the Bible and the Mishnah: A Literary and Historical Introduction. (2nd ed.) Minneapolis: Fortress Press.
- Partridge, Christopher H. (2005). Introduction to World Religions. Minneapolis: Fortress Press.
- (All also available via logos.com: http://www.logos.com/products/details/2466 )

**Smyth & Helwys** (http://www.helwys.com): this publishing firm offers a useful commentary series (http://www.helwys.com/commentary/index.html); all volumes include a CD-ROM with the full text in PDF format. Sample chapters are available at: http://www.helwys.com/commentary/pages\_010903/comm\_samplepages.html

#### **2. Logos**

Logos (http://www.logos.com) specialises in offering an integrated electronic library which does not just include the bible in various translations as well as original languages, but also a multitude of theological resources. This often involves scanning in and processing for full-text access a considerable number of both classic and contemporary books. They do come at a price, though. For example:

Collegeville Catholic Reference Library, Version 2.0: http://www.logos.com/products/details/2460

Essential IVP Reference Collection Version 2: http://www.logos.com/products/details/1516

Freedman, David Noel (ed) (1992). The Anchor Bible Dictionary. 6 vols. New York: Doubleday: http://www.logos.com/products/details/1678 (NRSV included) Word Biblical Commentary series (59 volumes: http://www.logos.com/products/details/3671

I particularly recommend the Anchor Bible Dictionary, and the IVP Reference Collection.

# **3. Questia**

Online text repositories like **Questia** (http://www.questia.com) give reading access to both classic and contemporary books and journals, for a monthly or annual fee. So far, their coverage of material relevant for the study of theology and ministry has tended to be patchy – but that could change. See also the ebrary collection (http://shop.ebrary.com) described elsewhere in this document.

# **4. Cokesbury**

Cokesbury (http://www.cokesbury.com) offers a large reference library under the name 'iPreach' for a monthly, four-monthly, or annual fee; subscription details and contents list are available at: https://www.cokesbury.com/forms/subscriptions.aspx?lvl=iPreach

Also available as a free-standing, CD-ROM based product is the extermely useful, massive 12-volume Bible commentary, the New Interpreter's Bible, with an equally massive price tag (the cokesbury.com website sells it for US\$795,- (more or less the same price as you might pay for the twelve hardcover volumes, though I have seen better offers elsewhere):

Keck, Leander E. (ed) (1994-2003). The New Interpreter's Bible. 12 vols. on CD-ROM. Nashville: Abingdon Press.

I have not seen this electronic product yet, and since it is not based on PDF nor Libronix software, I cannot comment on the usefulness of the electronic format. The text itself is very good indeed: this is a massive, indeed 'massively useful' resource.

#### **5. Online access to individual journals / periodicals**

# **5.1 Access**

Most journals are available as a subscription service – that is why you would normally only access them through a university library. There are some exceptions, though: some journals make at least some of their content available online.

When looking for a particularly journal, my first stop is the website of Tyndale House at Cambridge, which offers a good list of well over 200 journals in theology: that is, journals which are available in their library, with links to their websites, where available.

#### http://193.60.91.18/Tyndale//Periodicals.php

If a given journal is not available online, it is possible to pay Tyndale House to do a photocopy for you from their printed copies, that is, if they have the journal themselves.

Their holdings are quite substantial, especially for biblical studies and for evangelical theology. They charge a small fee for this, of course, which is used to pay the Tyndale students who process your requests:

http://www.tyndale.cam.ac.uk/Tyndale/Photocopy.htm

There is free journal access to all or substantial parts of several good journals, including:

Bulletin for Biblical Research: http://www.ibr-bbr.org/IBRBulletin/IBR\_BBR\_ByYearList.html Direction: http://www.directionjournal.org Harvard Divinity Bulletin: http://www.hds.harvard.edu/news/bulletin\_mag Princeton Seminary Bulletin: http://scdc.library.ptsem.edu/mets/mets.aspx?src=PSBVolumeIndex.txt Theology Today: http://theologytoday.ptsem.edu Word & World: http://www.luthersem.edu/word&world/archives\_indexes.asp

For more links, see: http://radical-bible.org/links/journals.html

Purchasing online access to individual journals may make a lot of sense, depending on your needs. It can also cost a lot of money. Many journals are hideously expensive, and many are of course fairly useless to students at undergraduate level. Useful exceptions to both include:

Interpretation (http://www.interpretation.org): designed for pastors in North America. An online subscription costs US\$20 per annum and includes access to the current volumes as well as the archive, which goes back to the very first issue in 1947. Four issues per year, two of which relate to specifically biblical subject matters. Highly recommended.

The ATLAS collection (http://www.atla.com/trial/textweek.html): this is best accessed via the special 'trial' deal offered to readers of the (free) website 'textweek.com', which offers lectionary resources (very good, in fact). ATLAS offers a 30-day free trial access to individual users. A year's subscription to its service costs US\$99,-. Available journal titles are listed here: ftp://ftp.atla.com/public/atlas/atlas\_titles0508.htm . Most title do not include the most current issues. Titles include, by the way, Interpretation, but also (amongst many others): African Ecclesial Review; Journal of the Society of Christian Ethics; Bibliotheca Sacra; Catholic Biblical Quarterly; Church History; and the magazine, Christian Century. If you can afford to pay US\$99,- per annum, this is really worth it.

#### **5.2 Searching for relevant articles**

The lists above are useful when you know of a potentially useful journal article. But what if you are trying to find a useful article in the first place? Increasingly, there are number of helpful free online search tools available for this.

The Index Theologicus used to be a subscribers-only service, but is now freely available. It is based on journals housed at the University Library in Tübingen (Germany), comprising some 600 journals, special collections of articles, congress paper volumes, and so on. Don't worry: the user interface is in English... The Index Theologicus does not find everything, of course: it is best to use it together with other search engines (see below). http://www.ixtheo.de/cgi-bin/ixtheo/maskeeng.pl?db=ixtheo

Useful for searches in Biblical studies are the following three search engines (in each case, once again the user interface is English):

BILDI (based in Innsbruck, Austria): http://www.uibk.ac.at/bildi/bildi/search/index.html.en BiBIL (based in Lausanne, Switzerland): http://www.bibil.net and the google-based Biblical Studies Journals Search Engine (put together by the people at deinde):

http://www.google.com/coop/cse?cx=014480939289609955415%3A7f8e\_mv4pou

Finally, a shortcut for articles related to particular passages in the scriptures is the website The Text this Week: http://www.textweek.com/

Note that none of these search engines and databases are exhaustive / comprehensive.

# **5.3 Journal Abbreviations**

If you come across a reference which sports an abbreviated journal title which you cannot work out, it is useful to try a list of journal abbreviations. There are a couple of websites that offer such lists:

The website ecumenism.net offers a good list: http://www.ecumenism.net/docu/abbrev.htm Another useful list may be found at http://www.theologicalstudies.org.uk/abbreviations.php

Of course, journal abbreviations are not really standardised, so you may find all kinds of variations. Anyway, this is a good place to start.

Print-based resources for this kind of thing include:

Alexander, P H, J F Kutsko, J D Ernest, et al. (eds) 1999. The SBL Handbook of Style: For Ancient Near Eastern, Biblical, and Early Christian Studies. Peabody: Hendrickson Publishers. – An online edition of this text, in the form of a PDF document, is available free of charge at this address:

http://www.sbl-site.org/assets/pdfs/SBLHS.pdf There is also a useful 'student supplement': http://www.sbl-site.org/assets/pdfs/SBLHS\_SS92804\_Revised\_ed.pdf

- Clines, D J A 1997. The Sheffield Manual for Authors & Editors in Biblical Studies. Sheffield: Sheffield Academic Press.
- Schwertner, S 1974. Internationales Abkürzungsverzeichnis Für Theologie Und Grenzgebiete / International Glossary of Abbreviations for Theology and Related Subjects / Index International Des Abréviations Pour La Théologie Et Matières Affinissantes. Berlin: Walter de Gruyter.

### **6. Other software**

For some of the above, and other software, see also:

http://www.discountchristian.com http://www.bibletheology.com http://www.rejoicesoftware.com http://www.wesleyowen.com

#### **2.10 PDA Bible software**

PDA stands for Personal Digital Assistant, and if you do not know that, you probably don't have one – in which case this section is perhaps not relevant to your needs. A PDA is a small, hand-held computer, usually comparable in size to 'scientific calculators' (about the size of a palm or hand). They are often combined with other handheld devices, such as MP3 (audio file) players, digital cameras, or mobile phones; in fact, some cross-over devices are called 'smartphones', combining a mobile telephone with a PDA. PDAs essentially allow for mobile computing involving a calendar application, a calculator, simple text programmes and spreadsheets, and so on.

Today, PDAs typically run on one of five main operating systems (there are others, but these two dominate the market at present): (1) Windows Mobile, the handheld variety of the wide-spread desktop operating system by Microsoft; (2) Palm OS, an independent system now apparently abandoned by Palm, a major producer of PDAs; (3) Blackberry, the proprietary system used by the eponymous PDAs / smartphones; and (4) Symbian OS, used by PDAs produced by Nokia, Motorala, Siemens, and a few other firms; (5) a Mac/Apple OS for the iPhone.

Once you have a computer, you will also have people writing Bible software for it. This is certainly true for the first two, Windows Mobile and Palm OS.

#### **Free programmes** include:

- \* e-Sword for Windows Mobile ("Pocket PC"): http://www.e-sword.net/pocketpc/downloads.html
- \* Palm Bible+ for Palm OS: http://palmbibleplus.sourceforge.net (also **see my review** at: http://www.bsreview.org/index.php?modulo=Reviews&id=2 , also attached as Appendix 2 at the end of this document)

Once again, it is not currently possible to get the NRSV for either of these programmes, at least not as far as I am aware. Having said that, I use PalmBible+ all the time.

**Commercial** packages for both Windows Mobile and Palm OS, which may include translations like the NRVS and NIV, include:

- \* BibleReader, by Olive Tree: http://www.olivetree.com
- MyBible, by Laridian: http://www.laridian.com
- NRSV for *iPhone*: http://www.ccel.org/iphone

The English language resources offered by both free and commercial software have so far usually been quite similar, although this is beginning to change.

The real difference between free and commercial software lies, as is the case with desktop computer software, in the kind of resources for original langugage work: if you want to work with Greek and Hebrew texts, free programmes will usually offer quite basic resources in this area. Having said that, I personally work quite happily with Palm Bible+ and the free Greek and Hebrew resources offered by various enthusiasts for use with this programme; if I need to do any more detailed work, the speed and ease of use of a desktop machine is always preferable anyway.

#### **3 Other Resources and Tools**

This is the section for various useful tools, online or otherwise.

#### **3.1 Reading RSS feeds: google reader**

An RSS feed (RSS = Really Simple Syndication) is a structured file format which is typically used to inform users about frequently updated content on websites. Google Reader is an online facility to read such RSS feeds, and therefore new postings on blogs (blog = web log) that you 'subscribe' to. As a result, you will not have to look at ten different websites to check what new postings there are; this facility will do that for you, and you therefore look at just one 'site', namely your personal Google Reader page.

I would estimate that following the steps outlined in this document in order to get started will take you about 10-20 minutes. The process is pretty much the same regardless of whether you use a PC with Windows, or Linux, or an Apple Macintosh.

#### **Preliminary step: create a google account**

If you already have a google account, skip this step and go to the next step.

It is useful to get your own google account, and I would suggest you begin with an e-mail account. You do not have to use it afterwards, but it makes registering the rest simpler.

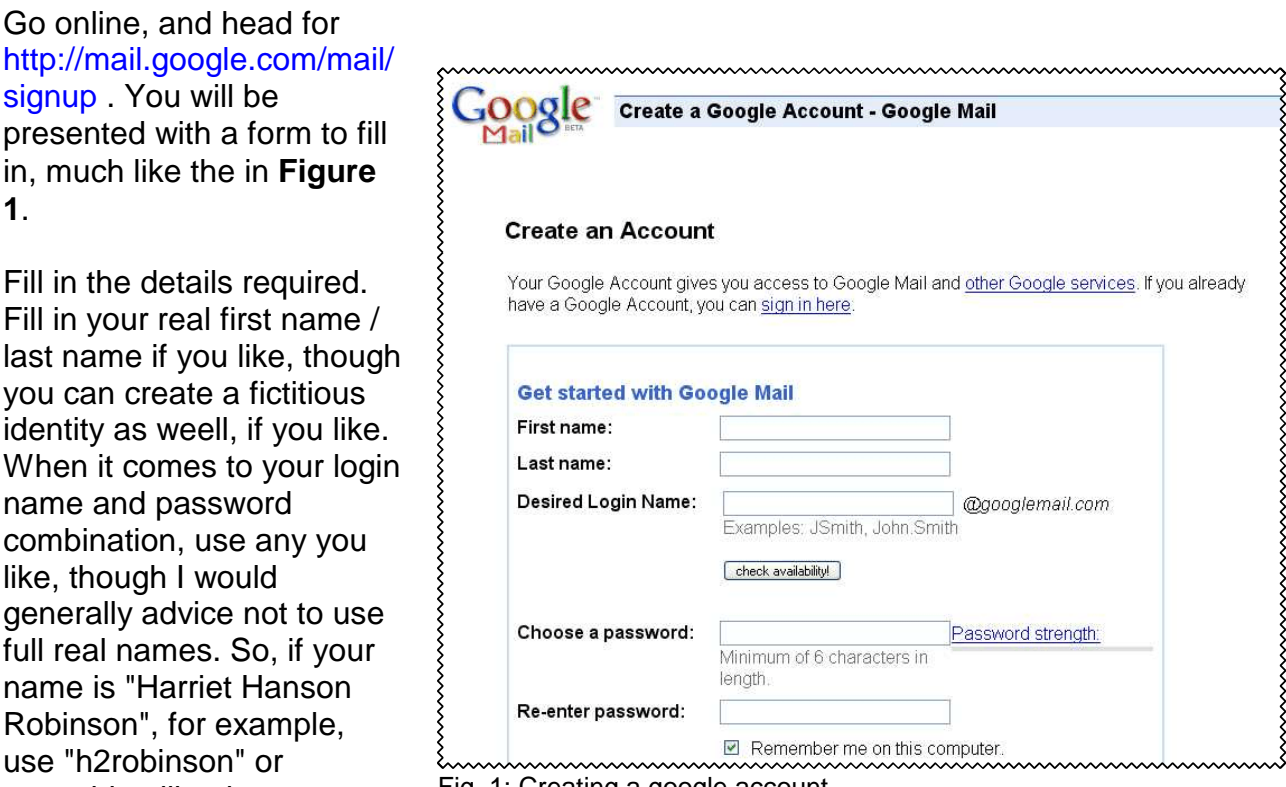

something like that. Fig. 1: Creating a google account

For passwords, always use a letter-number combination that you will find easy to remember. However, the letters used should not form a word that you could find in a dictionary. In other words, don't use a password like 'bond007', because programmes written by hackers to crack passwords will crack this easily. It is also not advisable to use your mother's maiden name, your birth date, and other data which may be guessed or easily accessed from other sources. 'Password' is not a good password either, and neither is '12345'.

### **Make sure you remember your login name and password!**

The tick-box 'remember me on this computer' means that if you keep it ticked, google will create a cookie on your system which recognises when you log in from that computer. If you share your computer with others, this is not recommended. As a matter of course, I would always un-tick those boxes.

I would also un-tick the 'enable web history' box. Google has a somewhat un-nerving habit of trying to collect as much data about its users as possible, oestensibly in order to direct targeted advertising at you; it makes sense to limit this as much as possible.

Choose a security question and provide an answer — preferably something that isn't easy to guess or to find out about you. Google will use this question if you manage to forget your password.

You can also offer another e-mail address on this field — again something that Google will use if you forget your password and your answer to the security question. Personally, I would not give my real e-mail

address to them.

The 'Terms of Service' are long and boring, but be aware that Google, like all internet service providers, reserves the right to keep your data indefinitely even if you think you have deleted it, or shut down your account at will.

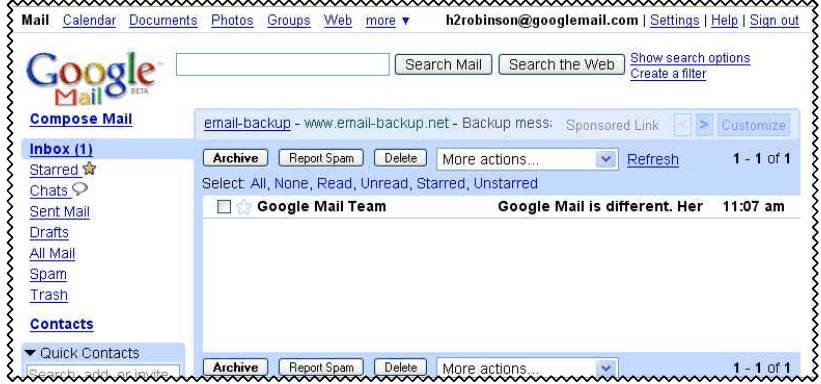

Fill in the word verification (to prevent rogue programmes

Fig. 2: Google Mail (Overview)

from flooding Google with requests for e-mail accounts) and click on the 'I accept' button at the bottom.

Once your account is created, you will be presented with an overview of how google mail works, with a link to your mail account. If you click on it, you will be presented with something like the picture in **Figure 2**. This is your google mail account (in this case, for "h2robinson@ googlemail.com". I won't explain the google mail account here; it is pretty straightforward, so explore yourself. If you like, use this mail account like any other e-mail address; if you don't want to, just ignore it.

Now that you have a google account, we will move on to Google Reader. To begin, let's sign out of google mail. Click on the link in the top right corner ("Sign out").

#### **Starting Google Reader**

Head for http://www.google.com/reader . You will be presented with a login screen that should similar to the one in

**Figure 3**. Use your login name and password combination that you created in step 1 above. (Please don't tell me that you have forgotten it already...) So in my fictious case, I use "h2robinson" and the password. Once again, I would recommend you do not tick the box 'remember me on this computer. The click on 'Sign in'.

When you first create a google reader account, a tutorial offer will be made which we will ignore here (**Figure 4**); you can always look at it later, if you so wish.

Instead, let's start by adding some 'subscriptions' to your google reader. In other words, you tell the programme what blogs you want to look at.

What you need to find is the "RSS feed" address of the blog you are interested in (more about that later).

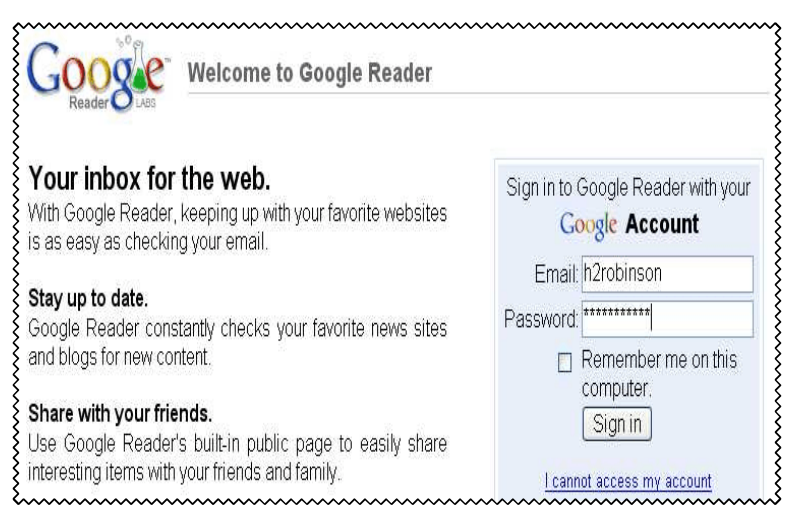

Fig. 3: Google Reader login screen

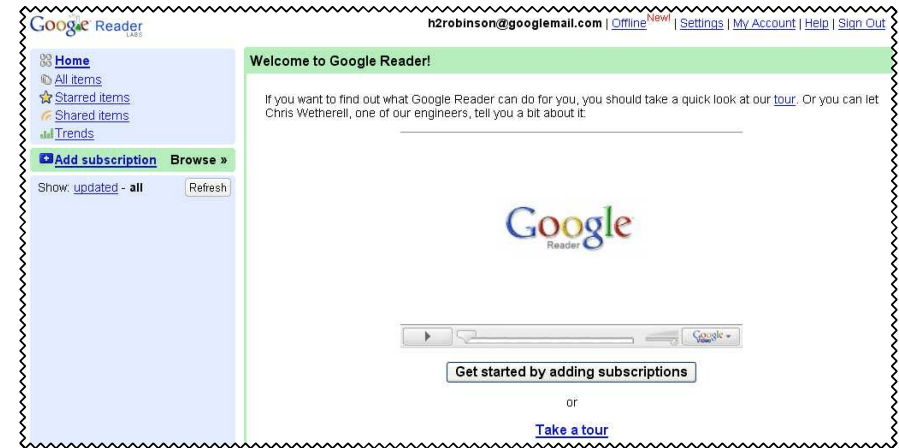

Fig. 4: Google Reader: First screen with tutorial

Normally, you can just use the URL of the blog as it appears in the internet browser; sometimes, that won't work, and you will need to look for a link on that page which says something like "RSS feed", or "Posts / Atom". Don't ask me what that the latter means — it takes too long to explain, and isn't really important.

Let's look at an example: open a new browser window (in other words, keep your existing browser window with google reader open (**figure 4**), and open a new browser window.<sup>4</sup> The simple solution to that is to minimise the current browser window (windows users: click on the "\_" button in the top right corner of the browser window, third from the right), which reduces your current browser window to the task bar at the bottom of the screen, and then start up a new browser window in the usual way (Internet Explorer or Firefox or whatever you like).

<sup>&</sup>lt;sup>4</sup>If you don't know how to do that, you should really take a course, or at least ask for help from someone who knows.

Now head for the "New Testament Gateway" by Mark Goodacre, at

http://www.ntgateway.com (see **Figure 5**). This website is not a blog, but a common gateway site for NT related stuff. However, Mark has his own blog which is linked at the top of that page (see the 'Weblog' link). Click on the link to the 'weblog' and you will find something similar to the picture shown in **Figure 6**.

You can see in the top row what the URL of the page is. This is what you will normally need to feed into your Google Reader in order to create the connection that the programme needs to find what you are looking for. You can try to use this, or (if you find that this does not work in Google Reader, which sometimes happens), look for a link or icon somewhere on the page that says something like "Posts/Atom" or "RSS feed", or similar (on the NTGateway blog, for example, there is a link, if you scroll down a bit, called "Site Feed".)

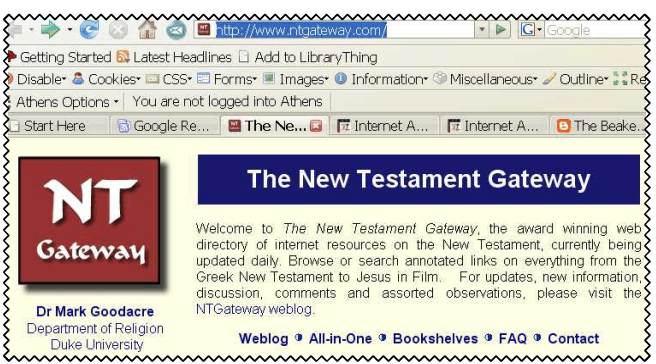

Fig. 5: The New Testament Gateway

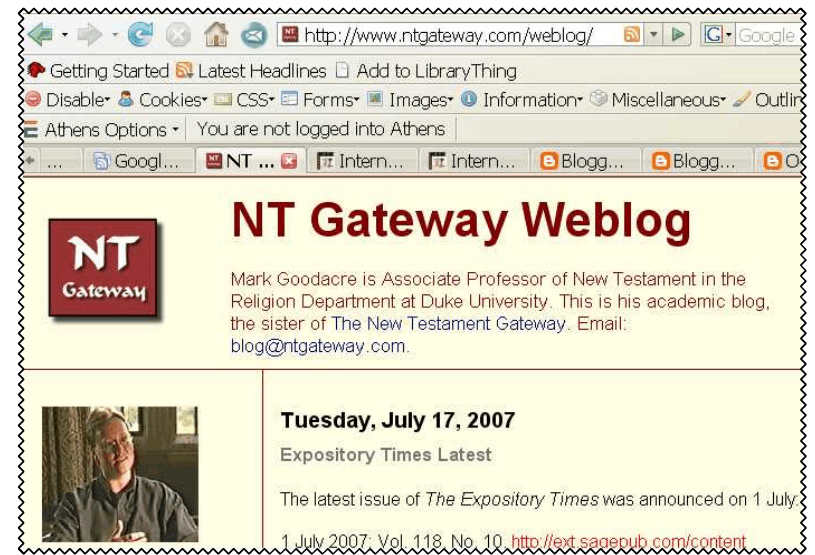

Fig. 6: NTGateway Blog

In this case, just copy the URL in the browser address bar, in other words, http://www.ntgateway.com/weblog.<sup>5</sup> So: click on the URL in the top row, highlight that address, and press CTRL-C (in Windows, that is). This will copy the URL.

Now head back to your earlier window with Google Reader (**Figure 4**). On the left hand side, you will see a link named "Add subscription" (don't worry, they won't charge for this at least not yet; at some point someone will no doubt do that, for newspaper blogs, or whatever). You will see then that the 'add subscription link' opens up a little field for you to enter the URL you just copied (see **Figure 7**).

You can see that the cursor is flashing in there already, so it is ready to receive text. Since you copied the URL of the blog you wanted (in this case, the NTGateway blog) just a little while ago, all you need to do is press CTRL-V (in Windows, that is) to paste the URL of that blog into this little window. Do that and click on 'ADD'.

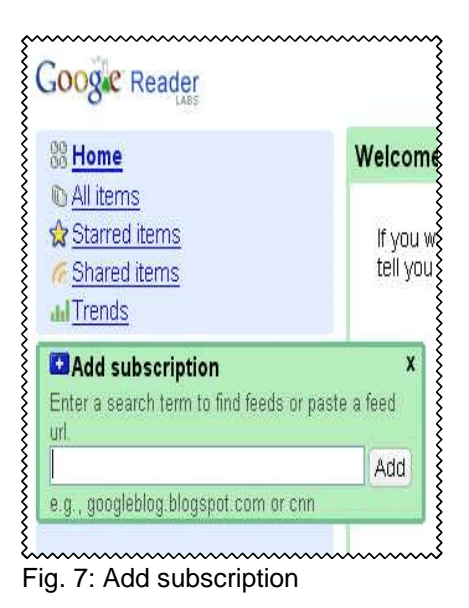

<sup>&</sup>lt;sup>5</sup>If you do not know how to copy and past text, you REALLY need to take a course.

After a few seconds, during which google checks out that blog, the programme will download the last ten blog entries and display them (see **Figure 8**). In this case, because this is the first time we are doing this, it adds a tutorial tip on top of that, telling you that once you scroll down the blog entries, they will automatically labelled as 'read', and therefore won't show up if you tell the system only to show you items that you haven't read yet.

The yellow message helpfully invites you to 'dismiss this message' once you read it, so I would suggest you do so by clicking on that link. You will then see the last few blog entries in Mark Goodacres' NTGateway blog.

# **That's it!**

Yes, that's really all there is to it. Play around with the settings to your heart's content, but this is basically it.

## **Managing your list of blogs and blog entries**

To illustrate some of the basic ways of managing your blogs, I

have added four more blogs from the selection I happen to be reading at present. I added each of them in just the same fashion as illustrated in the previous section. This is now shown in **Figure 9**.

The blog highlighted in the left hand column is "Dylan's lectionary blog". The name also appears at the top of the right hand column, including a link to the actual website, should you wish to go there. At present it shows five new items. As you scroll down them, read the text. As you do so, the system will automatically mark them as 'read'. This is important because once you have read them, you do not necessarily want them all to appear again next time you look at this blog. You can make double sure this happens by clicking on the button marked "Mark all as read" – that is also a helpful shortcut if you come back after a time of not reading blogs and you find a 1000 items...

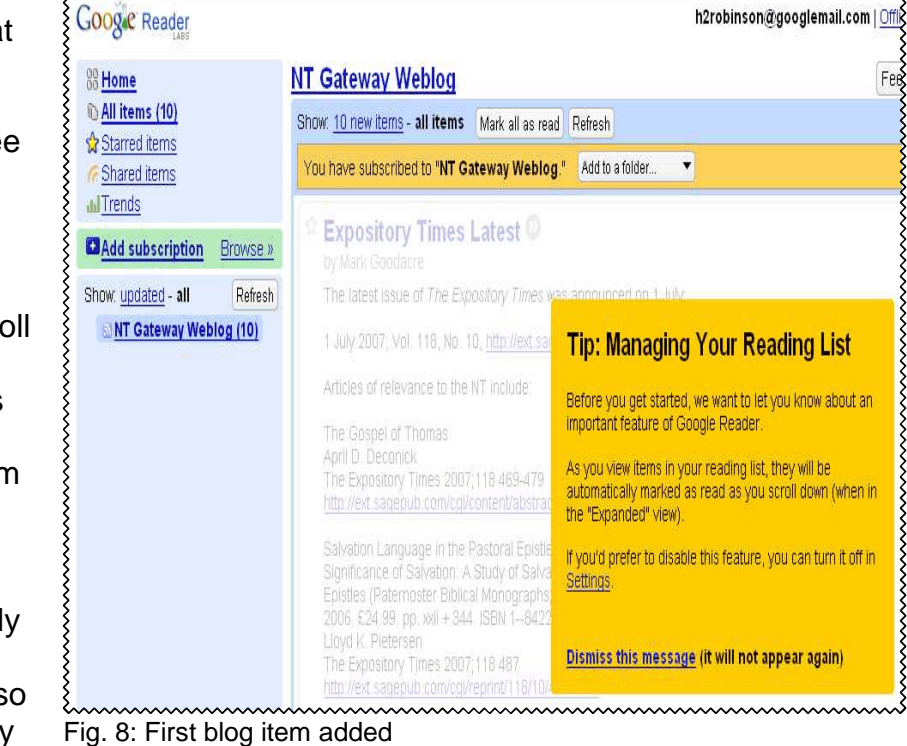

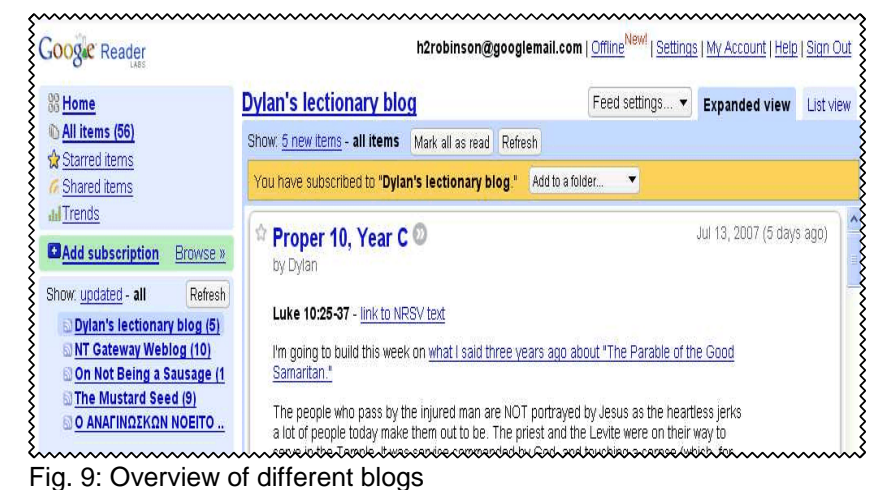

### **3.2 ebrary**

The online electronic library, ebrary (http://shop.ebrary.com) is a commercial service which allows the user to view entire books in graphics-based, PDF format. The allows the user to read sections of, or indeed entire books, online. The downside of such a graphics-based system is that it takes a little while for each page to be downloaded if you are using a dialup internet service.

Most of the books on offer were published within the past ten years, and while only a small percentage is of use for theological studies, there is still enough to make this a useful service.

**You can search the full text of the books free of charge, and read as much as you like**, though you have to pay a small fee per page for any text you

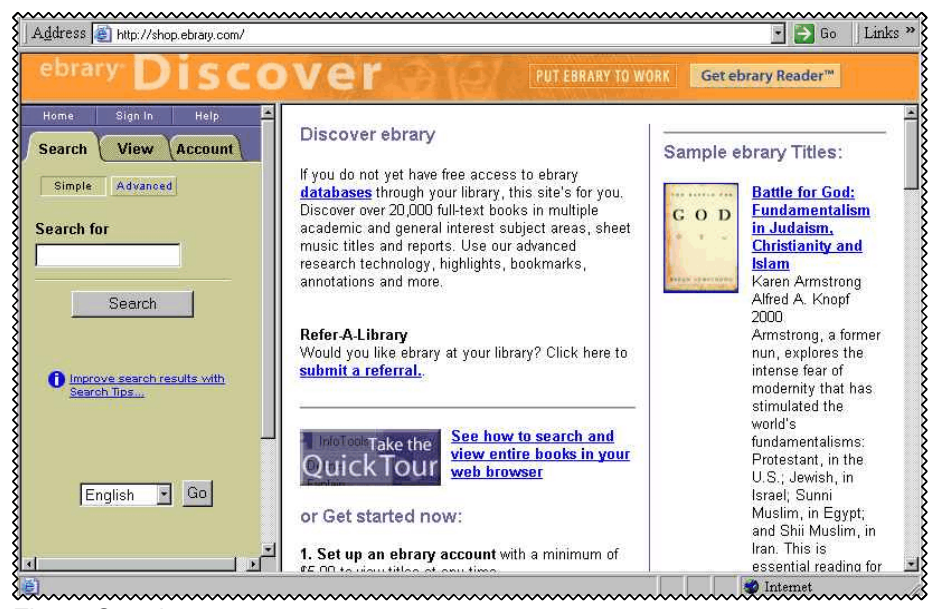

Fig. 1: Opening screen

wish to copy or print. However, **you do have to have a credit card, and pay US\$5,- up front** in order to view any books; yet no charge will be made unless you decide to copy or print text.

(**Anglia Ruskin University has acquired rights to this service for its students, so if you are a registered student, you can access ebrary through the ARU library website,** http://libweb.anglia.ac.uk **, without having to spend the US\$5,- minimum registration fee**. You will still need to install the programme plugin though, so do read through section 1.)

# **Registration & installation**

At present, this service requires a PC running the Windows operating system; it is not available for Linux or Apple/Mac systems (more details below).

If you have not previously used this service, you will most likely need to download the plugin programme for your browser in order to view books. Go to http://shop.ebrary.com :

In the middle part of the screen, you will find find information on "how to get started" (**Figure 2**):

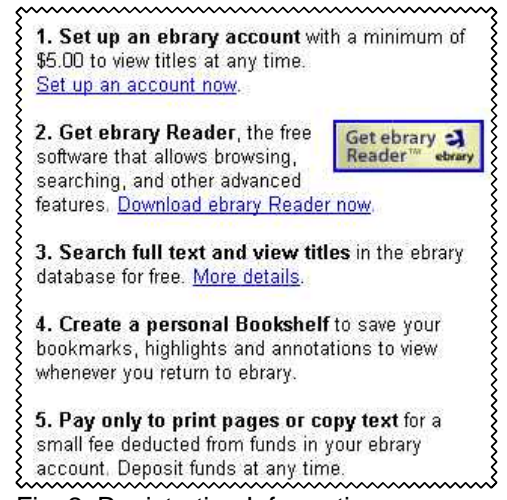

Fig. 2: Registration Information

You need to set up an account with ebrary and use a credit card to pay US\$5,-. This is a fairly straightforward process, similar to purchasing anything else through an internet shop. As always, do not use the same password you use for any other computer programme or service, especially if they also involve financial transactions.

Once registered, you need to download the "ebrary Reader", a programme plugin for Internet Explorer. Note the system requirements for this programme:

- Pentium (75 MHz or more) for Windows;
- Windows 98 or newer;
- Hard disk space Minimum 5 MB
- Memory Minimum 64 MB of RAM (Note: Windows XP requires 128 MB of RAM);
- Netscape Communicator 4.x, 7.1 and above (not currently supporting Netscape 6.x or 7.0); or
- Microsoft Internet Explorer 4.x through 6.x; or
- Mozilla 1.7 and above; or
- Firefox 1.0 and above

The plugin is not a large download and should complete within a few minutes even if you are using a dial-up account. Once installed, it is best to close down your browser and restart it. Then return to http://shop.ebrary.com.

#### **Basic Use**

There is a detailed user guide (25 pp, PDF, 2.8 MB) on the ebrary website (http://www.ebrary.com/corp/pdf/ebrary\_Patron\_User\_Guide.pdf) (also on my "Biblical Studies Support Disk", version 3.1 or later). Rather than re-invent the wheel, I will therefore only offer a basic introduction to the use of ebrary.

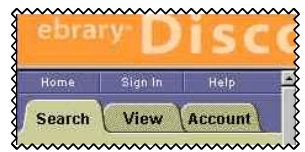

Fig. 3: Sign in

Before you make proper use of this service, you have to "sign in"

with the username and password you chose during the registration process. Click on the 'sign in' tab in the top part of the left panel (see Figures 1 and 3). Once signed in, your browser should display your basic account information.

To search for resources, click on the "Search" tab in the left panel (Figure 3), which will then give the option of using the 'simple' and the 'advanced' search interface. Click on 'Advanced' and you get access to the default 'advanced' search interface (see Figure 4). As you can see, you can use two or more search terms in different 'fields' (Text; Subject; Title; Author; Publisher).

Let's say you are looking for books that discuss the Beatitudes. Typing beatitudes in the first search box (looking in the field "Text") will return no fewer than 176 results. Not only is this a fairly large number of books to consult, it also contains a large number of titles you probably won't want. You can limit the search results further by specifying another search term. Let's say you are really

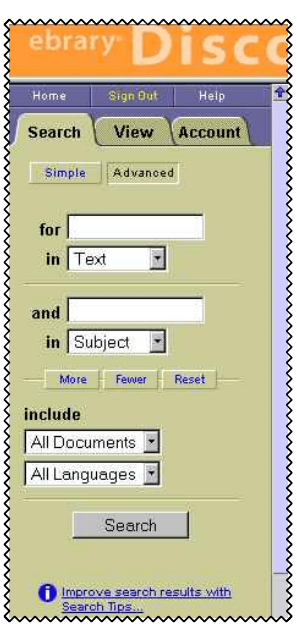

Fig. 4: Advanced search interface

interested in the way in which Matthew and Luke respectively render the Beatitudes. Unfortunately, the 'Subject' terms are not terribly well implemented and therefore too haphazard to be of much use; use the search term Bible instead,

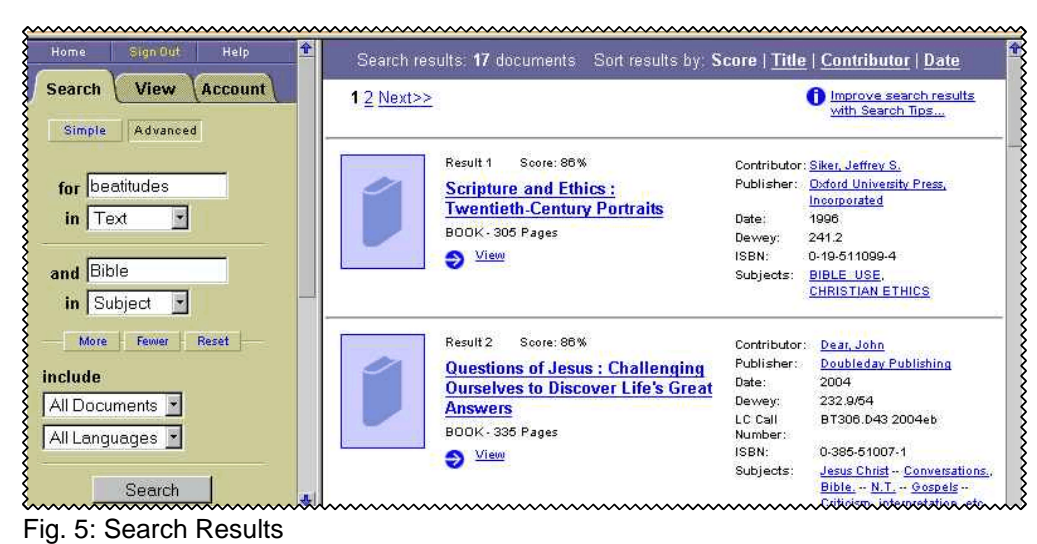

in field: "Subject" (Figure 5). This results in a more manageable number of returns.

Scrolling down the right panel, items three and four look potentially interesting: Jonathan Knight's commentary on Luke, and Howard Clarke's book on Matthew (Figure 6). Click on the link "View" for either of the two items will take you to the first occurrence of the word in that particular book.

# **Navigating Books**

Let's say you want to know more about Knight's commentary on Luke. Click on the

'View" link (Figure 6) for Knight's book and you will see (in the right panel of Figure 7) the first page where Knight uses the word 'Beatitudes' (highlighted in red).

The left panel displays information about the cost of printing or copying text from this book, as well as links to internet shops in the USA that might stock this particular item,

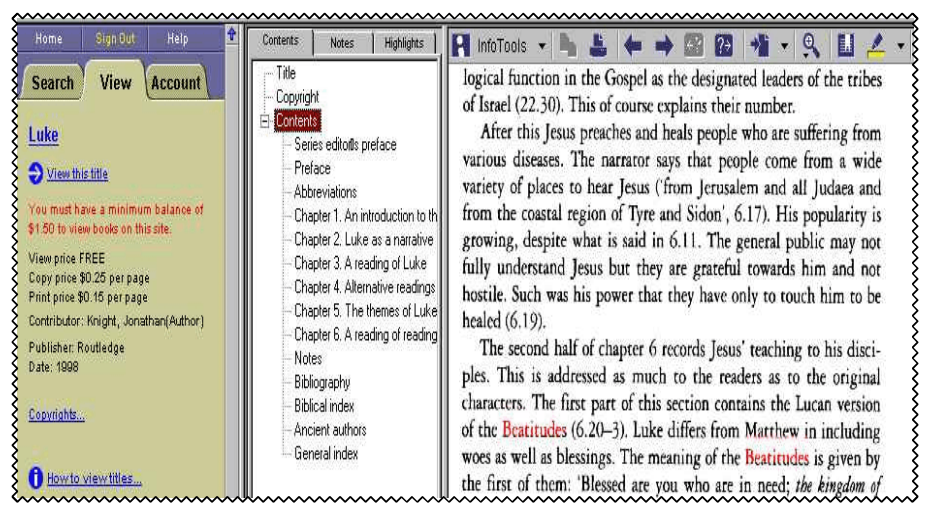

Fig. 7: Book result opened

should you wish to purchase it. (If you live in the UK, using services like

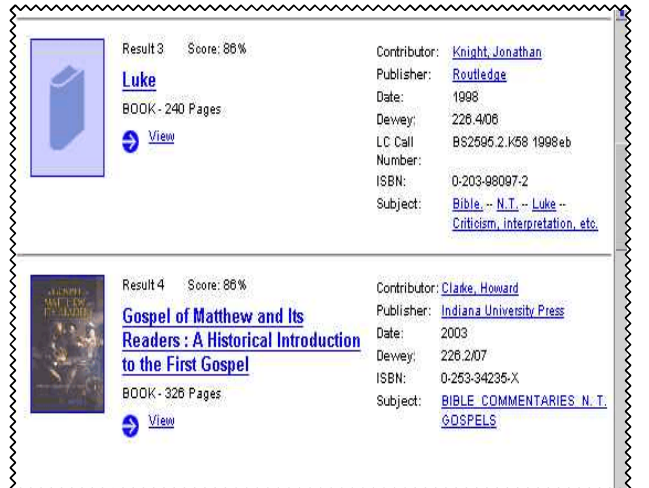

Fig. 6: Scrolling down search results in the right panel

http://www.amazon.co.uk or http://www.abebooks.co.uk is of course usually more sensible.)

You can navigate this book in a number of ways, including the following options:

- Firstly, you can use the 'contents' panel in the middle of the page (Figure 7) to go to specific chapters of the book.
- Secondly, you can move forward or back one page at a time by using the forward and back arrows in the top row of the right panel (Figures 7 and 8).
- Thirdly, you can move from 'hit' to 'hit', or rather, from pages which have your search word(s), by clicking on the forward and back arrows with attached question mark (Figures 7 and 9).

There are various other means of navigating the text, such as specifying the precise book page you want; for details, see the user guide.

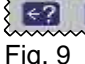

Fig. 8

# **Other tips**

There are various other options which you may want to explore, perhaps with the help of the user guide. These include:

- zooming in to enlarge the text;
- highlighting text (which still remains highlighted when you return to a book the next day, or whenever);
- adding bookmarks so you won't lose your place when reading;
- creating your own 'bookshelf' of useful titles that you might want to return to at a later point.

**Update (June 2008)**: ebrary has recently limited access to certain resources previously available to commercial users, though these may still be available to Anglia Rusking students, since institutions like Anglia subscribe to higher-value packages.

## **3.3 Zotero: Taking the Drudgery out of Referencing**

Professional referencing software used to be, and still is, quite expensive: programmes like Endnote or RefWorks. Very recently, however, an open-source freeware approach to referencing has become available: Zotero (http://www.zotero.org), developed through the efforts of the Centre for History and New Media at George Mason University. Zotero makes it possible to use such a programme without exorbitant costs – in fact, for no money at all. A programme like Zotero enables the user to incorporate references easily in a document, create the bibliography on-the-fly, it requires data entry just once, as opposed to typing up the book's (article's, website's, etc.) bibliographic details every time you use it in a document. This does not mean that you don't have to learn the principles of referencing / bibliographies! However, programmes like Zotero take the much of the drudgery out of referencing.

# **Limitations**

There are a couple of limitations worth noting with the current (ie. early) forms of Zotero, though. At this point (March 2008, version 1.03), it is not possible to export (and hence backup) the entire database of references that you will build up with this programme: you can export all the bibliographic data, but not any of the additional items like highlighted annotations. (2) With increasing size, the programme's use of the database reportedly slows down. This does not happen, at least not in my experience, with commercial product like *Endnote*. (3) It is not possible for the ordinary user to change the pre-programme output style choices. There is a decent range of such styles for major citation 'traditions' (eg. Various author-text and author-date systems), which is probably enough for most uses at undergraduate level. But if you need to do any fine-tuning, you are stuck, unless you know quite a few things about programming. There is an active user and developer forum, though.

Bearing all this mind, I would therefore not, at least not at this stage, encourage the use of Zotero for larger projects like MA or PhD dissertations. If possible, find out whether the institution you are studying with offers reduced rates for programmes like *Endnote* instead. This is, of course, no more than my personal opinion at this point.

#### **Advantages and Strengths**

But I have not mentioned the specific advantages of this programme: (1) it is free. (2) Like all contemporary referencing software, it offers integration with Microsoft Word, though also with OpenOffice, which enables the user to create references and bibliographies 'on the fly', as the document is being written. (3) As with all referencing software, a major plus is that information about each item only needs to be entered once, and can then be used and re-used in different documents. (4) As with most referencing software, users can append keywords, notes and files to items in the database, enabling rapid searches for appropriate sources already in the database – something one begins to appreciate after the first couple of hundred items have been added. (5) In contrast to most commerical referencing packages, which date back several years, Zotero was conceived with the contemporary internet in mind: for starters, it comes as an integrated add-on to the free, open source browser, Mozilla Firefox (which also happens to be my browser of choice; download it at http://www.mozilla.com/firefox , or find it on my Biblical Studies Resource CD). The reason why this is done is because the browser provides the interface to certain

library catalogues and other sources of bibliographic data which Zotero can harvest: the user can (a) add bibliographic data for each item individually by entering relevant data manually, but also (b) use the integrated 'sensing' feature of Zotero to pick up such data from an online library catalogue (eg. Library of Congress) or from certain online bookshops (eg. amazon.com).

On the whole then, Zotero has made a promising start, and while the caveats listed above need to be taken note of, it is something I would wholeheartedly encourage students to make use of, at least at undergraduate level.

Before you decide whether to explore this further, and also – later on – in order to learn how to use Zotero, have a look at the online videos ('screencasts') on Zotero's website (cf. Fig. 1): http://www.zotero.org .

# **Installation**

Installing Zotero should be quite painless and straightforward. If you do not have the Firefox browser, you first need to install that (download it at http://www.mozilla.com/firefox, or take it from my "Biblical Studies Resources" CD). The Firefox browser, like Zotero,

exists for a variety of platforms, including Windows (eg. 98, 2000, XP, Vista), Linux, and Mac/Apple.

Once Firefox is installed, make sure that your version of Firefox is completely updated (click on 'Help' in the menu bar, and then 'Check for Updates...'). This is important for working with Firefox anyway – it installs the

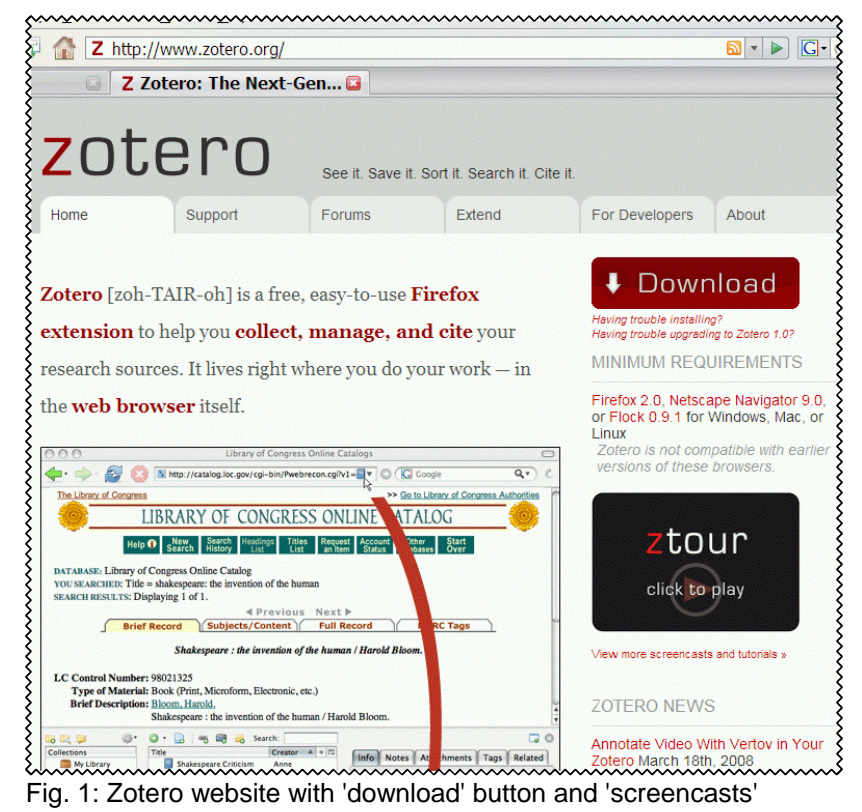

latest security revisions for the browser – but also necessary for those who have earlier versions of Firefox installed: Zotero will only work with Firefox 2.0 or later.

Once you are sure that all updates to Firefox have been installed, head for the Zotero homepage: http://www.zotero.org (Fig. 1). Clicking on the 'download' field will bring up the 'extension' installation dialogue box within Firefox. Click on 'ok' to download and install.

# **Step 1: Learning how to enter bibliographic data**

The best way to learn new things, I find, is by trying them out myself. However, it is also good to learn the basics with some help. To this end, some helpful people have created a number of helfpul screenshots and screencasts (videos) at the Zotero website: http://www.zotero.org/documentation/screencast\_tutorials .

There are two basic forms of entering information that should be briefly explained though: entering data manually, and using library websites and the like to import data (semi-) automatically.

### **Step 1a: Entering Data Manually**

Let's say you are writing a piece on the Book of Revelation and you want to make use of the following book:

Weinrich, William C. (2005). Revelation. (Ancient Christian Commentary on Scripture.) Downers Grove: InterVarsity Press.

Open the Zotero database by clicking on the Zotero symbol, that is, either 'Z' or 'Zotero', by default in the bottom right corner of the Firefox browser window (cf. Fig. 2). It does not matter what your browser is displaying at that time; in Fig. 2, it happens to be the ERMC homepage. There are no items in the database yet; hence the blank fields everywhere.

The first step is optional, but this may help you later if you have a lot of items in your database. (1) Create a named library collection. Let's call it 'Revelation essay'. Click on the icon on the left of the Zotero panel; if

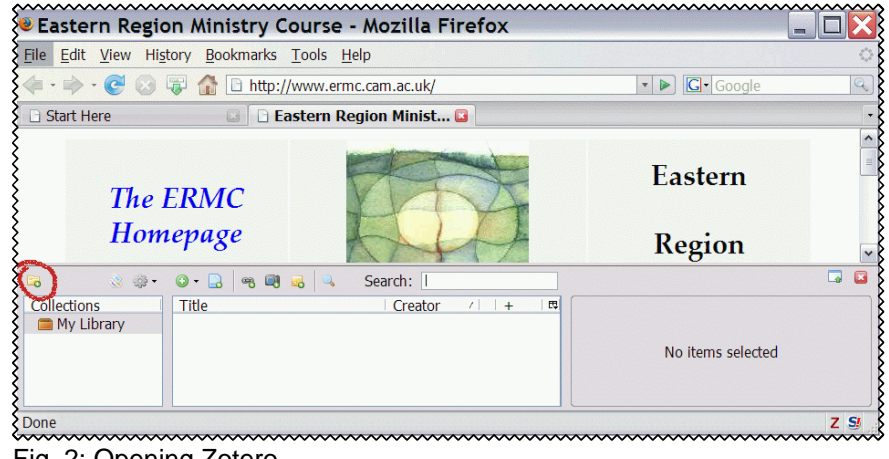

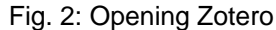

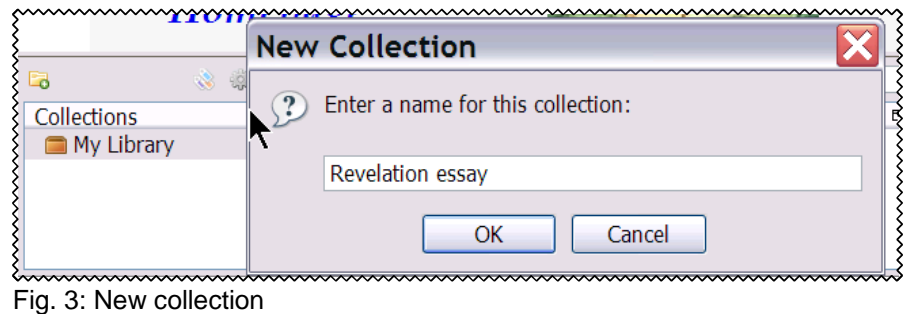

you hover your mouse pointer over it for a second, it will display the label 'New Collection...' (In fig. 2, the icon is circled in red). This opens a field for you to enter the label; let's call it 'Revelation essay' (fig. 3). Once you have typed that in, press the ENTER key.

Now we get to step (2), entering the book data. The fourth Zotero icon from the left looks like a green circle with a white 'plus' sign in it. Notice the triangle next to it; this shows that clicking the icon will open a drow-down menu. Click on this icon (if you hover your mouse pointer over it for a second, it will display the label ''New Item") and select the type of bibliographic record you wish to enter: in this case, a book (fig. 4).

When you click on 'Book', a new panel will open on the right hand side of the Zotero panel (in fig. 4 it still reads 'no items selected'); this is where you enter the bibliographic data. You can see a variety of fields for this bibliographic record: title, author, abstract, series, etc. (fig. 5). Once you hover the mouse arrow on the area to the right of each field (eg.,

author, as in fig. 5), it will be highlighted automatically. Click on it, and a blank space will open for you to enter the relevant bibliographic information. Once you have filled in, say,

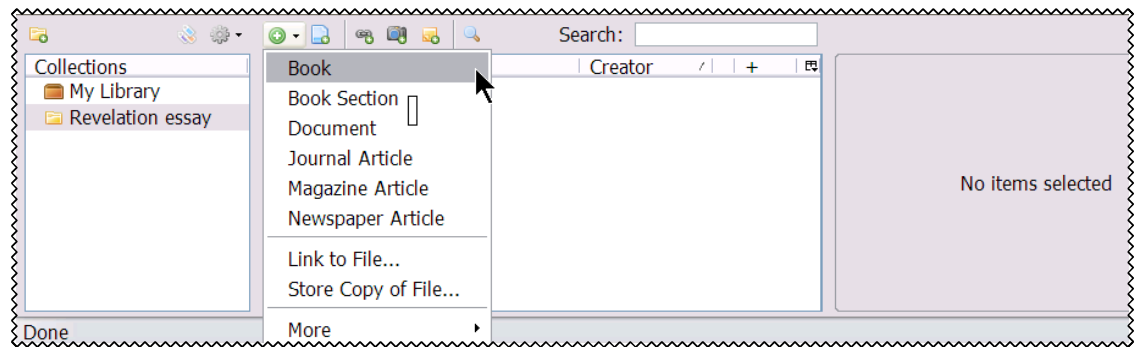

Fig. 4: Manually adding a book

the title, you can press the ENTER key, and the field will close. You can then repeat the process with all other necessary fields. In the case of the author field, clicking on the triangle icon to the left of the label 'author' will enable you to change

You do not have to fill in all fields for each item, but you do have to fill in enough to make a proper, wellformed bibliographic item possible. So, for example: the book I want to enter here is the commentary on Revelation by William Weinrich, in the Ancient Christian Commentary series (ie. this is the commentary series that offers excerpts from the church fathers):

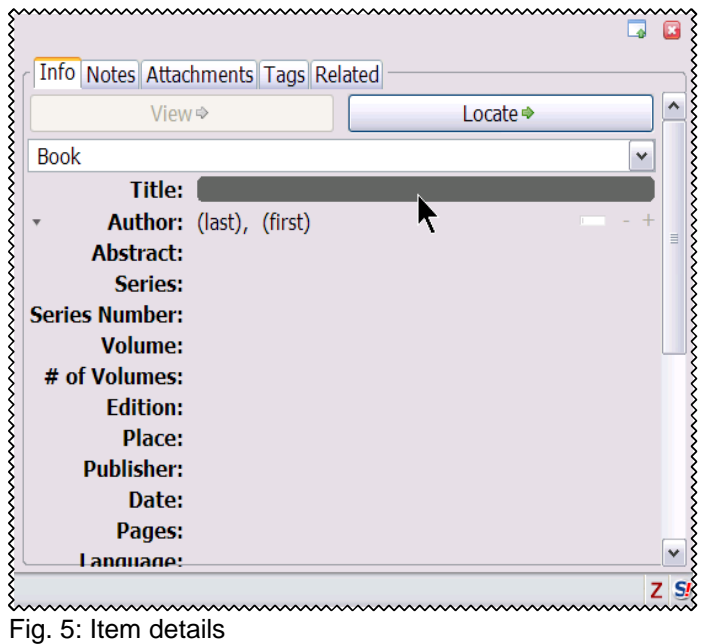

Weinrich, William C. (2005). Revelation. (Ancient Christian Commentary on Scripture.) Downers Grove: InterVarsity Press.

This means that I will need to fill in the author's name and first name(s), the title and subtitle (though this book does not have a subtitle, of course), the commentary series title, the publisher's place, and the publisher (fig. 6).

In addition, it is also highly advisable to add a keyword / tag to enable searching your database later on more easily (once you have a couple of hundred items, you will begin to appreciate this feature). In order to add a keyword / tag, click on the

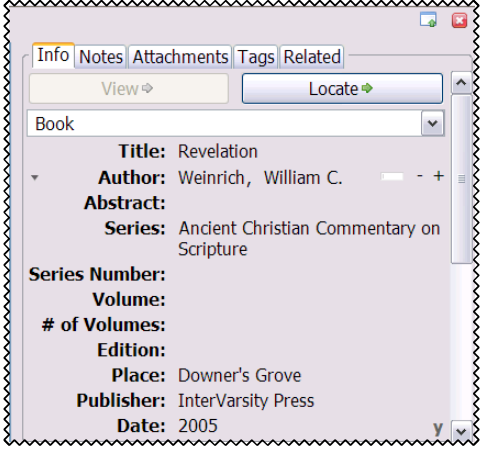

Fig. 6: Item details added

menu item 'tag' at the top of the panel (second from the right), and add each tag separately. For this item, I might add the following tags:

Revelation of John Apocalypse Church Fathers **Patristics Commentary** Early Christian interpretation As you enter them, Zotero will automatically sort

them in alphabetical order (fig. 7).

Selecting keywords is a skill that will grow as you practice it – and it will expand and change as your work takes on different dimensions. You may well find, therefore, that in your own work, you might want to have different keywords for this item.

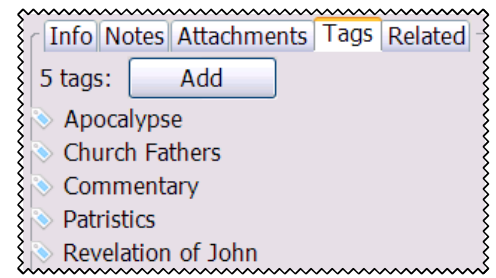

Fig. 7: Adding keywords / tags

It all sounds a bit laborious, and yes, it has to be done with care and accuracy.<sup>6</sup> But: once this has been completed, you will never have to enter this information again – that is, unless a disaster happens and your database becomes corrupted, or your computer harddrive crashes, etc. (for which reason it is vitally important to make regular backup of all your data).

It should also be clear now that in order to use Zotero, you need to understand bibliographic conventions – the very thing that we teach in introductory courses on academic writing.

For more information on adding bibliographic items in this form, see the detailed documentation on the zotero website.

#### **Step 1b: Importing bibliographic data (semi-)automatically**

The process of entering information like this is fairly time-consuming, at least at first. You can speed this up to some extent by using Zotero's particular ability to pick up bibliographic data from websites like onlike catalogues. You will still need to do some fine-tuning to that data, and double-check that it is accurate, but it does save some of the tedium of entering this information manually. Let's look at an example: imagine that you want to add this book:

Prévost, Jean-Pierre (1993). How to Read the Apocalypse. London: SCM.

Head for the Newton catalogue (http://www.lib.cam.ac.uk/newton) and click on 'University of Cambridge Affiliated Institutions in order to see results for the Cambridge Theological Federation libraries, or go straight to http://affint-newton.lib.cam.ac.uk . To make the search results quicker, click on 'guided search'. Filling in the 'author' and 'title' field in the catalogue search should get you to the desired book by Prévost. Now have a look at the browser address (URL) field at the top of your browser window, and you will find a new

 $6$ Following the old GIGO rule of computing: "garbage in, garbage out" – if the information put into the system is inaccurate, then the results will be inaccurate as well.

icon at the far right of the address line. In Fig. 8, it looks likes a small blue book (here: circled in red). If you click on this icon, and Zotero (even if the Zotero panel is not open!) will 'sense' the catalogue information and attempt to incorporate this in a new item in your database. It is sensible, though, to open the Zotero panel first and to highlight the particular collection that you want to add this book to. Then click on the blue book icon in the URL field at the top of the browser window, and hey presto, you have transferred a lot of information from the online catalogue to your database (fig. 9).

Session timeout: 3:28 - Mozilla Firefox - 101 File Edit View History Bookmarks Tools Help  $\langle \textbf{I} \cdot \textbf{I} \rangle \cdot \textbf{C} \cdot \textbf{C}$   $\otimes$   $\textbf{C}$   $\otimes$   $\textbf{C}$   $\otimes$   $\textbf{C}$  in the help://affint-newton.lib.cam.ac.uk/cgi-bin/Pwebrecon.cgi?v1=18  $\triangleright$   $\boxed{G}$  Google **F** Start Here **B** B Session timeout: 3:28 wwwwwwwwwwwwww search<br>multiple<br>stalogue search<br>history  $1414$ Current catalogue: Affiliated Institutions Search: Left Anchored Title = How to Read the Apocalypse Results: Displaying 1 of 2 entries ⇨ **IEW MARC VIEW** How to read the Apocalypse / Jean-Pierre Prevost. **Main Author:** Prevost, Jean-Pierre **Uniform Title:** Pour lire l'Apocalypse. English **Title:** How to read the Apocalypse / Jean-Pierre Prevost Fig. 8: Newton online catalogue results / Zotero icon

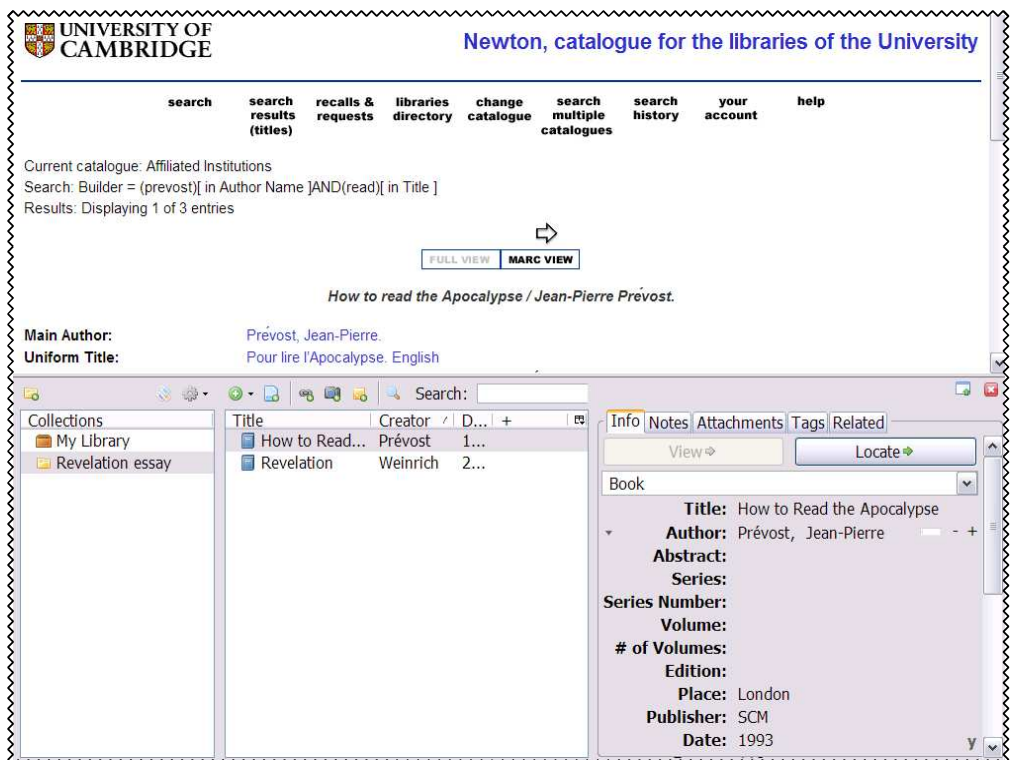

This information often has to be edited, though. In

Fig. 9: Importing data from online catalogue

this case, this turns out not to be necessary – the data offered by the catalogue was incorporated very well into the Zotero database (fig. 9). However, you should still add keywords / tags.

Zotero is designed to pick up this kind of information from online library catalogues like Newton (http://www.lib.cam.ac.uk/newton), or the British Library (http://catalogue.bl.uk), or the Library of Congress (http://catalog.loc.gov). Information taken from these online catalogues, especially if it relates to relatively recent books, is usually quite accurate and needs little editing; similarly, online databases and full-text repositories like JSTOR (http://www.jstor.org) generally offer accurate information that can be harvested by Zotero. The same cannot necessarily be said of non-library sites that Zotero can 'read', but they are still useful: for example, you can take information from amazon.com (http://www.amazon.com), or amazon.co.uk (http://www.amazon.co.uk), and similar online

bookseller websites, but also from the book preview service on google books (http://books.google.com) or from the Internet Archive (http://www.archive.org).

There is a lengthy list of supported websites at http://www.zotero.org/translators .

For more information on adding bibliographic items in this form, see the detailed documentation on the Zotero website.

#### **Step 2: Creating references and bibliographies**

Entering bibliographic information in a programme like Zotero has a the obvious advantage of building up a searchable database of items; this is certainly useful in itself. But the real strength of referencing software like Zotero is that makes the actual process of writing references and a bibliography in a document much easier.

At this stage, Zotero offers integrated referencing for Microsoft Word and OpenOffice. If you use a different word-processing software package, services are more limited: you can still export individual items separately to build up the bibliography for a document, but once you get to know what Zotero can do within Word or OpenOffice, you will be tempted to switch!

#### **Step 2a: Installing the Word plugin / OpenOffice extension**

In order to make use of this feature, you need to install an additional programme first. There is good online documentation for this, so I do not need to repeat this here. For Word, see: http://www.zotero.org/documentation/microsoft\_word\_integration . For OpenOffice, see:

http://www.zotero.org/documentation/openoffice\_integration

In the following, I will focus on using Zotero with Microsoft Word – not because I prefer to work with it myself, but because most users do. Personally, I would almost always recommend OpenOffice (http://www.openoffice.org) as a free, powerful alternative to Microsoft Office/Word (included in my Biblical Studies Resources CD). It can handle most Word documents, too...

#### **Step 2b: Writing**

Once the plug-in is installed, you will notice a new toolbar in Microsoft Word. Fig. 10 shows what this looks like in Word 2003.

As I pointed out above, one of the limitations of Zotero at this point is that the user is not able to adapt the output style. Existing styles are very close to the most commly expected output styles, though. If the institution you are writing your formal documents

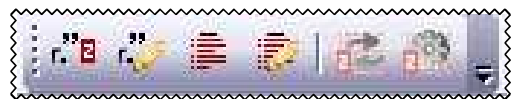

Fig. 10: Zotero toolbar in Word

for demands a particular style, you should nevertheless try to find out first whether using the generic styles offered by Zotero at this point will be acceptable. If you are writing an essay for ERMC, as part of a ARU-validated programme, using the Chicago Manual of Style 'author-date' style (CMA author-date) as offered in Zotero is generally acceptable;

alternatively, you could also use the APA style. If in doubt, check with the Cambridge Theological Federation office.

Assuming that you will use the CMA author-date system, the process of writing and referencing with Zotero works as follows. Let's say I want to quote a sentence by Bart Ehrman in an essay on New Testament canon formation and the understanding of what 'Scripture' is:

"In antiquity, exact replications of texts were virtually impossible."

The quote comes from p. 128 in this book chapter:

Ehrman, Bart D. 1995. Textual Criticism of the New Testament. In Hearing the New Testament: Strategies for Interpretation, Ed. Joel B. Green, 127-145, Grand Rapids: Eerdmans.

Collections

My Library

Referencing: Sampl...

Revelation essay

#### (A) Reference

When writing this in Microsoft Word, I need to make sure that Firefox is running. At the end of the quoted sentence (or wherever I want the reference to appear), instead of manually typing in "(Ehrman 1995, 128)", I would now click on the first icon on the left hand side of the Zotero toolbar in Word (cf. fig. 10); if you let your mouse pointer hover over it for a second, it will show the label 'Zotero Insert Citation'. This will open a dialogue box (fig. 11) As you can see, I have already entered the bibliographic information on the Ehrman book chapter. All I have to do

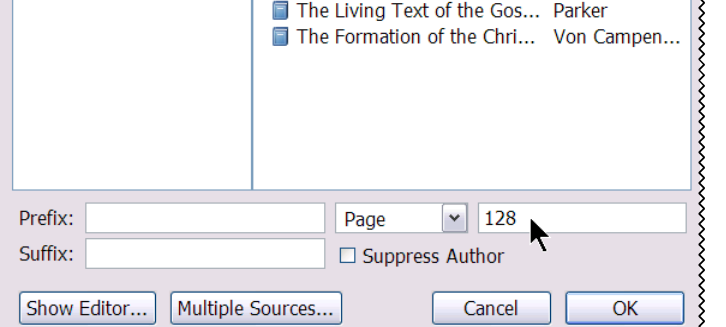

Search:

Textual Criticism of the Ne... Ehrman

Introduction to the New T... Kümmel

The Canon of the New Tes... Metzger **Ell The New Testament Greek... Nida** 

wwwwwww

Creator

Fig. 11: Entering a reference

now is is click on the Ehrman entry in the dialogue box, and add the page number reference (here: 128).

<u>oone my connastyo mandschots previous my cone gyvenamet where misy cannot possibly</u> commet model with the commet of the companies of the commet of the commet of the commet of the commet of the c<br>{ "In antiquity, exact replications of texts were virtually impossible." (Ehrman 1995, 128)<br>} revolutionary te {roughtigazintogardoxicaldoxelarment.argueblu.grandedthowenia.whigh.scripturo.or Fig. 12: Zotero-produced reference

**Title** 

Press 'OK', and the programme will automatically add the correct reference (fig. 12). You may have to highlight the item afterwards to ensure that the font is the same as the rest of the text, but that is all. (The first time you do this it will ask you to specify your output style first.)

#### (B) Bibliography

So far we have only created the reference – now we need the bibliography as well. With Zotero, that is quite simple: all I need to do is position the cursor at the point in the document where I want the bibliography to appear (usually the very end, under a heading 'Bibliography'). Now look for the third icon from the left in the Zotero toolbar (cf. fig. 10); if you hover your mouse pointer over it, it will reveal the label 'Zotero Insert Bibliography'.

Click on this icon, and Zotero will automatically insert the complete bibliography at this point in your document. It's that simple. You may have to highlight it and apply font formatting to it, but otherwise, it should be perfectly formed for the output style you had previously selected.

Having said that, I would strongly encourage you to add a note at the end of the bibliography that you produced references and the bibliography by means of Zotero – that way, the marker should recognise that you are limited in the extent to which you may be able to conform to the specific house-style that a university might expect you to use.

There a demonstration document with a few references on the ERMC website so you can see for yourself what is possible; you may wish to experiment with this: http://www.ermc.cam.ac.uk/resources/zotero/index.html

There is much, much more that you can do with Zotero, but these are the basic features. Play around with it a bit, and don't forget to read and watch the documentation / videos on the Zotero website – the commentary can be a bit annoying at times, but it's worth persevering with it:

http://www.zotero.org/documentation (For a wide range of documents)

http://www.zotero.org/documentation/screencast\_tutorials (For video demonstrations)

#### **3.4 Tyndale Toolbar**

Tyndale House is a Cambridge (UK) based evangelical–theological institution with a very strong research library, especially in biblical studies (http://www.tyndale.cam.ac.uk). In recent years, one of their staff members, David Instone-Brewers, has begun to offer a number of really excellent resources that are freely available: for example, (1) TynCat (http://www.tyncat.com), the online library catalogue of Tyndale House, with integrated links to preview pages (where available) at google books and amazon.com; (2) ; and much, much more (see ).

One helpful tool for biblical work is the Tyndale Toolbar, which works with both Mozilla Firefox and Internet Explorer:

http://tyndaletech.blogspot.com/2008/03/tyndale-toolbar-for-bibles-languages.html .

That webpage describes the installation process in some detail, and it does not need to be repeated here. Once installed in Firefox, the toolbar will appear somewhere near the top

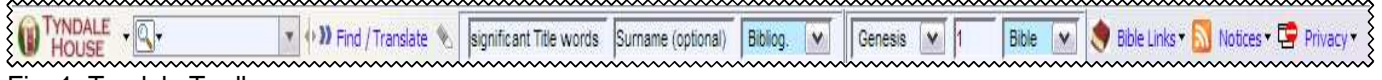

Fig. 1: Tyndale Toolbar

as an additional, well, toolbar. On my system, it looks like this:

This toolbar offers a number of things: links to online catalogues for looking up bibliography resources; links to online Bible versions; and much more. It is worth exploring this in some detail for yourself, but you get a good overview on the above mentioned webpage.

# **3.5 Learn touch-typing**

It's simple: learning to touch-type, even if it does not approach the speed of a good typist, is still far quicker than the usual 'hunt and peck' two-finger approach employed by many. Even better, you don't have to look at your keyboard when you type, except perhaps for numbers and similar keys that you might perhaps not use all that often. The only downside is that, once you begin learning how to touch-type, your typing speed will slow down at

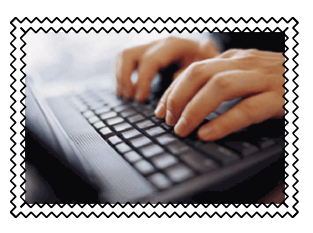

first – in my case, for about ten days or so. Once you get through that frustrating phase, you will pick up speed and accuracy as you go along.

Typing used to be taught with the aid of manuals and books on the matter, and that approach would no doubt still work. However, computer programming makes this much simpler now. You can either (a) find a website that offers online touch-typing lessons, or (b) download a programme to install on your computer (see below).

The basic principles are quite simple: the four main fingers of the left hand rest lightly on the keys for a, s, d, and f,

and the right hand on j, k, l, and ; (the thumbs are used for the space bar); hence the raised dots or other markers on the keys for 'f' and 'j' on most keyboards today. You start with simple exercises, and it won't

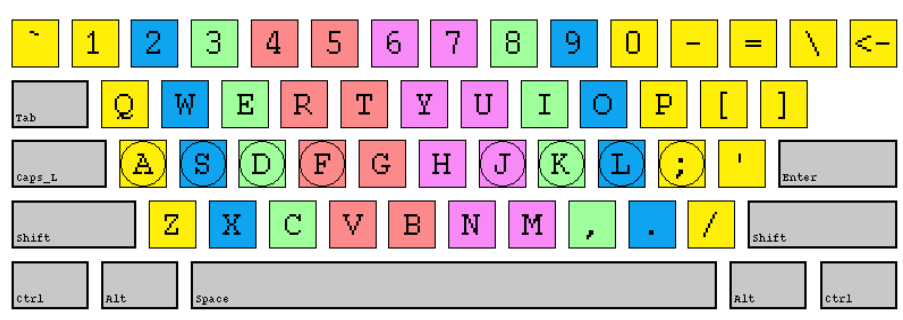

take long before your fingers will type almost by themselves.

One caveat though: it is important to learn how to maintain good posture at all times to prevent RSI. Lots of websites inform you about good posture, so I leave you to find out about that yourself. This is not something restricted to touch-typing, of course, but once you get going with touch-typing, you might concentrate to hard on doing this that you forget to take care of body posture, and especially arms, wrists, and hands.

(A) A number of websites offer free lessons in touch typing. I have not tested any of them in detail, though:

http://www.goodtyping.com http://www.typing-lessons.org http://www.typeonline.co.uk

(B) A number of programmes are listed at http://typingsoft.com/all\_typing\_tutors.htm

The only programme I have used myself is "Bruce's Unusual Typing Tutor", which you can download without charge at this website: http://typing.qcalculus.com

This programme is also included in my "Biblical Studies Resources" CD.
### **3.6 Backup! Call for backup!**

If you have worked with computers for a while, you will know that sooner or later disaster will strike. You may accidentally delete a crucial file; your laptop might be stolen; the harddrive on your computer could 'fry', making the data on it impossible (or expensive) to recover. You can limit the chance of this happening, but you cannot entirely avoid it.

The only way to protect yourself properly against data loss in this regard is to make regular backups. This is the mantra that all computer training courses repeat over and over again... but it is the one thing that very few people actually do – until they find out the hard way why this is so important. Not surpringly, this often seems to happen when deadlines are coming closer.

There is a lot of useful information on backing up on the internet already, and I do not want to add to the detail of it. I just wish to add one simple, and one slightly less simple process to your list of possibilities to protect yourself from deadly corruption – data loss, that is. In both cases, the general rule is: keep data (primarily user-created documents) not just on the hard-drive of your computer, but also on at least one other storage medium.

(1) The simple solution to backing up your documents is to **save them to an external storage device**: that could mean (a) copying to a USB memory stick; or (b) 'burning' a CD-ROM; or (c) getting an external hard-drive to which you copy your files. In principle, they all offer roughly the same level of protection. In practice, much depends on the volume of data you need to save, and on the level of technical expertise you have got. Of course, the latter is something you can do something about...

If you have limited data volume, the easiest solution is to buy a **USB memory stick** (you can get 2GB for less than £15 these days) to which you can then routinely backup your data.

You might ask: how do I know whether I have a little of a lot of data volume? In Windows, open 'Windows Explorer' (cunningly renamed 'Vista Explorer' in the latest version of that operating system) and head for the 'My Documents' folder, which is presumably where you are keeping all your documents – at least, that is what the operating system will try to get you to do by default. If so, right-click on that folder, and look for the item 'Properties'. In Windows XP at least, this will show somthing like what you see in Fig. 1. Alternatively, highlight the individual folders that you want to find out about.

The disadvange of a USB memory stick is that you can only save the latest version of your documents on it. If you have less than 700MB of data to save, you might therefore want to consider backing up by burning to a cheap **CD-R**. CD-R disks allow for a single burn process; this is preferable to the somewhat more

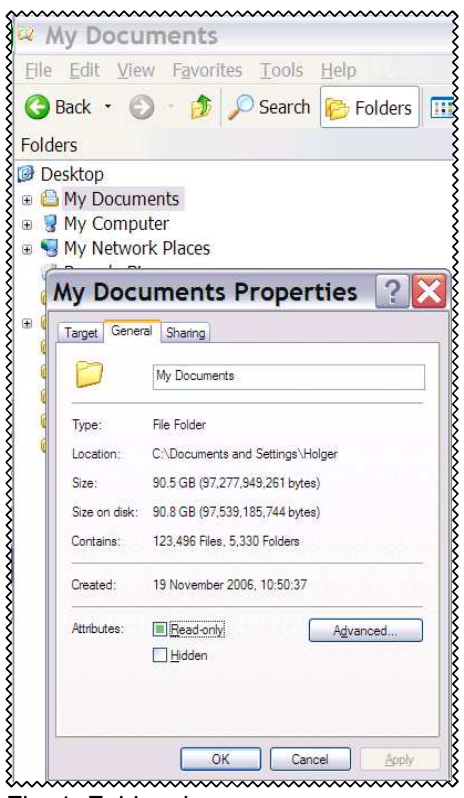

Fig. 1: Folder size

expensive CD-RW disks, which allow for multiple, repeated burning, each of which wipes out the previous data store. In this fashion, you will eventually build up a week-by-week, or perhaps month-by-month record of your data; if something goes wrong, you can work your way backwards through this, and even if the problem was a 'creeping' one which slowly began to corrupt your data long before you notice it, you can still salvage most of it by going back one stage at a time. Both Windows XP and Vista have 'burning' software preinstalled, though you might prefer to use an open source programme like Infrarecorder (http://infrarecorder.sourceforge.net). The disadvantage of burning lots of cheap CD-Rs is, of course, the sheer waste of it.

If you have a very good broadband connection, you might want to consider backing up your data to an **online storage system**. Given the volume of data most people have, and the relatively slow upload speed available in most places in the UK, this is not really a viable solution yet.

Finally, if you have large volumes of data to backup, probably the most useful investment you can make is an **external hard-drive**, to which you can then backup your data. They come as fairly robust devices these days, with a simple USB connection, and should show up as a simple, additional drive on your system. If there is enough space, you could simply copy your data from your hard-drive to the external drive (perhaps overnight). If possible, keep that external drive in a different place – should your primary computer get stolen or go up in smoke (ie. in a fire), you would still have your external drive somewhere else.

(B) A more robust solution to backing up data, especially if you use an external hard-drive, is to **use backup software**. The more data you have got, the more sense this will make. Windows comes with its own backup software, and if you buy an external hard-drive, it might come with its own software as well. But, once again, you might want to consider open source alternatives like Cobian Backup 8 ('Black Moon'), which does the trick for me, for example (http://www.educ.umu.se/~cobian/cobianbackup.htm). It allows you determine exactly what you want to backup, whether you want to compress the data, whether you want to do incremental backups (ie. only files that have changed since the last backup), etc.

Whatever solution you choose... **backup your data**!

### **3.7 Presentation software (Powerpoint etc.): Use & Abuse**

There is little point in producing a tutorial for presentation software like Microsoft Powerpoint or OpenOffice Impress here: $<sup>7</sup>$  there are a multitude of free tutorials all over the</sup> internet; in the spirit of 'let's not re-invent the wheel', I shall (a) mention some of them and leave it at that. I do, however, (b) want to state a few basics about sensible design and use of presentation software like Powerpoint, and (c) remind you to test your finished product in situ.

### **(A) Learn it: free tutorials**

Many useful tutorials exist, and of course for pretty much all the different versionf of powerpoint out there. However, until Powerpoint 2007 came along, things were not all that different in the various versions of Powerpoint, so if things do not look exactly like the tutorial describes them, experiment a little, and you are likely to find out how it works on your system.

#### Microsoft Powerpoint tutorials:

This page at the University of Abertay Dundee offers tutorials on Powerpoint (2000?) as well as other common computing issues:

http://studentacademicsupport.abertay.ac.uk/2006%20PASS%20CD/index.htm

A similar course at Canterbury Christ Church University, for Powerpoint 2000, in five handy PDF documents:

http://www.canterbury.ac.uk/support/learning-teaching-enhancement-unit/tutorials/P owerPoint

- A short but useful course in a single Word document, from the University of Bath: http://people.bath.ac.uk/ssxlw/PPtutorial.doc
- A short course originally designed for University of Oxford academics so you know it will be simple and straightforward: http://www.oucs.ox.ac.uk/ltg/reports/ppt.xml

On the other side of the Atlantic, several university and college websites offer similar information:

A basic tutorial, still useful, even though it was written for an early version of Powerpoint, from a class taught at Oregon State University:

http://oregonstate.edu/instruction/ed596/ppoint/pphome.htm

A tutorial for Powerpoint 2000 and 2007 respectively, from the website of Florida Golf Coast University (Powerpoint 2007 changed the 'look and feel' of the programme quit substantially):

http://www.fgcu.edu/support/office2000/ppt

http://www.fgcu.edu/support/office2007/ppt/index.asp

Another tutorial for Powerpoint 2000, from Indiana University:

http://www.iupui.edu/~webtrain/tutorials/powerpoint2000\_basics.html And another tutorial for Powerpoint 2000, this time from the University of Maryland:

 $7$ There are other possibilities for presentations, such as the standards-compliant, browser-resident, XHTML/CSS/javascript-based, open-source design by Erich Meyer, called 'S5' (http://meyerweb.com/eric/tools/s5). I personally like it very much, but you need to be comfortable with writing XHTML and CSS in order to use it.

http://www.education.umd.edu/blt/tcp/powerpoint.html And one for Powerpoint 2003, from Rutgers University: http://getit.rutgers.edu/tutorials/powerpoint

OpenOffice Impress tutorials:

A brief course from the official (?) support website, though perhaps not the best of its kind: http://www.learnopenoffice.org/tutorials.htm

Another course at another official (?) Open Office website: http://www.tutorialsforopenoffice.org/category\_index/presentation.html A course at the University of Texas:

http://www.ischool.utexas.edu/technology/tutorials/office/impress

The most important generic issues for creating your presentation:

Create one slide for the title page, on which you note your name, the title of the presentation, the date, and so on.

Create another (master) slide for all subsequent pages/slides. There is no need for fancy animations: either let the entire slide come in in one go, or animate each individual bullet point / item to come in on mouse click.

Once you have designed these, just copy and paste the second master slide for each new slide you want to write. That way, each slide should look like the preceding one (same background, font, animation, etc.).

I have placed a sample powerpoint file on the ERMC website which you may want to use as a starting point: http://www.ermc.cam.ac.uk/resources/presentation/index.html

### **(B) Design it**

My interest in making these comments lies in sensible use of presentation software in adult theological education, particularly, but not exclusively, in the context of formation for ministry. I am not talking about its use in worship context (though many of the presentation tips outline below apply as well), nor about teaching children.

In my opinion, using presentation software in this context demands three things: clarity, simplicity, and widest possible accessibility.

(B1) Clarity: the point of using presentation software is to communicate better by making it easier for your audience to read what's there – quickly.

The most important point, albeit one often ignored, is that each slide should only have a few words on it. Don't try to cram in as much 'information' as possible. Use a handout for that purpose. A presentation should use just keywords, and perhaps occasionally a short sentence or quote – anything beyond that will take too long to read, and therefore draw your audience's attention away from what you are saying.

(B2) Simplicity: avoid bells and whistles unless they are absolultely necessary to make your point – or needed as an occasional joke, to lighten the mood (if appropriate).

Use a simple background, and leave it at that. Be sparing in your use of images, unless the content demands them. Gimmicks draw attention away from what you are saying. Bullet points should really be short bullet points, not paragraphs – unless you have an exceptionally useful quotation that you want to display, or something of that nature. In that case, you will need to allow for extra time to allow your audience to read and digest the paragraph. Always use proper punctuation: after all, punctuation was invented to help the reader understand what is being said, avoid possible ambiguity, etc.

(B3) Accessibility: in an education context, ensuring widest possible accessibility to a variety of learners with different needs (eg. forms of visual impairment; dyslexia) is a legal requirement. In a theological context, it is an obvious ethical demand. Therefore, the design of presentations should bear in mind some basic guidelines on the use of backgrounds; high contrast display; font sizes; and so on.

High contrast: on paper, most of us are used to printing dark (black) letters on white paper, though some find yellow or green paper preferable. When it comes to screen projections, however, this is not necessarily the case. A good rule of thumb is that for presentations in room that is relatively bright, one should consider a dark text on a light background; but if in a relatively dark room, one should use the opposite combination: dark background, light 'cream' coloured text ('off-white'). And: whatever else you do, don't use patterns in your background – they invariably make it difficult to read the text.

Font: use a clear sans-serif font like Arial to enable a broad range of viewers to see the text. Avoid serif fonts like Times Roman. For normal text, use point size 28 or higher. Don't use CAPS except for a single word; they are harder to read.

Left-centred text: for most purposes, making text left-centred is best. Text that is centred one the page is distracting: it takes longer to read.

For more on desing and use of presentation software, especially in the context of making presentations accesible, see this course by Tech Dis (though I must warn you: the site is not particularly well designed, and quite confusing at first): http://www.techdis.ac.uk/resources/sites/accessibilityessentials3/index.html

Shorter, and easier to use is this set of web-pages at 'Web Accessibility in Mind': http://www.webaim.org/techniques/powerpoint

#### **(C) Test it**

If you are going to use presentation software, **make sure you test the equipment** in the place you are going to use it well in advance. Just because "it all works" on your PC/laptop does not mean that it will work in the environment you are teaching in...

Finally: possibly the most important key to remember when using Microsoft Powerpoint is 'b'. **Pressing the 'b' key will blank the screen** (and thus save the bulb in the projector); pressing 'b' again will bring the screen back to life.

#### **3.8 A Note on Using Wikipedia**

This section is excerpted from the official ERMC guidelines on the use of Wikipedia which you may want to consult at:

http://www.ermc.cam.ac.uk/resources/modulesetc/study/index.html

People are increasingly making use of a new kind of 'knowledge base' on the internet called Wikipedia (http://en.wikipedia.org). Given how open Wikipedia is about its very nature (in order to get people to contribute), it is a little worrying though that many seem to be unaware of its special nature. Because of this, we need to establish some basic guidelines for using this new source of information. ERMC students' written work will be assessed on this basis.

Wikipedia is a new kind of encyclopedia: it is written by its own users, who may or may not be experts (or at least generally knowledgeable in the field concerned). In other words: if you read it, you can change it, too. Anyone with access to the internet may edit the pages offered, introduce new ones, and engage in debate with other contributors about the direction of the article.

Therefore it seems prudent to state the following:

(1) Use Wikipedia as background reading only: it should function as a springboard for further research.

(2) Do not cite Wikipedia material as direct evidence, with the exception of audio-visual material offered on Wikipedia Commons.

(3) List the Wikipedia items you read in the bibliography, but make sure you list the correct version of the document you read.

**For more details**, you may wish to consult the guidelines on the use of Wikipedia at http://www.ermc.cam.ac.uk/resources/modulesetc/study/index.html

 $\overline{\mathbb{Z}}$ 

#### **3.9 Open Courseware: free university course material**

A number of (mostly) US-American colleges and universities have begun to make some of their courses available online, free of charge. You can read and download these course materials from the Internet. This appears to be a marketing exercise on the part of these institutions, but the material offered is often quite good – and if nothing else, it will give you an idea what kind of level these institutions 'pitch' their education at. Institutions that do this include the following:

**Capilano College** (Canada): http://ocw.capcollege.bc.ca **Open University** (UK): http://openlearn.open.ac.uk **Massachussets Institute of Technology** (USA): http://ocw.mit.edu/OcwWeb/web/home/home/index.htm **University of California at Berkeley** (USA): http://webcast.berkeley.edu **University of Notre Dame** (USA): http://ocw.nd.edu **Yale University** (USA): http://oyc.yale.edu

There is a useful list of at least some of these institutions on the website of the Open Courseware Consortium:

http://www.ocwconsortium.org/index.php?option=com\_content&task=view&id=17&Itemid=3 2

See also the Open Courseware Finder: http://ocwfinder.com/

Other institutions use *iTunes* to deliver their material; see the next section of this document.

### **Theology?**

To date, most of the available courses are not relevant to theology, though much is indirectly useful (eg. courses in philosophy); occasionally one finds something in theology, though.

1. The best example for this I have come across so far is the introductory Old Testament course by Christine Hayes at Yale (Fig. 1):

http://oyc.yale.edu/religious -studies/introduction-to-theold-testament-hebrew-bible

. Do have a look – the material is available in a Disable - Cookies - CSS - Forms - Images - Information - Miscellaneous - Outline - Resize - Tools - View Source - Options - $5C$ Y Downloads Open Y... M 1 Start Here Open Yale courses  $\mathbb{F}^n$ Search Site  $\Leftrightarrow$   $\blacksquare$ Home Courses About Terms of Use Feedback Heip Course Contents RLST 145: Introduction to the Old Testament (Hebrew Bible) (Fall 2006) tetraenclem to the enocicion le tre<br>Old Testament Downloads Home **Syl abus** Course Pades: Class sessions The life below contains all of the course pages from this course and may be downloaded for offline Downloads use. The file is offered in Lzip format; you must have access to a suitable decompression application to unzip the contents before use. After decompressing the file present of the main the contents before use. After decomp Survey **Edownload all course pages 1** spe 837 KB. the time analyzation at Course Media: To download the media files from the opurse (audio and video), please clipk the links in the Class sines section be or 2 or higher is required to view the videos, while the MP3 ties will play in any MP3-compatible device/player. Yale University 1. The Paris of the Whole: Chinh handwidth 1. Complete haddwidth 1. Connect 2. The Fletnew Sible in Its Ancient Near... [Inigh bandwidth | | medium bandwidth | | mp3] 3. The Hebrew Bible in Its Ancient Near... Thigh bandwidth [ | medium bandwidth ] | [ mp3 ] 4 Doubles and Contactories, Seanscand [ [ high hambout( ] [ [ medium hambout( ] [ [ mp3] 5. Critical Approaches to the Bible: Thigh bandwidth | | medium bandwidth | | mp31 6. Biblical Navative: The Blories of the ... [ high bandwidth ] [ [ medium bandwidth ] [ [ mp3 ] 7. Israel in Egypt. Moses and the Beginning... [high bandwidth ] [[medium bandwidth] [[mp3] 

4 .  $\bullet$  . C  $\bullet$   $\bullet$  T  $\bullet$  http://oyc.yale.adu/religious-studies/introduction-to-the-old-testament-hebrew  $\rightarrow$   $\Box$ 

Fig. 1: Open Yale course

variety of formats, including simple text transcripts.

2. There is a small number of theology courses at the Notre Dame website: http://ocw.nd.edu/theology . Courses on offer include Gary Anderson's Foundations in Theology.

3. **Gresham College** in London is an unusual institution: it is not a university or college in the sense in which these terms are usually used today – it does not offer courses or degrees as such. It does however offer good material on a variety of subjects, including theology. In recent years, this material (including divinity lectures) has been made available in audio or video formats which may be downloaded: http://www.gresham.ac.uk

### **3.10 Using iTunes U (universities)**

This is a free online repository of audio-visual material made available by some universities and colleges, mostly in the USA. This is only available through Apple's free software called iTunes, originally designed to market Apple's commercial music player, iPod. It is freely available and will work on Apple and Windows systems alike. In order to make use of any of these functions, you first need to download and install the  $iTunes$  programme:

#### http://www.apple.com/itunes/

Once the Die Edit Controls View Store Advanced Leip programme is iTunes 回避区  $\begin{picture}(150,10) \put(0,0){\line(1,0){10}} \put(15,0){\line(1,0){10}} \put(15,0){\line(1,0){10}} \put(15,0){\line(1,0){10}} \put(15,0){\line(1,0){10}} \put(15,0){\line(1,0){10}} \put(15,0){\line(1,0){10}} \put(15,0){\line(1,0){10}} \put(15,0){\line(1,0){10}} \put(15,0){\line(1,0){10}} \put(15,0){\line(1,0){10}} \put(15,0){\line($  $E = E$  in  $Q$ Ć installed, you can navigate in this LIBRARY Sign In **FI** Music **UNIVERSITIES & COLLEGES** Counter programme to Movies TV Shows  $\overline{A}$ iTunes U (under Podcasts Queen's University ACH iTunes Store – but Agnes Sectt College<br>American Military Univer<br>Aquinas Institute Acciobooks  $\overline{R}$  $\mathbb{Q}^{\otimes}$  Racio don't worry, you Reformed Theological Se Arizona State University<br>Australian National University **STORE** Rock Valley Colle i iTunes Store won't have to pay PLAYLISTS  $\overline{\phantom{a}}$  $\overline{b}$ anything) and search Party Shuffle School Of Visual Arts (<mark>13)</mark> **Bowdoin College**<br>Broome Community College  $\blacktriangleright$   $\Box$  Concordia Semi of browse through Stanford  $F \sqrt{m}$  Illike Swinburne University of Technology courses there (see  $F \rightarrow \text{MIT}$ Carnegie Mellor University<br>Central Washington IIn vers<br>Clomson University<br>Concordia Seminary Seattle Pacific U...  $\overline{ }$ Fig. 1). Texas A&M University<br>Texas Tech University  $\vdash \Box$  University of So...  $\triangleright$   $\triangleright$  wsp i The University of Western Australia **NEW**<br>Trinity College Dub in NEW **IN** 90's Music Chose a particular  $\sqrt{2}$ **x** Music Videos  $\overline{u}$ au linwersity My Ton Rated audio or video Duke **UC Derkeley** Recently Played podcast, and view it Tcp 25 Mcst Pla..  $\sqrt{1}$ **UCL** . London's Global University **UBW LIMBC**<br>Liniversity of Arizona<br>Liniversity of Houston **East Tonnessee State University** online in the iTunes  $\overline{r}$ programme, or Eniversity of Maine<br>Eniversity of Maine<br>Eniversity of Michigan :<br>Florida Community College At Jacksonville<br>Fuller Theological Seminary download to your Litversity of Hebraska-Lincoln<br>University of Otago 1997<br>University of Dennsylvania<br>University of South Florida computer to watch Cordon College<br>Griffith University later. **Liniversity of Southern Californi** Iniversity Of The Pac  $\overline{\mathbf{L}}$ **University of Washington** Lehigh University<br>Loyola Marymount University University Of Wisconsin Milwaukee<br>UNSW <mark>(150</mark> Alternatively, read about this feature on  $M$  $\mathbf{v}$ Miami Dade College Vanderbilt University<br>Villanova University the apple website: Michigan Tech University http://www.apple.co

m/education/itunesu \_mobilelearning/itun esu.html

Fig. 1: iTunes U listing

Insitutions that make use of this facility include the following:

**Abilene Christian University** (USA): http://www.acu.edu/itunes **Concordia Seminary** (USA): http://itunes.csl.edu **Duke University** (USA): http://itunes.duke.edu **Fuller Theological Seminary** (USA): http://www.fuller.edu/atc/itunesu.asp **Loyola Marymount University** (USA): http://itunes.lmu.edu **Open University** (UK): http://www.open.ac.uk/itunes **Seattle Pacific University** (USA): http://www.spu.edu/itunes

**Stanford University** (USA): http://itunes.stanford.edu **Texas A&M University** (USA): http://itunes.tamu.edu **University of Otago** (New Zealand): http://www.otago.ac.nz/itunesu **Vanderbilt University** (USA): http://www.vanderbilt.edu/itunesu **Villanova University** (USA): http://www.villanova.edu/itunes **Yale University** (USA): http://itunes.yale.edu **University of California at Berkeley** (USA): http://itunes.berkeley.edu

See also the list of universities and colleges maintained here: http://www.learnoutloud.com/content/blog/archives/2007/07/best\_of\_itunes.html

New universities and colleges join this programme every month, so it's worth checking every now and then.

#### **Theology ?**

Subjects in theology and religious studies are slowly beginning to appear on *iTunes* as well. For example:

**Abilene Christian University** has a good number of podcasts on 'ministry and theology' subjects.

**Concordia Seminary** offers a number of useful lectures series, especially in biblical languages.

**Duke University** has some interesting one-off public lectures.

**Fullter Theological Seminary** has some relevant material.

**Loyola Marymount University** has a couple of interesting lectures in theology, such as a talk by NT scholar Jeffrey Siker on homosexuality and the scriptures.

**Open University** has some interesting religious studies courses.

**Seattle Pacific University** has some interesting 'chapel lectures'.

**Stanford University** offers a useful series of lectures on the historical Jesus, and more.

#### **4 Language Support: Greek and Hebrew**

This section offers a few pages on using Greek and Hebrew tools. Most are designed for freely accessible software, or are of generic use (eg. the section on unicode).

It needs to be said at this point that the most recent 'professional' Bible software programmes offer extremely well thought-out and helpful material – but it comes at a cost. BibleWorks 7, the Logos range of Bible software, or (for Mac/Apple) Accordance, all offer very advanced software. I do not propose to discuss this here; if you have the money to spend on these programmes, then you will get the user manuals for them as part of the package – and there is often free material for this purpose in a user form somewhere online. What I wish to discuss here instead is free or inexpensive software, or generic issues.

#### **4.1 Diogenes: using "Liddell and Scott"**

Diogenes (http://www.dur.ac.uk/p.j.heslin/Software/Diogenes) is primarily a free utility to read the Thesaurus Linguae Graecae CD-ROMs. The TLG (http://www.tlg.uci.edu) is a collection of ancient Greek texts which aims to represent virtually all Greek text from antiquity. Due to the cost involved (users by a time-limited licence; for individual subscribers, this is currently US\$100 per year), this is not what I want to discuss here. In any case, the TLG is switching to online access, though they continue to sell licences for the CD-ROM.

However, starting with version 3.1, Diogenes has begun to incorporate the classic ancient Greek dictionary by "Liddell and Scott" (yes, the bulky one with over 2.000 pages).

Liddell, Henry George, Robert Scott, Henry Stuart Jones & Roderick McKenzie (1940). A Greek-English Lexicon. (9th

ed.) Oxford: Clarendon Press.

The data is derived from the (online) Perseus database. Since the latter has very slow servers, working with the Perseus site can be frustrating. Diogenes, even if you do not have the TLG CD-ROM, allows you to look up words in this really useful dictionary.

**Installation** is straightforward (works for Windows XP and Vista; MacOS, and Linux): follow the installation instructions given on the website, where the installation can be downloaded (66MB). Windows users can use the

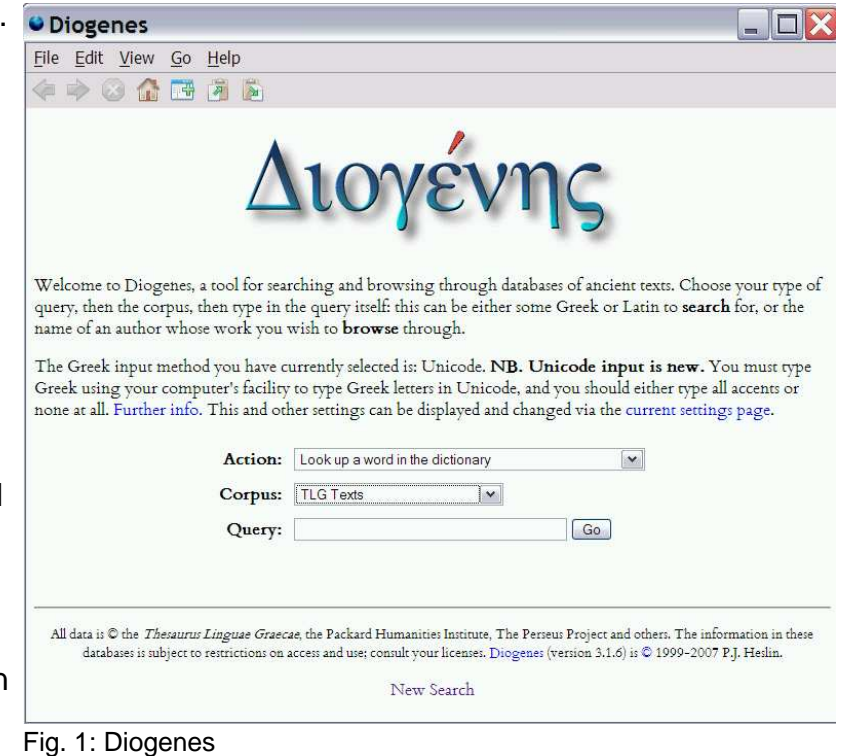

copy of the installation file for version 3.1.6 on my Biblical Studies Resource Disk (version 5 or higher) to save themselves a lengthy download. Due to the nature of the Perseus database for Liddell-Scott, you need about 500MB of free hard-disk space to run Diogenes. Double-click on the installation file (here: diogenes-windows-3.1.6.exe) and let the programme install itself. The options should be self-explanatory.

**User guide**: There is a helpful discussion at a page on the Princeton University website (http://www.princeton.edu/~classics/tech/diogenes.html), but note that this is specifically for the use of Diogenes with the TLG as installed at Princeton, so it will be of limited use to other users.

#### **First use setup**:

once the programme is installed, doubleclick on the icon the programme should have installed on the desktop, or on the link in the START -> PROGRAMS menu. The initial programme interface should show up (see fig. 1). The interface is based on the technology behind the Firefox browser, so this will feel like clicking on links in an internet document. Click on the link to the "current settings pages".

In order to run Diogenes, it is recommended that you **use a unicode font** for display and export purposes (see

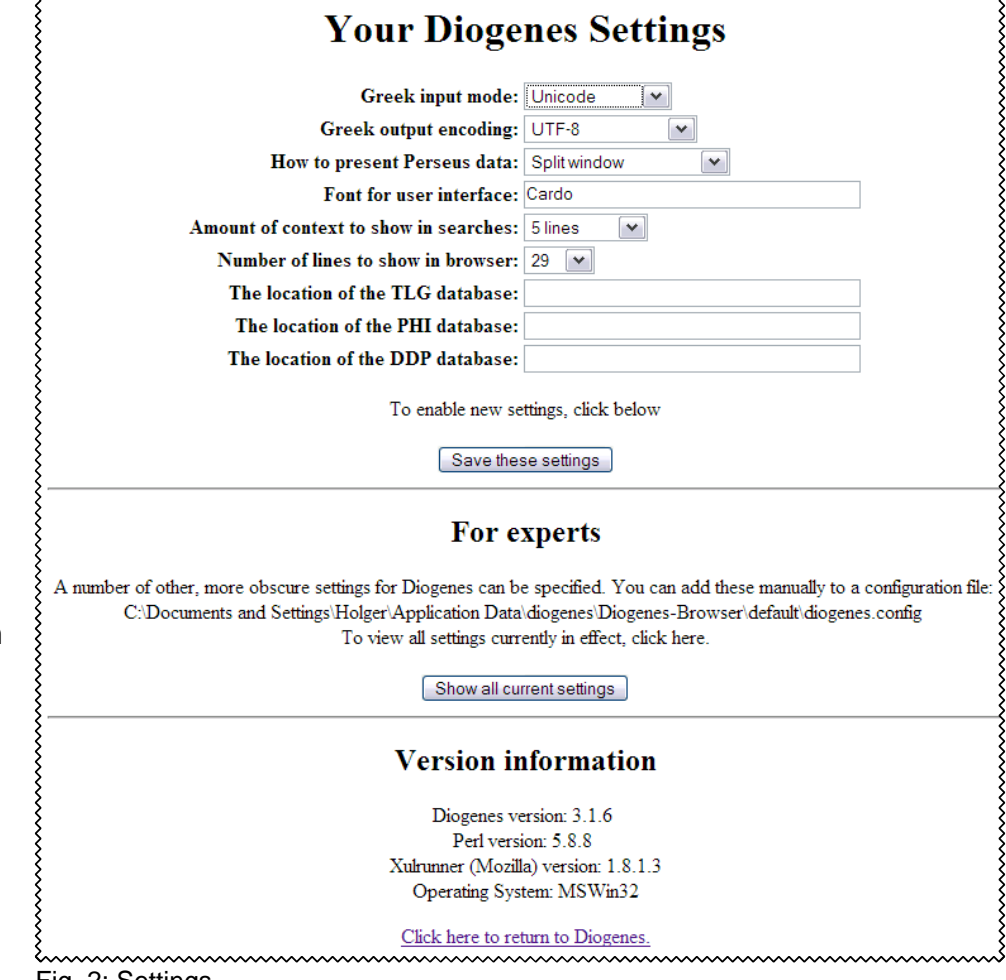

Fig. 2: Settings

information on unicode in a separate handout in this booklet). As you can see in fig. 2, I chose to run with the free unicode font 'Cardo'. You can experiment with the settings, if you like, or chose something similar to what I currently use (fig. 2). Click on 'save settings' and return to the main interface (fig. 1).

Alternatively, you can use the **BETA-code** representation of Greek which is used for the TLG data; more information on this, including a table, may be found at various websites, including this one at the Stoa website (http://www.stoa.org/sol/betapal.shtml), from which the table below is derived. When writing Greek text in BETA code, the accents always follow the character they 'belong' to; rough aspiration precedes the vowel.

### BETA code chart

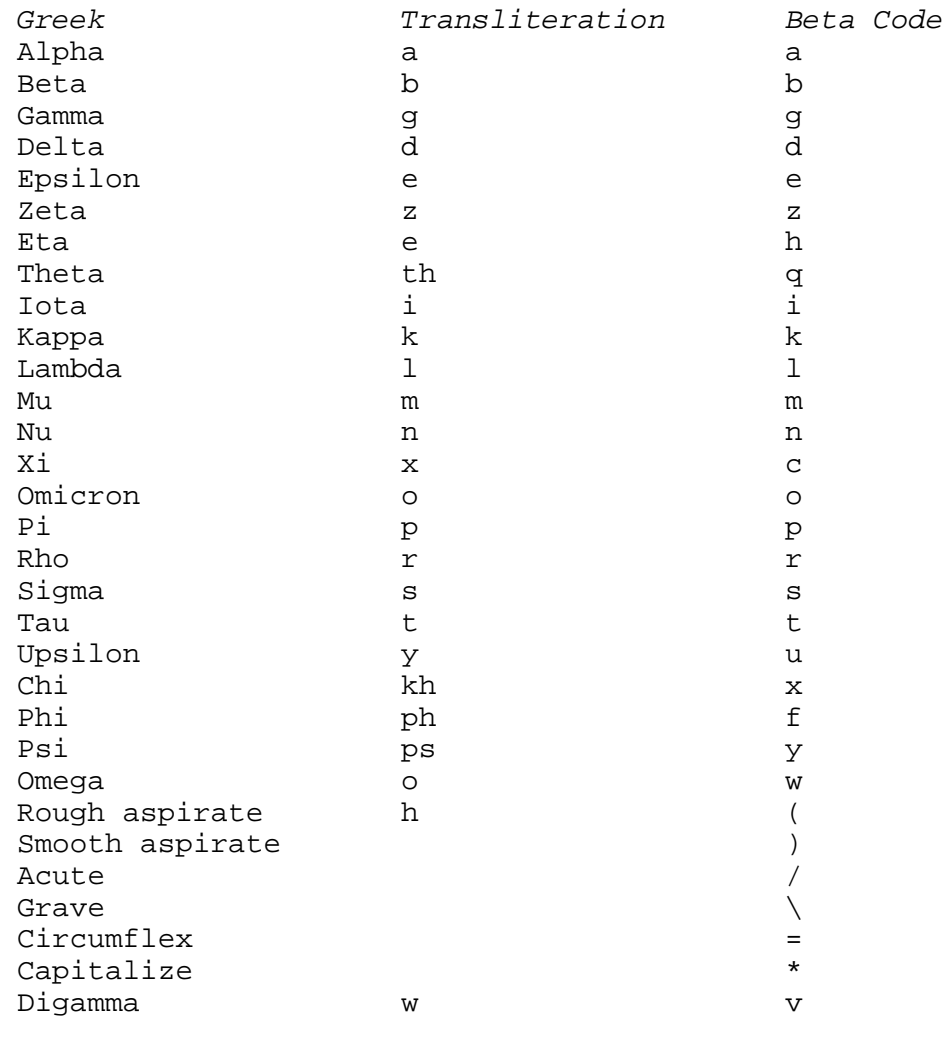

For example, the first line in Mark's gospel, including accents etc. would look like this: \*)ARXH\ TOU=

EU)AGGELI/OU \*)IHSOU= \*XRISTOU=

### **Searching the "Liddell-Scott" dictionary (using unicode)**

In order to search the dictionary using unicode (fig. 3), it is best to **switch to a Greek keyboard** (see separate handout on unicode). That way, the search input is represented in Greek characters straightaway. Under 'Action',

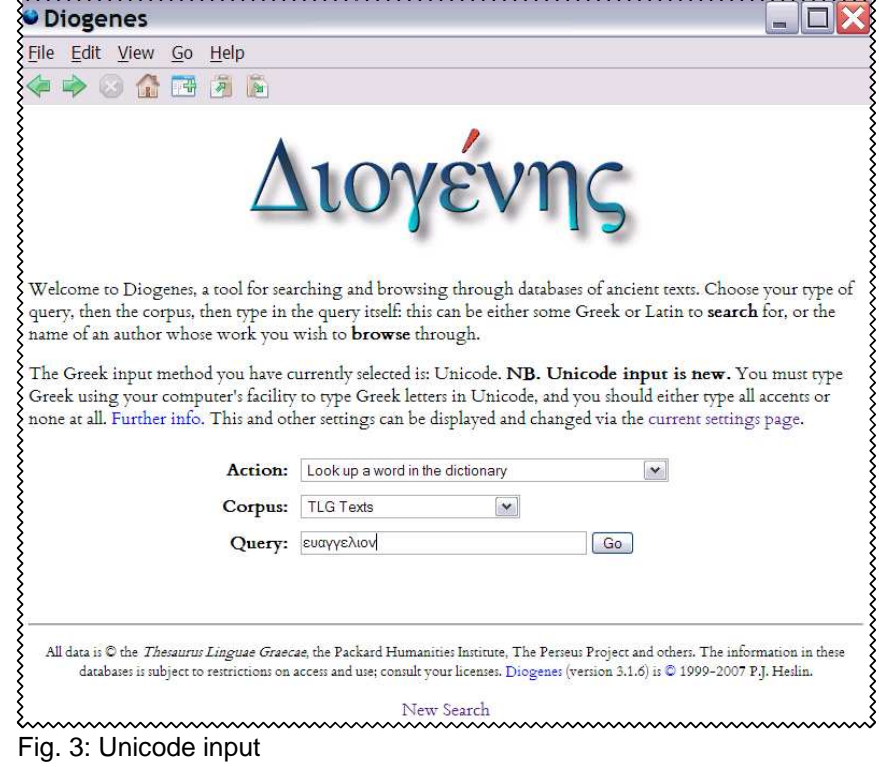

Once you click on 'Go', you will get the dictionary output from Liddell-Scott (see. Fig. 4).

3, the search phrase is

ευαγγελιον.

Remember that this is a dictionary of classical Greek, so do not expect a lot of information about specifically Christian texts like the New Testament, or the Septuagint for that matter – they feature like any other classical Greek texts, no more, no less.

### **Searching the "Liddell-Scott" dictionary (using BETA code)**

The process of entering information is the same if you specified 'Beta code' in the 'settings' (fig. 2). In the search box (fig. 3), enter EUAGGELION to get the same result (fig. 4).

### **Morphological Searches using unicode OR BETA code**

Unlike what a desparate student of Greek might hope for, this function in the drop-down menu (under 'Action') does not offer a morphological analysis: this will not tell you that αναπεπαυται in Phlm 1:7 is the  $3<sup>rd</sup>$ person singular, indicative perfective passive of  $\alpha$  v $\alpha$  $\pi$  $\alpha$  v $\omega$ , 'to refresh' (but you knew that, of course).

Instead, entering the stem of the word(s) you may be interested in, this function will show you what lemmata include this string of characters. For example,

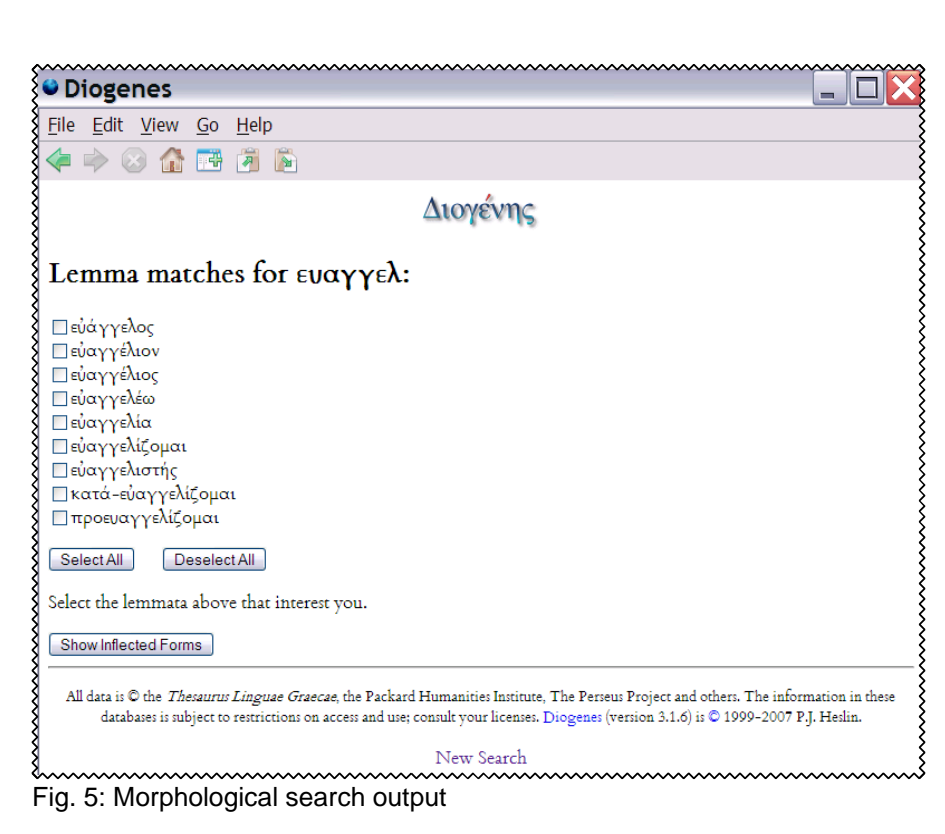

#### **O** Diogenes  $\Box$ File Edit View Go Help  $\Leftrightarrow$   $\odot$   $\stackrel{\frown}{\Omega}$  in  $\stackrel{\frown}{\Pi}$  in  $\stackrel{\frown}{\Omega}$ Διογένης εύαγγέλιον εὐαγγέλ-ιον, τό, reward of good tidings, given to the messenger, εὐαγγέλιον δέ μοι ἔστω Od.14.152; οὐ.. εὐ. τόδε τείσω ib.166; ἀπολήψη τὸ εὐ. Plu.Demetr.17: in Att. always in pl., εὐαγγέλια θύειν to make a thank-offering for good-tidings, Isoc.7.10, Men. Pk.415; εὐ. θύειν έκατον βοῦς τῆ θεῷ Ar. Eq.656; ἐβουθύτει ὡς εὐ. X. ...<br>HG4.3.14; εὐαγγελίων θυσίαι Aeschin.3.160; εὐ. στεφανοῦν, ἀναδῆσαί τινα, to crown one for good news brought, Ar.Eq.647, Pl.765; έστεφανωμένη έπ' εὐαγγελίοις Plu.Sert.11, cf. Supp.Epigr.1.362.7 (Samos, iv  $B.C.$ ). good tidings, good news, in pl., LXX 2 Ki.4.10, Cic.Att.2.3.1, 13.40.1, Inscr.Prien.105.40 (i B.C.): sg., J.BJ2.17.4, Luc.Asin.26, App.BC3.93, Sammelb.421 (iii A.D.). in Christian sense, the gospel, Ep.Gal.1.11, etc. Previous Entry Next Entry All data is © the Thesaurus Linguae Graecae, the Packard Humanities Institute, The Perseus Project and others. The information in these databases is subject to restrictions on access and use; consult your licenses. Diogenes (version 3.1.6) is @ 1999-2007 P.J. Heslin New Search

Fig. 4: Search output

if you enter  $\epsilon$ υαγγ $\epsilon\lambda$ , you will get nine lemmata as a result, and you can click on each to see their dictionary definitions (Fig. 5). I am not sure in what way that may be of use to you, but there you are.

If you prefer data entry in BETA code, follow the above process by analogy.

#### **4.2 Kalos**

Kalos (http://www.kalos-software.com) is a free, classical Greek dictionary with morphological analysis and inflection generator. Well, technically it is 'shareware', but the programme website itself calls it 'free'. You can download the programme at the website (about 30MB), or take the current version on my Biblical Studies Resources Disc.

Kalos gives basic meanings; analyses (parses) forms; and allows you to design, view, and print out your own inflection charts. Kalos is free to download, but by paying US\$29,- you can get rid of the 'nagging screen' that otherwise appears once in a while to remind you to,

well, pay for this programme. If you have the money, please consider paying the software authors in order to encourage them to update the programme further. Kalos is available for Windows-based systems as well as Mac/Apple.

Installation should be straightforward: under Windows, for example, just doubleclick on the setup file and follow the instructions. Once installed, click on the desktop icon, or follow the trail from START -> PROGRAMS -> KALOS. This should show the opening screen, where you need to enter your basic setup information (Fig. 1): the language of captions, or dictionary meanings, the

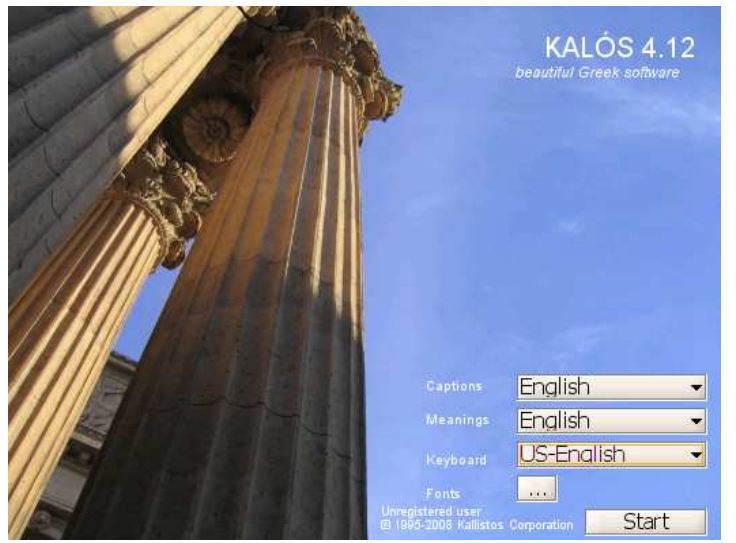

Fig. 1: Kalos opening screen and setup

keyboard you use, and the unicode font you want to use (I recommend Cardo; see the Appendix at the end of this document).

Once you have selected these four options, click on 'Start' on the opening screen, and the main programme interface will show up (Fig. 2). Note the three main 'tabs' towards the top: 'dictionary';

'morphological analysis'; 'inflection'. By default, the programme opens on the 'dictionary' tab, but you can switch to the others by clicking on them.

The Kalos website has three useful shockwave 'videos' that introduce the basic features of the programme: actually,

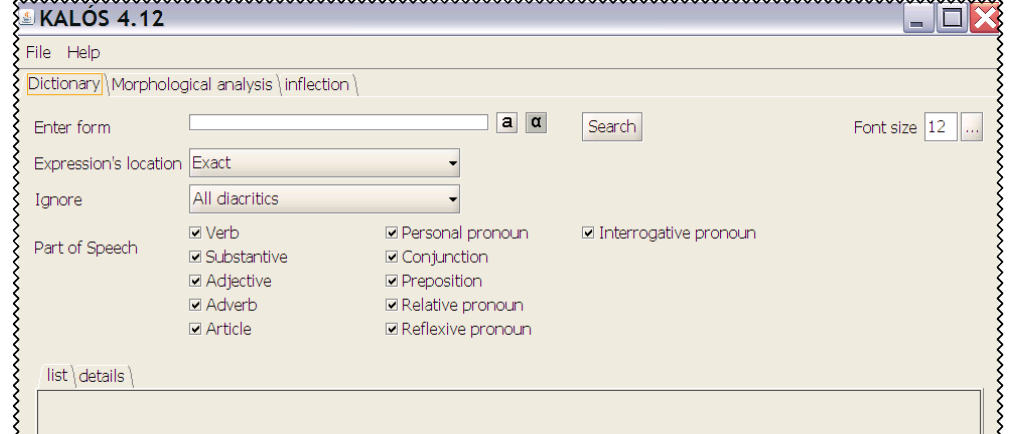

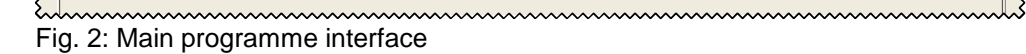

they are more like a slideshow - you need to click on the 'forward arrow' in the bottom right corner to advance each 'slide'. They are written with English explanations. If you do not have internet access, you can also find them on my "Biblical Studies Resources Disk".

There is also an excellent 'help' document on their website

(http://www.kalos-software.com/help.html), which you should consult if you get stuck on the otherwise fairly intuitive programme. A PDF version of that help file is also included on my "Biblical Studies Resources Disk".

Bear in mind that this is a classical Greek tool that does not reflect the Koine dialect that NT and LXX writings are written in. So looking for  $\gamma \gamma \omega$  ok in the dictionary part is not going to get you very far; you will need to use yiv work w instead. However, the morphological analysis does appear to recognise major dialects, so it will recognise  $\gamma$ IV $\omega$ OK $\omega$  as the Ionic dialect form.

The 'inflection' charts that the programme produces can be very useful indeed. You need to run a dictionary search on the word before the programme will construct an inflection chart, which you can then save as a PDF document.

#### **4.3 InsertBible**

"InsertBible" is a useful little programme by Michael Stead which acts as a 'plugin' for Microsoft Word. In fact, it is a range of Word macros which allow the user to insert Bible verses straight into a Word document. The programme must be downloaded at this website: http://stead.streetlinemedia.com (for copyright reasons, I cannot include it on my "Biblical Studies Resources Disk"). You must have a unicode font installed which allows you to handle Greek and Hebrew (once again, I recommend Cardo – see the Appendix).

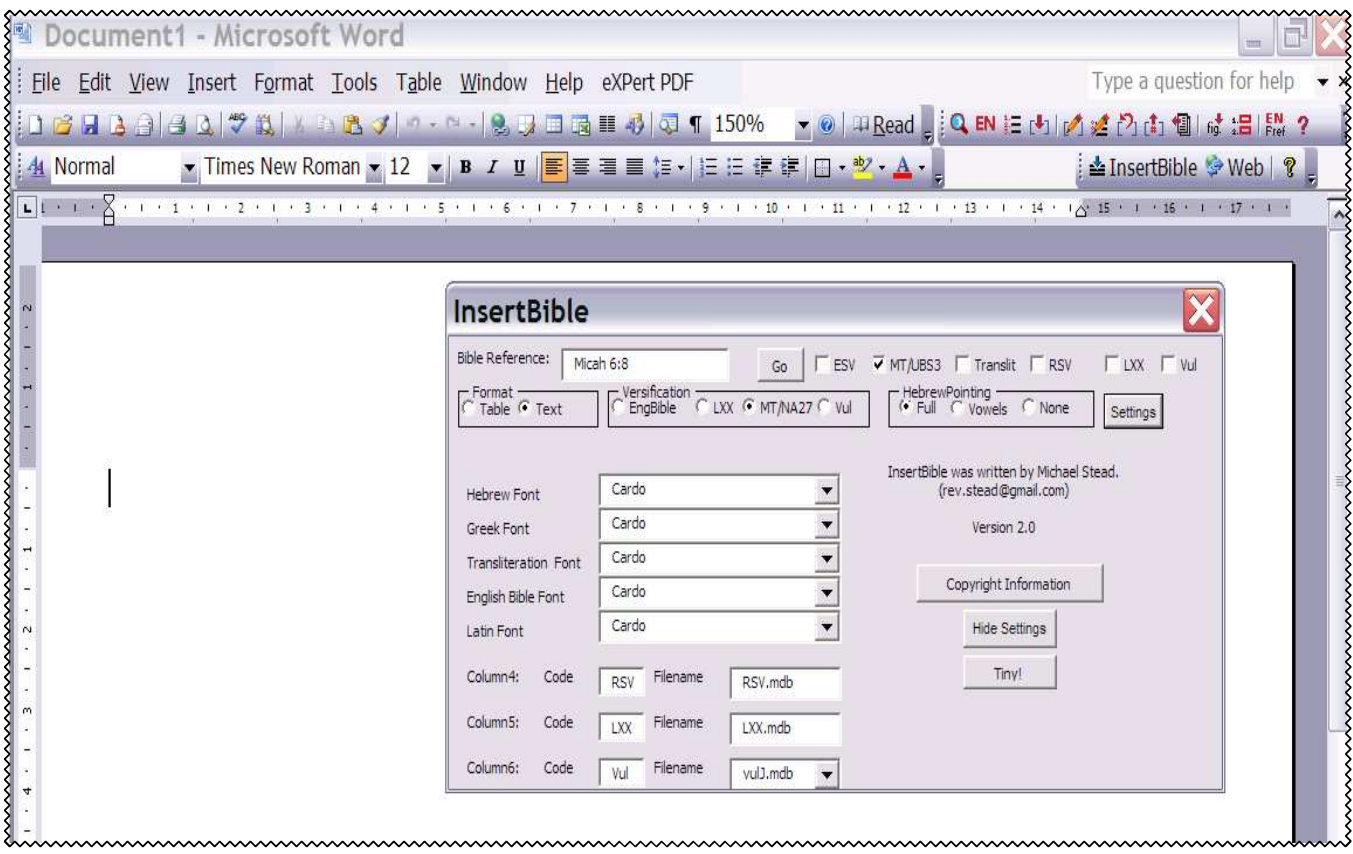

Fig. 1 User interface

The programme allows the user to insert the text from the ESV (English Standard Version), the RSV (Revised Standard Version), Septuagint, Greek New Testament (Nestle-Aland 27), Vulgate, or Hebrew Bible (BHS). This can either be done in the form of a simple line or paragraph of text from one of these versions, or by automatically creating a table. For example, in Fig. 1, having clicked on the 'InsertBible' icon in the second row of the toolbar (top right), the InsertBible user interface pops up as shown (after an intermediate copyright screen that the user needs to acknowledge).

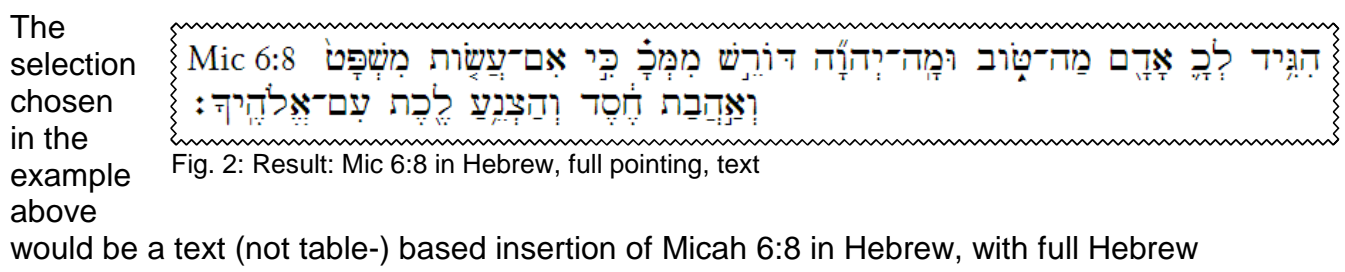

vowels and other pointing signs, using the Cardo unicode font. After clicking on 'Go', the user interface disappears and the text appears instead (Fig. 2).

If, to illustrate the 'table' feature, I chose to use the 'table' alternative in order to display two versions next to each other, I could display the text of Micah 6:8 in Hebrew, with the RSV text next to it, with only the Hebrew vowel signs (user interface: Fig. 3; result in Fig. 4).

The result shows up ok, though the table needs some adaptation in order to create a better space between the table separators and the Hebrew text – but that can easily be achieved by correcting the margins for that particular cell (rightclicking within the cell with the Hebrew text should allow the user to specify the cell margins). Fig. 4

**InsertBible** Bible Reference: Micah 6:8 **WWWWWWWWWWWWWWWWWWWWWWWWWWWWWWWWW**  $\Box$  ESV  $\overline{\vee}$  MT/UBS3  $\Box$  Translit  $\overline{\vee}$  RSV  $\Box$  LXX  $\Box$  $V<sub>1</sub>$ Go Format<br> **G** Table C Text Versification<br>EngBible HebrewPointing ——————<br>C Full G Vowels C None CLXX CMT/NA27 C Vul Settings InsertBible was written by Michael Stead. Cardo  $\blacktriangledown$ (rev.stead@gmail.com) **Hebrew Font** Cardo  $\overline{\phantom{0}}$ Greek Font Version 2.0 Cardo  $\overline{\phantom{0}}$ **Transliteration Font** Copyright Information English Bible Font Cardo  $\overline{\phantom{a}}$  $\overline{\phantom{0}}$ Cardo Latin Font **Hide Settings** Tiny! Column4: Code Filename RSV.mdb  $RSV$ Column5: Code **LXX** Filename LXX.mdb Column6: Code Filename Vol vulJ.mdb  $\overline{\phantom{a}}$ 

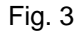

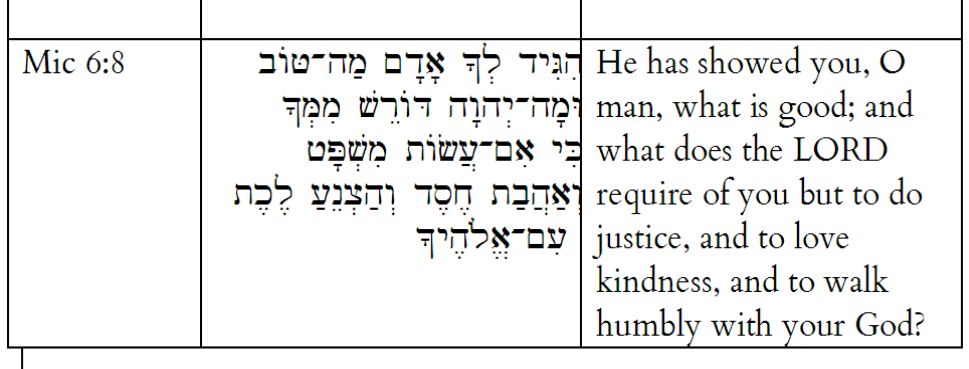

All in all, a very helpful utility.

While I discussed the use of e-Sword in general in an earlier section in this document, I would like to add a few words about the use of Greek and Hebrew texts at this point.

The e-Sword website offers a small number of Greek and Hebrew texts

(http://www.e-sword.net/bibles.html). Not surprisingly, most of these appear to be older forms of the text, such as the Textus Receptus, or Westcott-Hort. There is a an unpointed Hebrew text of the Tanakh, of undisclosed provenance. The Septuagintal text, it is claimed, derives from Rahlfs edition. There is so little information on the Greek and Hebrew texts offered, that one has to be a little cautious in respect of how accurately they represent the printed text they are supposed to derive from.

Of course, this is necessary with any text, though perhaps more so with this assortment.

To faciliate proper display, it is best to use a unicode font like Cardo to display the Greek and Hebrew characters (fig. 1). The text itself looks good enough; for example, the Hebrew consonantal text in fig. 2, or the Greek text in fig. 3, in a parallel arrangement including the

NET Bible notes in a side bar.

Searching for Greek, let alone Hebrew words, is difficult. I have yet to find any instructions for how this is supposed to work. It would seem that with Greek texts, the search term is exact, meaning that the term that is looked for would, in the case of the LXX, include all diacritical signs. This can be entered manually, using a polytonic Greek keyboard setup (see

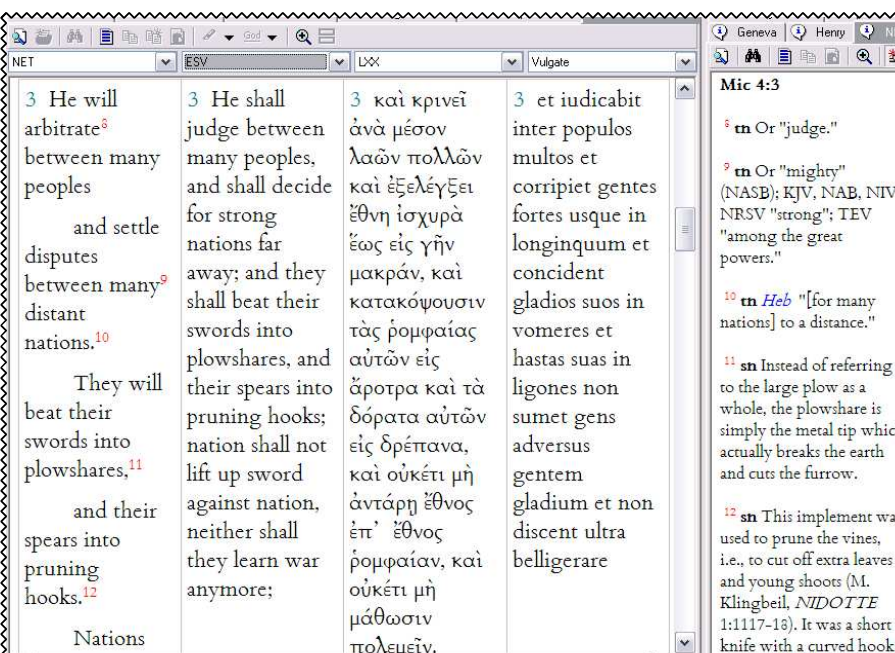

 $ch$ 

as

at the end sharpened on the

www.www.www.www.www.www.w Fig. 3: Greek display

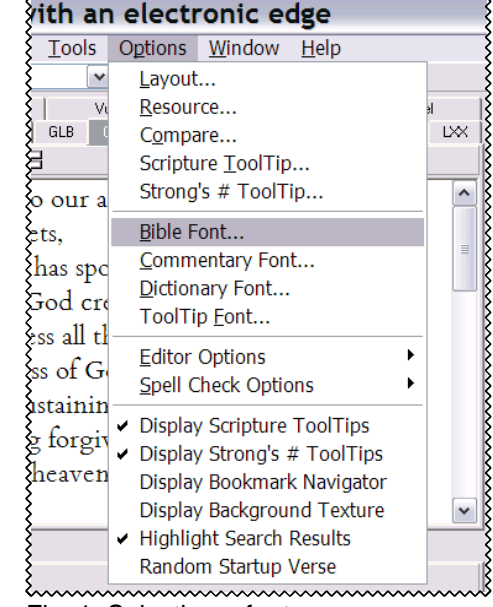

Fig. 1: Selecting a font

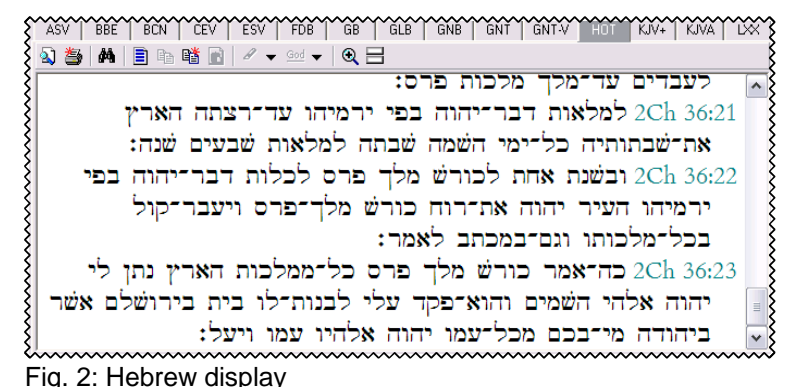

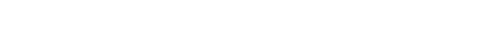

Appendix on unicode). Alternatively, one can right-click a highlighted word in the text, which will open up a context-menu in which one may then chose 'Quick Search of Selected Phrase'. The fact that these searches will only find precise matches of that particular word, rather than the lemma, or even a useful word stem, limits the usefulness of this exercise.

Having said all that, e-Sword was not designed for this. It is not by accident that the manual for e-Sword, even though not written by the programmer, does not mention Greek or Hebrew except in the context of the discussion of Strong's numbers.

#### **4.5 WordBase: Greek Vocabulary**

WordBase is a helpful 'flashcard'-type programme to help you learn Greek vocabulary. Claims to contain all the words of the New Testament: just 5393 words to memorise, then.

#### http://greek.kihlman.eu

While the programme comes with basic English word 'definitions', you can also edit the English words. There is even a 'Greek hangman' game to help you while away those long hours during winter evenings...

**Installation**: the programme requires a unicode font (see Appendix). It is Windows-based and users need to have the Microsoft .NET framework installed (if you do not know what that is, you probably do not want to install this programme). The installation file may be downloaded from the website; it is also on my "Biblical Studies Support Disk".

The programme setup file (currently version 3.0) comes 'zipped'. Right-click on the WordBase3Setup.msi file and chose 'Install', then follow on-screen instructions.

Once installed, find the programme via START -> PROGRAMS -> WORDBASE3.

Start the programme, and the opening screen shows us as in fig. 1.

The use of the programme is fairly intuitive. There is no manual as such. The 'glossary' functions like an index-card system with all Greek words in the New Testament. You can do simple self-tests by running the 'trial', where you will be asked the meaning of each word from the complete set or a selected range of words. Words incorrectly

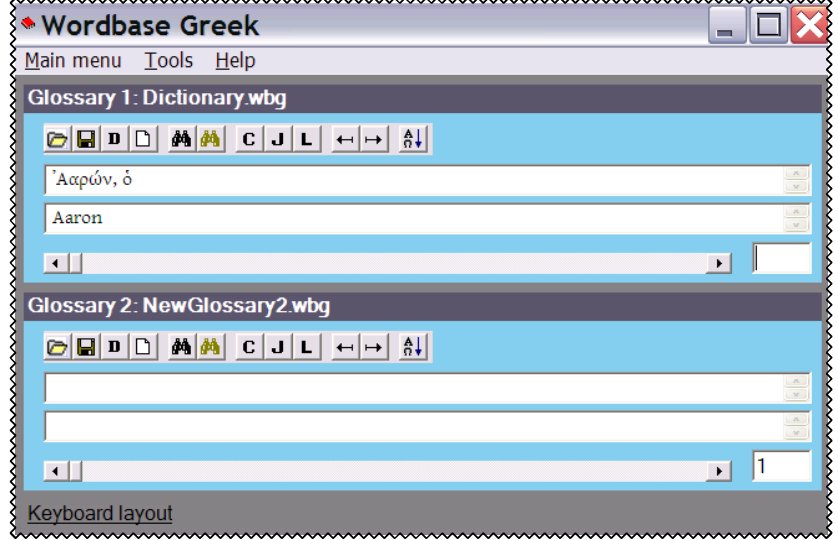

Fig. 1: Word Base 3: first view

translated will be copied into 'glossary 2' (see bottom half of Fig. 1), so you can later focus on words you did not at first remember. A useful tool.

#### **4.6 Internet-based Greek / Hebrew utilities**

Websites specifically or primarily created for work with Greek or Hebrew texts are increasingly numerous and indeed helpful. I placed an online selection of links on this web page: http://radical-bible.org/links/languages.html . Of course, they all presuppose constant internet access. The most useful probably are the following:

#### www.zhubert.com

The website zhubert.com (now: "The Resurgence Greek Project", whatever that means), http://www.zhubert.com, is probably the best for work with the Greek testaments. There is

a useful tutorial; reliable access to the Greek texts of the LXX (Rahlfs) and NT (NA26); morphological analysis; it offers concordance-like functions, vocabulary drills; and more.

In the screenshot on this page (fig. 1), you can see the display of the Greek text of Lk 11:1-5, with various options for alternative texts on the left. It is possible to run the text in parallel columns, say, with an English translation in one column, and the Greek in the other. Hovering the mouse pointer over a Greek word brings up a tooltip with complete morphological information and basic dictionary aid (from the usual publicdomain Strong's Numbers dictionary?). But what makes things much more interesting is clicking on a Greek word. For example, if we click

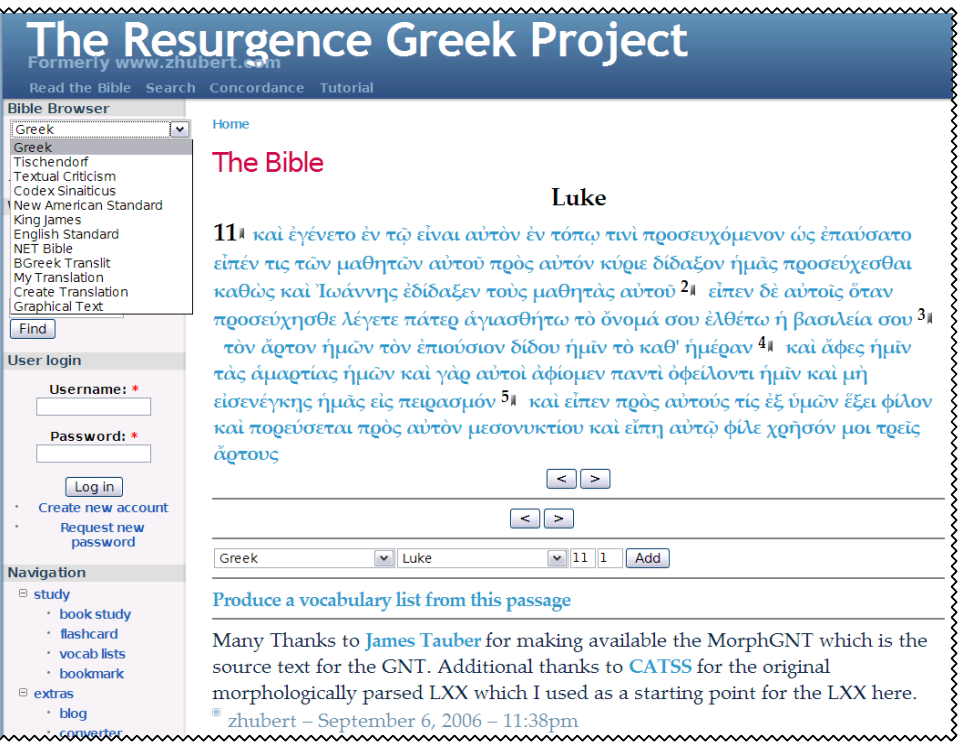

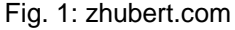

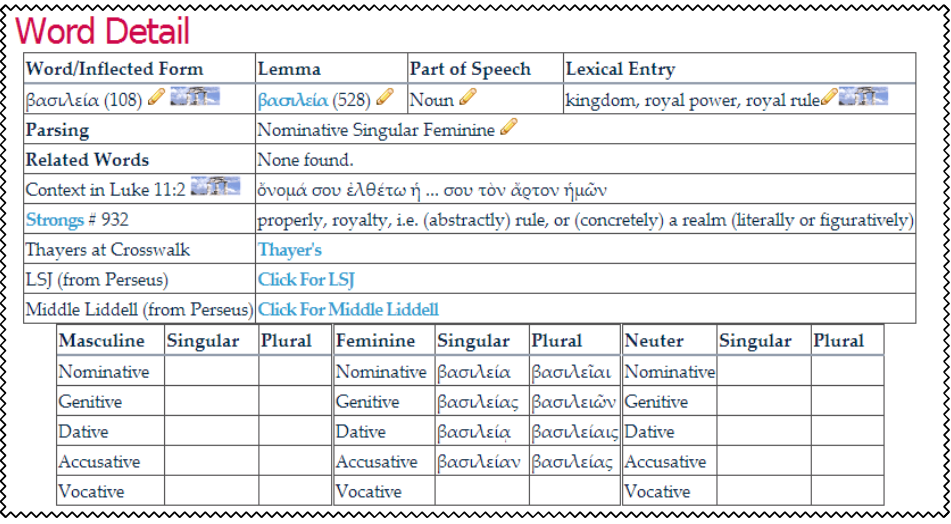

Fig. 2: Detailed information on selected Greek word (1)

on  $\beta$  $\alpha$  $\alpha$  $\beta$  $\alpha$  $\alpha$  in Lk 11:2, we get a host of useful information and further links to we<sup>23</sup> Fig. 2 represents only the first half of this information; even in fig. 3 you see only part of the rest, which consists of statistical information about the lemma.

The site offers access to a pointed Hebrew text of the Tanakh as well, but without any additional resources (dictionaries etc.). Nevertheless, this may be of use for work on the Old Testament, for example by showing both LXX and MT in parallel columns. In fig. 4, for instance, we have Gen 1:1 in the LXX, MT, and the NET Bible. The Hebrew text is not very pretty, and does not scale well, as the

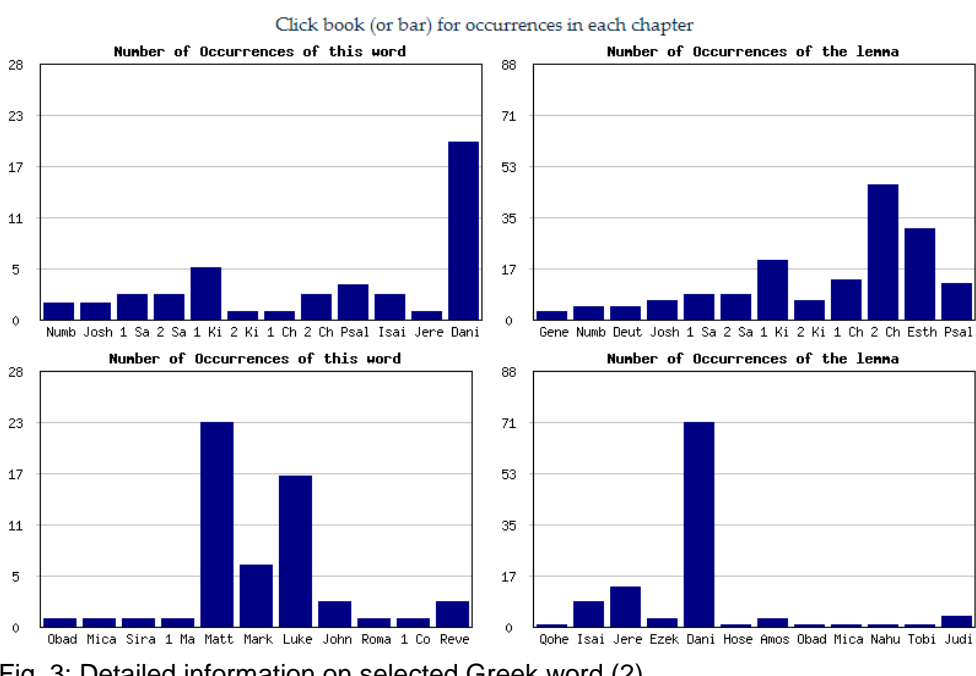

Fig. 3: Detailed information on selected Greek word (2)

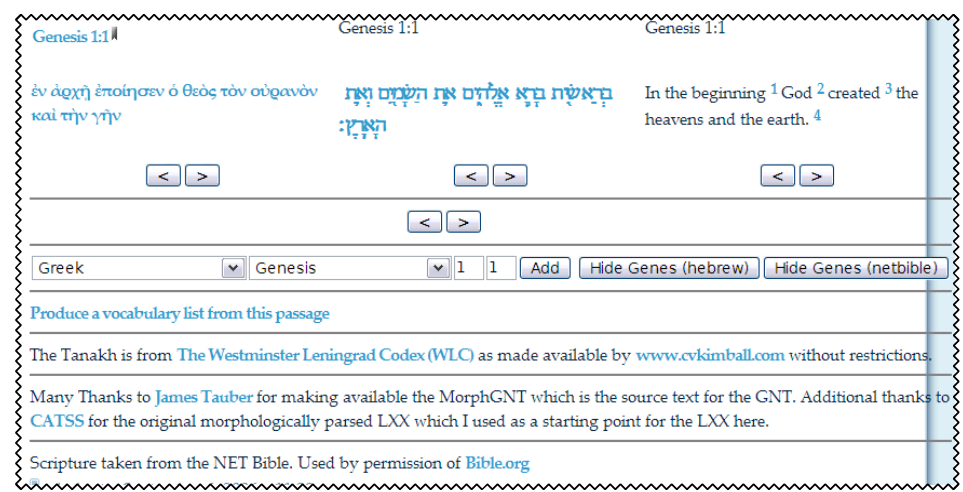

Fig. 4: Parallel display of LXX, MT, and NET Bible

screenshot (fig. 4) shows, but the text wraps correctly, and the parallel display may be useful.

All in all, this is a very helpful website, presenting an interface – unlike many other websites – which is not cluttered with all sorts of often useless 'information', but one that offers quick and simple access to useful material. Even better, the website author tells us exactly where his texts and dictionaries come from – something that many websites are a little difficult to pin down on.

#### GNT at www.laparola.net/greco

This is more of a textual criticism website, but if offers a nice set of basic tools and a clean setup for work with the Greek New Testament as well: http://www.laparola.net/greco. Here, too, there is good acknowledgment of sources, so the user knows what kind of Greek texts the website provides.

Website visitors can chose to display up to one chapter of Greek text (fig. 5); hovering the mouse over a word reveals the usual morphological analysis (parsing) of the word in question, as well as information from the standard 'Strong's Numbers' kind of dictionary. There is access to sophisticated text-critical data (with a full listing of all manuscript data that is available: http://www.laparola.net/greco/manoscritti.php); a perhaps less useful link to an audio file with a modern-Greek pronounciation of the text in question (actually, the audio files are always based on the Westcott-Hort text, presumably because it is in the public domain). It is also possible to search for particular words, and there is also access to Louw-Nida's semantic domain dictionary – it is possible to look at a word in this dictionary and then trace it in the texts.

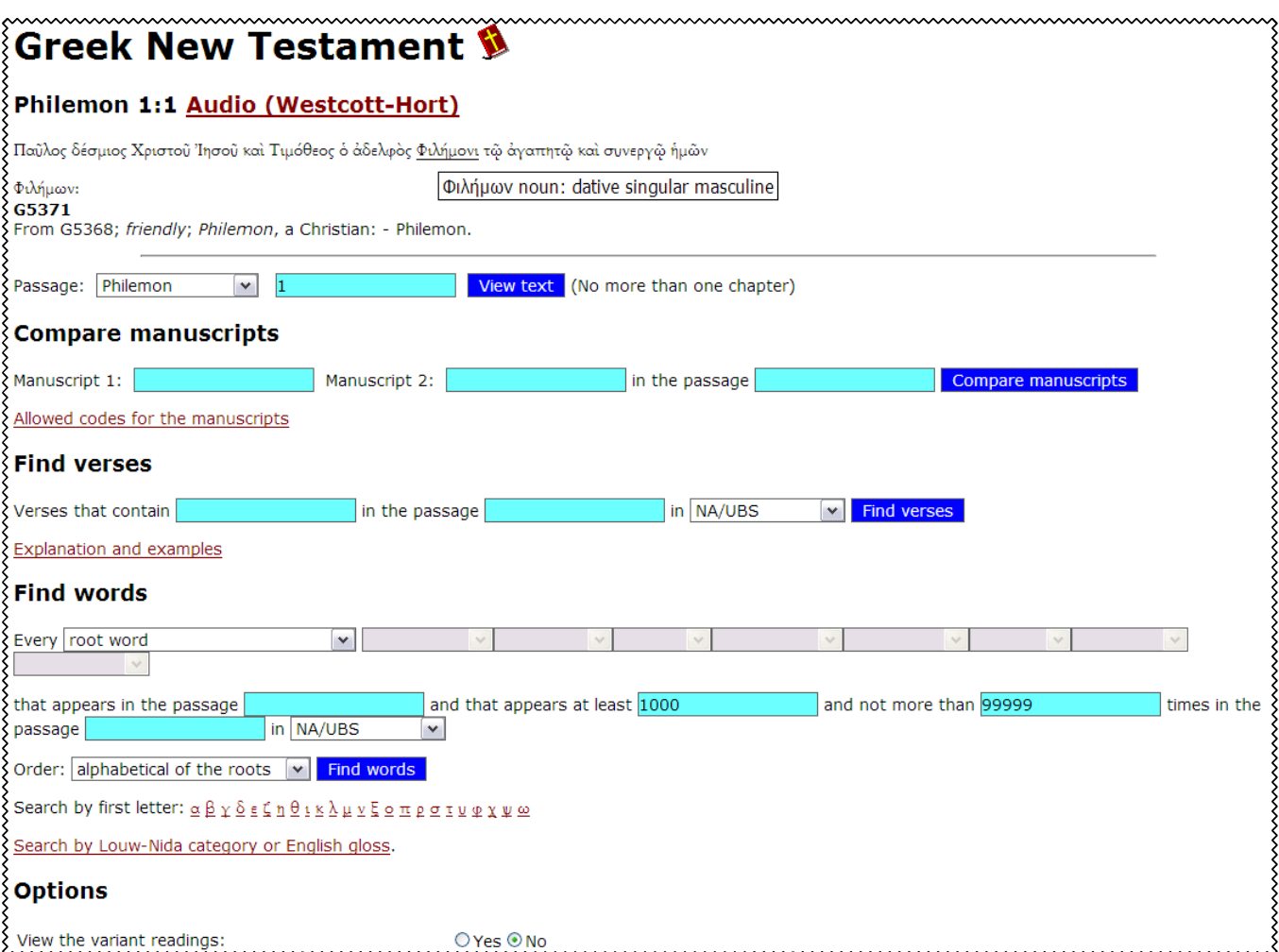

Fig. 5: Greek New Testament at www.laparola.net/greco

All in all, a terrific resource, which is well worth exploring.

#### **Perseus**

Perseus is a vast collection of online texts and increasingly of other material relating to classical antiquity, including a large number of Greek and Latin texts. Access can often be slow:

http://www.perseus.tufts.edu (Or the mirror at http://perseus.mpiwg-berlin.mpg.de)

Their New Testament text is the outdated form by Westcott-Hort, but they offer such a wealth of other ancient texts that it is still worthwhile to explore this site. However, the website is difficult to get used to. It is a good idea to start with the help page: http://www.perseus.tufts.edu/Help.

At any rate, it includes access to Liddell-Scott's lexicon: http://www.perseus.tufts.edu/cgi-bin/resolveform

You can even search for English words in the lexicon if you need the reverse process: http://www.perseus.tufts.edu/cgi-bin/enggreek?lang=Greek

Morphological analysis of Greek words:

http://www.perseus.tufts.edu/cgi-bin/morphindex?lang=Greek&corpus=2.0&display=Latin+t ransliteration

Gateway Websites

Probably the best collections of links to other websites are:

http://www.biblicalgreek.org/grammar http://www.ntgateway.com/greek http://perswww.kuleuven.be/~u0013314/greekg.htm

# **Unicode and Theological Studies**

Holger Szesnat 26 May 2008

### **The Basics**

Unicode has changed the way in which computers handle different typefaces / fonts. This has implications for theological studies in that unicode fonts make typing different languages in the same document easier (such as English, Greek, and Hebrew). To understand how this works, we need a brief history lesson.

Until a couple of years ago, Microsoft Windows users (that is, the majority of computer users in the world), used a fairly straightforward set of typefaces or fonts. As long as one wanted to write in a single language, that was no problem: you picked a font to do this with, and that was it. If you wanted to write in Greek as well as English, you had to "change fonts". Fine, up to a point, but if you wanted to share a document (eg. make a handout available to students) that became a problem, for all users would need to have access to precisely those fonts used by the writer.

All of this has become easier with unicode. Unicode is, in a nutshell, a single system for representing (in theory) all character sets of most known writing systems. Each character is assigned a certain number, and it is that number which is embedded in the document. Therefore, as long as you use a unicode font (and it does not, in principle, matter which one) you should be able to see the same characters – in a different typeface, perhaps, but still the same characters. Greek alpha (α) will be Greek *alpha* (α) even though I may use a font/typeface different from that of the original writer of the document (in this sentence, for example, the illustration is by means of switiching between Arial and Palatino Linotype.

More importantly, some programmes now explicitly rely on the user having a unicode font installed in order to display non-Latin character sets like Greek or Hebrew; for example, Diogenes is natively written for unicode output, though it can use other fonts as well: http://www.dur.ac.uk/p.j.heslin/Software/Diogenes

It is therefore useful to install a couple of unicode fonts on your system, especially if you plan to

- write with Greek or Hebrew words or sentences;
- distribute electronic texts, such as student handouts;
- make use of more recent bible software.

# **Where do I get unicode fonts from? What do they look like?**

Depending on what programme your computer has installed, you may find that you have certain unicode fonts available already. Others may be downloaded for a fee, or free of charge. Some common options include:

1. Microsoft Office is often shipped with **Palatino Linotype**, a commerical unicode font which has a basic range of Greek and limited range of Hebrew characters. It represents Greek thus: Παῦλος δοῦλος Χριστοῦ Ἰησοῦ, κλητὸς ἀπόστολος, ἀφωρισμένος εἰς εὐαγγέλιον θεοῦ …

Another font that comes with many Microsoft products is **Arial**. This is not a unicode font. Microsoft does offer a nice, large fontset called Arial Unicode MS with some products, however – but this is a commercial font that has to be paid for.

2. A free unicode font is **Cardo**, by David Perry. It was designed for Greek in the first place, but it also supports Hebrew: http://scholarsfonts.net/cardofnt.html . It represents Greek thus: Παῦλος δοῦλος Χριστοῦ Ἰησοῦ, κλητὸς ἀπόστολος, ἀφωρισµένος εἰς εὐαγγέλιον θεοῦ …

Hebrew text looks like this:

ָּכִּי אָם־עֲשׂות מִשְׁפָּט וְאַהֲבַת חֶסֶד וְהַצְנֵעַ לֶכֶת עִם־אֱלֹהֶיךָ: As you can see, both Greek and Hebrew look quite nice.

3. Another free unicode font is Titus Cyberbit, and it supports both Greek and

Hebrew: http://titus.fkidg1.uni-frankfurt.de/unicode/tituut.asp. It represents Greek

thus: Παΰλος δοῦλος Χριστοῦ Ἰησοῦ, κλητὸς ἀπόστολος, ἀφωρισμένος εἰς

εύαγγέλιον θεού...

Hebrew text looks like this:

<u>בי אם־עֲשׂוֹת מִשְׁפַּט וְאָהֶבֵת חָסֶד והָצְנַע לָכָת עם־אָלָהָיךָ:</u>

As you can see, both Greek and Hebrew look quite nice, although some of the

Hebrew vowel signs are not placed terribly well.

4. Yet another free unicode font (distributed by SIL:

http://scripts.sil.org/gentium ) is Gentium, though it does not include Hebrew sets. It represents Greek thus: Παῦλος δοῦλος Χριστοῦ Ἰησοῦ, κλητὸς ἀπόστολος, ἀφωρισμένος εἰς εὐαγγέλιον θεοῦ …

However, the same outfit (SIL) distributes a free Hebrew unicode font (see http://scripts.sil.org/EzraSIL\_Home ) called EzraSIL, which does not include the Greek set; however, the system seems to switch to Gentium automatically when required to express Greek text, representing Greek thus: Παῦλος δοῦλος Χριστοῦ Ἰησοῦ, κλητὸς ἀπόστολος, ἀφωρισµένος εἰς εὐαγγέλιον θεοῦ …

Hebrew text (EzraSIL) looks like this: ּ כִּי אָם־עֲשׂוֹת מִשְׁפָּט וְאֶהֱבָת חֶסֶד וְהַצְנֵעַ לֶבֶת עִם־אֱלֹהֶיךָ: Looks quite alright, in my view.

5. The Society of Biblical Literature offers a free Hebrew unicode font: http://www.sbl-site.org/educational/BiblicalFonts\_SBLHebrew.aspx . This font, SBLHebrew, represents Hebrew as follows:

ּכִּי אָם־עֲשׂוֹת מֵשָׁפּט וְאַהְבֹת חֶסֶד וְהִצְנֶע לֶכֶת עִם־אֱלֹהֶיךָ: As you can see, Hebrew looks very nice, but it cannot do Greek. SBL announced some years ago that a Greek unicode font is under development, but so far there has been no result.

6. Another free option is Bitstream's **Cyberbit** (free download available at ftp://ftp.netscape.com/pub/communicator/extras/fonts/windows/ ). It supports both Greek and Hebrew character sets and represents Greek thus: Παῦλος δοῦλος Χριστοῦ Ἰησοῦ, κλητὸς ἀπόστολος, ἀφωρισμένος εἰς εὐαγγέλιον θεοῦ … Hebrew text looks like this:

 כִּי אִם־עֲשֹׂות מִשְׁ פָּט וְאַהֲבַת חֶסֶד וְהַצְנֵעַ לֶכֶת עִם־אֱלֹהֶיךָ׃ As you can see, Greek looks quite alright, but in Hebrew, some of the vowel signs are a little out of sync.

# **Unresolved issues**

As you can see in the examples above, switching between Greek, Hebrew and English can result in changes to line spacing. Also, if you stay within the same font point size, some unicode fonts represent Greek and Hebrew in rather small characters

Another issue that is as yet unresolved for me is that most available unicode fonts are serif fonts (such as Cardo). The current wisdom on making documents accessible for a wide range of readers suggests using a sans-serif font instead, such as Arial (used in this document). Still, for the time being, my choice would be Cardo, because it includes both Greek and Hebrew sets. The next best option, in my view, would be Gentium and **EzraSIL**, both by SIL.

# **How do I install fonts?**

Fonts usually come with the filename extension ".ttf". Place this file temporarily on your desktop, or somewhere where you will be able to find it again. You now need to install this font.

On Windows systems, fonts can be installed thus: Click on START, then CONTROL PANEL. Wait for the control panel to load, then choose FONTS. Wait for that to load, then flick on FILE in the menu bar (top left), and choose INSTALL FONT. Locate the new font, and install it. Once installed, the original

 $\overline{a}$ 

font file can be deleted or, better still, archived on your system. If you have a system crash later on, you can easily re-install it if need be, assuming you have backed up your system beforehand.

## **Character input: Greek**

If you want to type in Greek (as opposed to just cutting and pasting from other documents), there are a number of ways to achieve this. It does get a little complicated, though.

1. A relatively easy solution (especially if you do not type a lot of Greek) is to switch on Microsoft's language support for Greek (and Hebrew, while you are at it). **My own preference on my own system, running Windows XP, is installed as follows:** right-click on the XP 'taskbar', usually at the bottom of the screen. Select 'toolbars', and make sure that 'language bar' is ticked. You should see a small rectangle on the task bar that reads 'EN', that is, if your default language is English (UK). If you hover your mouse pointer over it, it should state which language (keyboard) you have currently installed by default. Right-click on that icon, and select 'settings'. This opens the 'Text Services and Input Languages' dialogue box. Under 'Installed Services', click on the 'Add' button. Select the language 'Greek' and tick the box 'keyboard', then select 'Greek polytonic'.

From now on, you can switch between the English and Greek keyboard using the language bar / icon in the taskbar. Whenever you want to type in Greek, make sure that a unicode font that includes polytonic is selected (eg. Cardo), then switch to Greek in the 'language bar' of Windows, and type away. However, you need to know which key on this 'Greek polytonic' keyboard layout represents which character. Most monotonic characters are straightforward, as the following simple keyboard overview shows:<sup>1</sup>

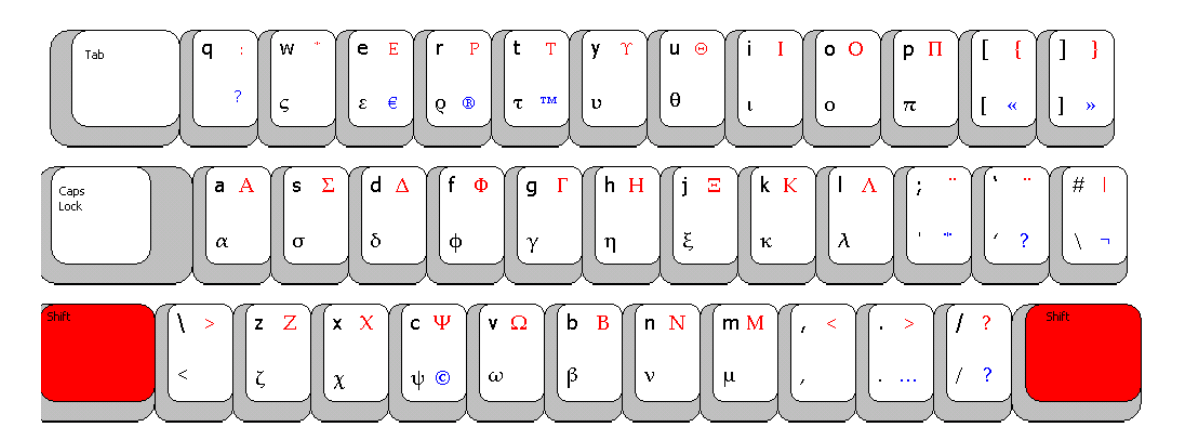

Note that among the letter keys on the English keyboard, 'q' is a "dead letter" used to create polytonic characters (see below).

To create such polytonic characters, the basic process is to type a particular 'dead letter' (such as 'q') followed by the required main character. For

 $1$  I downloaded this image in 2002 but have to admit, sadly, that I have lost the reference. If you recognise this diagramme and know where it comes from, please contact me.

example, 'q' followed by 'a' will result in  $\alpha$  (*if* the Greek keyboard is selected on the language bar, and if a unicode font with polytonic Greek, for example, Cardo, is selected).

There is an extensive discussion of this in a Microsoft document (pp15ff): http://download.microsoft.com/download/2/5/4/2543a817-a8c4-4c63-a46af04a82bf623e/The%20Greek%20Polytonic%20System.doc

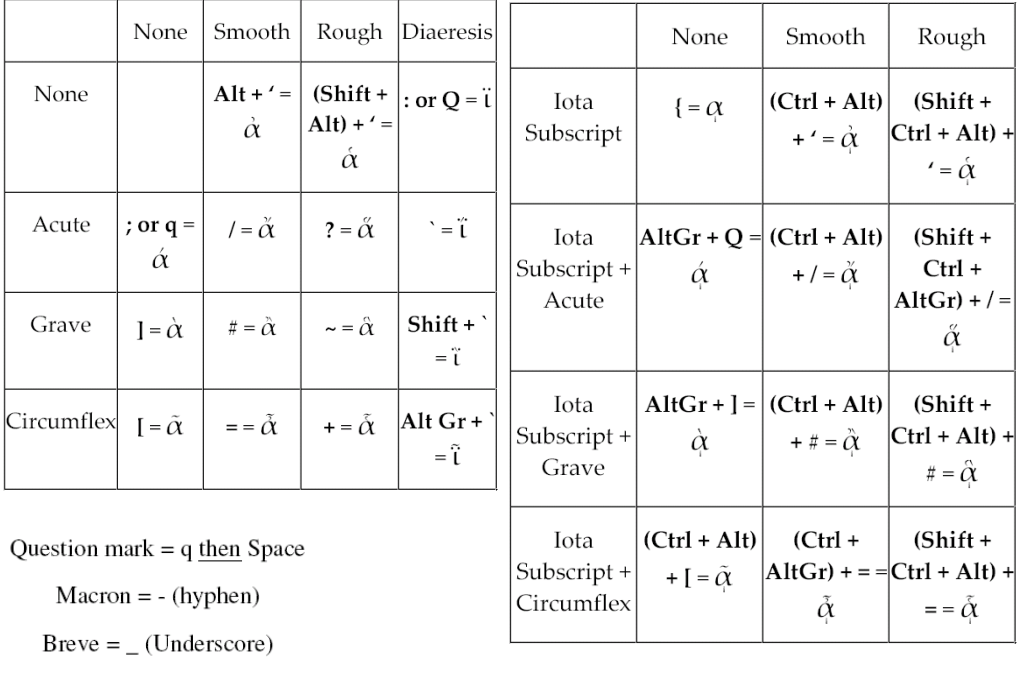

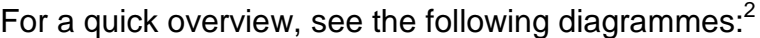

 $C_i$  (kappa) = AltGr + 2

 $\mathcal{C}$  (stigma) = AltGr + 1

 $\pi$  (sampi) = AltGr + 3

2. For a complete solution, which requires another freeware programme (Tavultesoft Keyman), see the link to David Instone-Brewer's page at the Tyndale House website: http://www.tyndalehouse.co.uk/Fonts/index.htm

This will allow for proper right-to-left text entry and wrapping in Word documents. There are simple but effective keyboard layout documents for this purpose on Rodney Decker's website:

 $\text{Colon} = (\text{Shift} + \text{AltGr}) +$ 

http://faculty.bbc.edu/RDecker/unicode.htm#Templates or directly for Greek: http://faculty.bbc.edu/RDecker/documents/ClGkUnicodeKybdLopez.pdf and directly for Hebrew: http://faculty.bbc.edu/RDecker/documents/SILHebKey.pdf

<sup>&</sup>lt;sup>2</sup> Again, if you happen to know where these diagrammes come from, please contact me.

# **The really quick fix option for typing unicode Greek**

There are three 'quick fix' options for typing Greek in unicode if you have access to the internet. Apart from making sure that you have a unicode font for Greek / Hebrew on your system, you do not need to install or change anything.

http://www.typegreek.com/ http://users.ox.ac.uk/%7Etayl0010/letters\_table\_caretpos2.htm http://johndyer.name/post/2007/08/Greek-and-Hebrew-Unicode-Keyboards-in-HTML.aspx

### **Character Input: Hebrew**

Hebrew character input is a bit more complicated than Hebrew. Switching the Hebrew keyboard on, just as with Greek, allows easy entry of the consonants. Using vowel sings, let alone all other pointing signs, is a lot more complicated. See: http://people.brandeis.edu/~brettler/typing-in-hebrew.html . If you have ready internet access, ii may therefore be more straightforward to use a 'quick fix' solution:

http://johndyer.name/post/2007/08/Greek-and-Hebrew-Unicode-Keyboards-in-HTML.aspx

# **More information**

More links to fonts (both Greek and Hebrew, usually) may be found at http://www.wazu.jp/gallery/Fonts\_Hebrew.html

There is extensive information on unicode and writing in Greek (and to some extent, Hebrew) on Rodney Decker's website: http://www.ntresources.com/unicode.htm

Another useful page is David Instone-Brewer's information on unicode at the Tyndale website: http://www.tyndalehouse.co.uk/Fonts/index.htm . He also offers Word documents with the complete text of the Hebrew Bible, Septuagint, and New Testament in Greek, all formatted in unicode – useful for cutting and pasting.

Also useful: http://www.biblicalgreek.org/links/fonts/keyboard.html

The information provided on some of these websites is far more extensive and at times more complicated than what I discussed here. Some of them (eg. David Instone-Brewer) also discuss more tricky issues like switching to 'rightto-left' text-entry for Hebrew, and proper word-wrapping in that context.

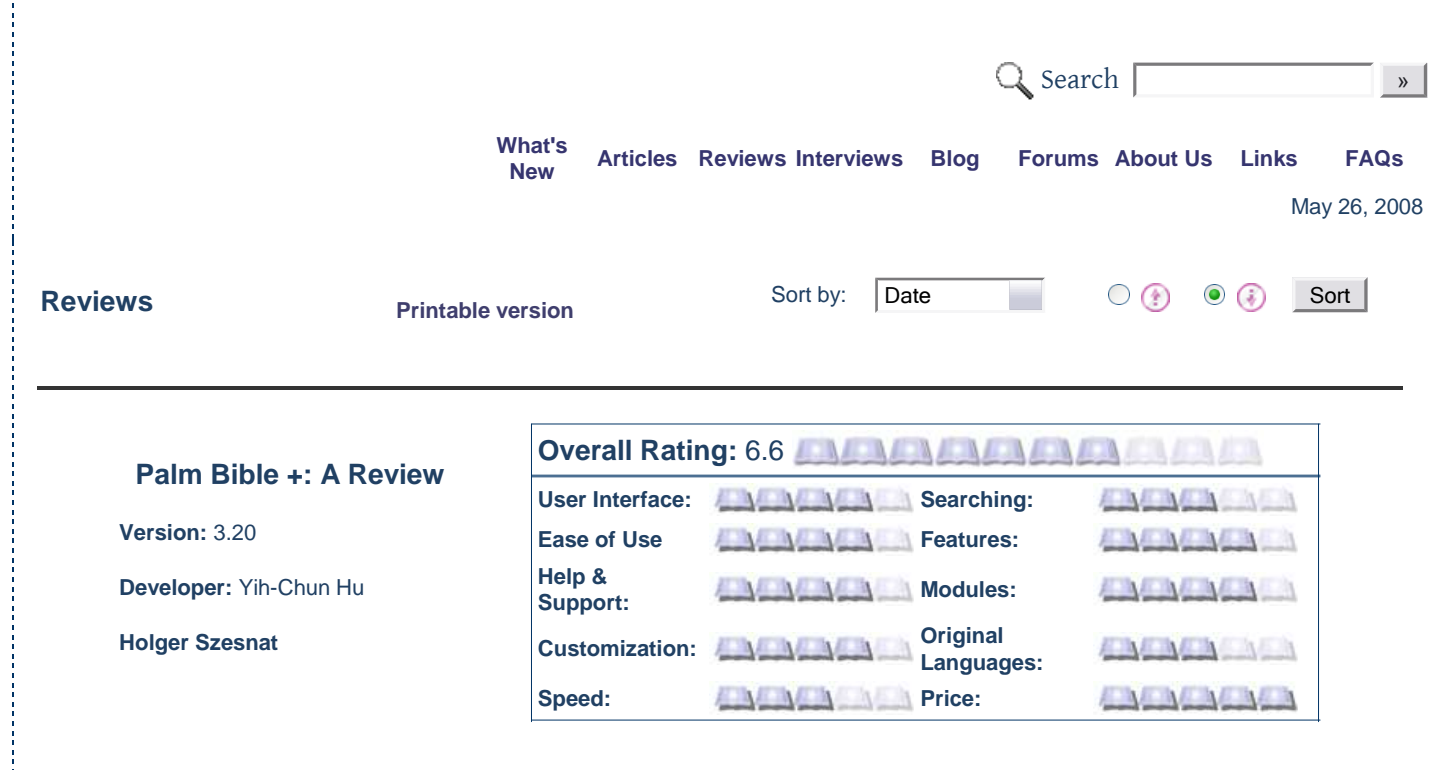

#### **December 3, 2005**

A review written by **Holger Szesnat**, tutor in Biblical Studies. Copyright © 2004-2007 by the author. All rights reserved. Please do not reproduce any part of this document without obtaining permission from the author.**This review has been updated**

#### **1. Introduction**

Bible+ is a free (GPL -licensed) Bible reader for Palm OS derived from BibleReader by Poetry Poon." [**1**] BibleReader later turned into a commercial programme, and Yih-Chun Hu subsequently developed Bible+ on the basis of an earlier open source version. Written for Palm OS 3.3 and better, it is available under a standard General Public Licence (put simply, it is freely available to anyone, and programmers are invited to help develop it further). Version 1 appeared sometime in early April 2003; at the time of writing, the latest stable release version was 3.03, though this review was written on the basis of the latest beta-version (3.1.10).

1 CO 1:26  $O_{\leq 2}$ 

26 For behold your calling, brethren, that not many wise after the flesh. not many mighty, not many noble, [are called]:

27 but God chose the foolish things of the world, that he might put to shame them that are wise; and God chose the weak things of the world, that he might put to shame the things that are strong;

28 and the base things of the world, and the things that are despised, did God choose, [yea] and the things that

**Fig. 1**: Displaying a single version

Bible+ allows the user to display Bible versions and other texts on a PDA (fig. 1). The latest (beta) releases cater not only for polytonic Greek but also vocalised Hebrew. A number of Chinese versions also exist: it seems that if a person can be found to create a font set, and if the text-base exists, pretty much any language /character set seems to be possible. The open source nature of this programme, coupled with an active group of developers, ensures good development prospects.

Before I get into the details of the review, I should be up-front about my own background and bias. (1) I am a relatively recent convert to handheld computers; I have less than a year's experience of working with PDA's (actually, only one particular PDA, which is a Palm Tungsten E, running Palm OS 5.21). I have been working with different versions of Bible+ ever since I started with a PDA: in fact, it was a description of this programme in David Instone-Brewers' "**TynTech**" reviews that 'sold' me on the idea of PDA. (2) I have a bias towards free programmes, especially when it comes to Bible software. Obviously there is a need for commercial programmes, especially for the further development of high-end research tools, but it is also highly desirable to have basic electronic Scripture tools available for those who cannot afford the high price of **BibleWorks**, **Logos**, etc.: which is why I always recommend programmes like **e-Sword** for PC and Pocket-PC, **MacSword** for Apple and **Bible +** (Palm OS) to my students. For most users, these programmes are perfectly adequate, and it seems unnecessary to pay for cheap commercial

http://creativecommons.org/licenses/by-nc/2.0/uk/

programmes which offer little more (and often less).

Of course, the usual limitations of 'free software' apply to Bible+ as well. While it generally performs very well for the tasks it is designed for, getting it to work on your PDA in exactly the way you want it may require a bit of time and some 'fiddling'. As a PDA novice, it took me several hours to get it all sorted. It must be said though that most of my problems derived from trying to get Greek and Hebrew texts to work properly. However, there is a good number of experienced users who can be asked for help via the user forum on the programme **homepage**.

I must also admit that I am, perhaps unreasonably so, just a touch worried about the quality of the text basis offered in Bible versions for free software. Errors can creep in rather easily (and, since I have a suspicious mind, perhaps also deliberately). However, having fairly recently handed over about £200 for a copy of BibleWorks 6, I was reminded that the expectation of high quality comes at a price: quality and confidence in a text, that is, comparable to, say, a printed copy of Nestle-Aland 27, coupled with Bachmann & Slaby's Concordance. [**2**]

#### **2. Basic Functions**

The principle of the programme is a simple and familiar one: Bible+ allows the user to read Biblical texts and to perform simple search functions. Texts must be installed separately and individually once the main programme has been installed. If you use an additional memory card, you can move Bible versions to it in order to preserve precious RAM on the PDA itself (versions may take between 500kb and 2Mb).

Up to two versions may be displayed at any time, with a variable horizontal or vertical screen split: as can be seen in fig. 2 & 3, this allows for a highly configurable system depending on one's particular needs.

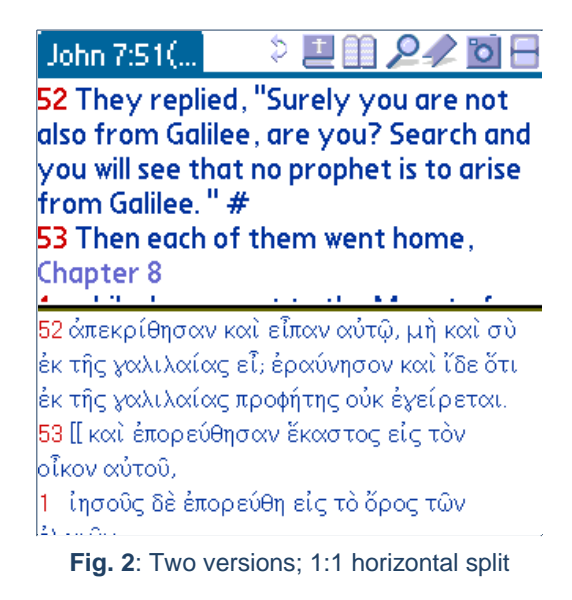

The text on the screen scrolls/moves either by means of hard-wired tool buttons on the PDA, or by 'dragging' the text by means of the stylus. In addition, the menu at the top of screen allows for the selection of 'book', chapter and verse to jump to. There are also a number of useful shortcuts for PDA's with a 'graffiti' area to write on. All this is quite simple, intuitive, and easy to use.

| Dtn 6:4         | D.<br>$\mathcal{Q}_{-}$  |
|-----------------|--------------------------|
| 4 ¶ Hear,       | και ταῦτα τα             |
| O Israel,       | δικαιώματα καὶ τὰ        |
| <b>The Lord</b> | κρίματα ὄσα ένετείλατο   |
| our God is      | κύριος τοῖς υἱοῖς ισραηλ |
| one Lord.       | εν τῆ ἐρήμω              |
| 5 And thou      | έξελθόντων αὐτῶν ἐκ      |
| shalt love      | γῆς αἰγύπτου ἄκουε       |
| the Lord        | ισραηλ κύριος ὁ θεὸς     |
| thy God         | ήμῶν κύριος εἷς ἐστιν    |
| with all thy    | 5 καὶ ἀγαπήσεις          |
| mind, and       | κύριον τον θεόν σου έξ   |

**Fig. 3**: Two versions; 1:3 vertical split

http://creativecommons.org/licenses/by-nc/2.0/uk/

#### **3. Bible modules and other texts for use in Bible +**

The Bible+ website offers the usual range of free Bible versions for use with this programme; usual, that is, for many freeware / open source Bible applications: various forms of the Authorised Version ("King James Version"); American Standard Version, Bible in Basic English, Darby Bible, and so on. Because of the licensing policies of the copyright owners of certain popular versions (such as the New Revised Standard Version, or the New International Version), these versions are generally not available for use in free / open source Bible programmes, including Bible+. This is a major drawback of Bible+, or any other freeware Bible programme for that matter – conversely, this is the attraction of commercial programmes.

However, it is technically possible to export the raw text-base of such versions (eg. NRSV) from other legally owned programmes (eg. BibleWorks), and then to convert this, or "roll your own", into a version for use in Bible+. As to whether this is actually legal, I have no idea; it would seem sensible to allow someone who has forked out £200 for BibleWorks 6 further use of the NRSV text, but lawyers tend to think differently from other mortals. Presumably copyright law depends on the country you live in, too. Be that as it may, there are fairly detailed instructions for this procedure on the Bible+ website.

Bible+ can display not only multiple Bible versions, but also other texts, once they are converted to use in Bible+. For example, I have Philo's texts (Yonge's translation, that is) on my PDA (fig. 4). The size of such text files can be quite large: Philo's text, for instance, takes up about 1.5Mb. However, this is no larger than some Bible versions.

Certain classic Bible commentaries and resources are also available, as for many free Bible programmes: Matthew Henry's Commentary, John Wesley's Notes, and so on.

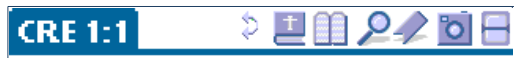

A Treatise on the Account of the Creation of the World, as Given by **Moses** 

Of other lawgivers, some have set forth what they considered to be just and reasonable, in a naked and unadorned manner , while others . investing their ideas with an abundance of amplification, have sought to bewilder the people, by burying the truth under a heap of fabulous inventions.

**Fig. 4**: Philo, De opificio mundi

Gen 6:1

 $\frac{1}{2}$ 

האדמה ובנות ילדו להם

בחרו

ועשרים שנה

ויהי כי־החל האדם לרב על־פני  $1$ 

ט'ב'ת הֶנָּה וַיַּקְחוּ לָהֶם נָשִׁים מְכֹּל אֲשֶׁר

3 - ויֹאמֶר יִהוַה לֹא־יַדוֹן רוּחִי בָאַדָם לעלם בשגם הוא בשר והיו ימיו מאה

4 – הַנָּפְלִים הָיוּ בָאָרֶץ בַּיָּמִים הָהֶם וַגַּם אַחֲרֵי־כֵן אֲשֶׁר יָבֹאוּ בָּנֵי הָאֱלֹהִים אֶל־בָּנוֹת

**Fig. 5**: Vocalised Hebrew text (BHS)

2 - ויראוּ בני־האלהים את־בּנוֹת האדם כי Non-Latin character sets may be used with Bible+. In fact, this programme was originally created to display Chinese versions. Polytonic Greek has been possible with Bible+ for a quite a while now, and the consonantal text of the Hebrew Bible was also available. The latest beta releases of Bible+ (for Palm OS5) now also offer a beautiful vocalised Hebrew text (BHS). (fig. 5)

#### **4. Searching**

Displaying the text is obviously an important part of Bible software, and the ability to split the screen to show two versions at a time is a great thing for the small screens of PDA's. But another major advantage of any decent Bible software is the search function, which at its very basic level allows the use to create a concordance on-the-fly.

In Bible+, the search functions are fairly basic, yet quite powerful. For English texts (and those using the same character set), it is fairly straightforward: both terms and phrases may be searched for, with optional case sensitivity for the character string chosen. So far, it is not possible to use Boolean logic searches, though, and wildcards do not work either. In principle, searches of the non-Latin character based texts are also possible, though one first has to determine the transliteration system used for that particular version. At present, there does not appear to be any documentation for this on the programme website or its associated discussion forum, but when proceeding on a trial-and-error basis, I found it fairly intuitive – certainly with Greek. (Fig. 6)

|                  | <b>Search Results</b> |
|------------------|-----------------------|
| Gen 1:1          | en arch epoihsen o y  |
| Gen 1:9          | kai eipen o yeos suna |
| Gen 1:10         | kai ekalesen o yeos t |
| Gen 1:28         | kai huloghsen autous  |
| Gen 2:4          | auth h biblos genese  |
| Gen 2:5          | kai pan clwron agrou  |
| Gen 2:11         | onoma tw eni fiswn o  |
| Gen 2:13         | kai onoma tw potam    |
| Gen 3:14         | kai eipen kurios o ye |
| Gen 3:19         | en idrwti tou proswpo |
| <b>Find More</b> | New Search<br>Close   |

**Fig. 6**: LXX search results

While the display speed of the versions is good, searches are quite slow. There is no other way of putting it. If you are used to programmes on recent desktop systems, you will be disappointed with this. Obviously, processor power and memory size on different PDA's will have some effect on speed (and needless to say, on both scores, PDA's cannot be compared with modern desktop machines), but a simple comparison test should illustrate what I mean. If I run a search for the key terms "root, offspring, David" in the ASV, I expect to find only one passage, towards the end of the canon (Rev. 22:16). Running such a search on my desktop PC, with a 2.4Gh processor and 512Mb of RAM, the freeware programme e-Sword will return the answer in just over a second; the commercial and professional programme, BibleWorks 6 takes a mere 0.02 seconds. On my Tungsten E, Bible+ takes almost six minutes to do the same job. Of course, one can cut down on search time by restricting the search parameters in a sensible fashion, most importantly by limiting the number of 'books' the programme will work through.

#### **5. Other Functions**

Bible+ offers a variety of other useful functions of which I will mention only a few. First, it is possible to link Bible+ with dictionaries such as **RoadLingua** or **BDicty** via the **Plucker Plugin Interface**. Whether it is worth your while doing this is an interesting questions: after all, this depends on the availability of actually useful dictionary files for RoadLingua or BDicty in the first place; it should be interesting to keep an eye on both RoadLingua and BDicty in this regard. One should also add that some Bible+ version files already incorporate the popular "Strong's Numbers", or morphological analysis (TVM), which may be switched on or off with the 'footnote' function (fig. 7).

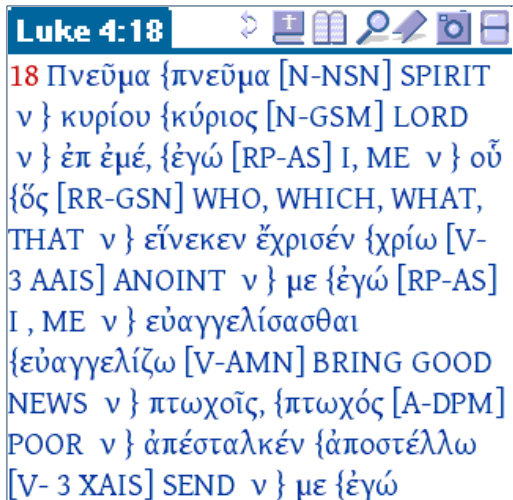

**Fig. 7**: GNT with TVM switched on

Secondly, the usual TSK cross-references are available as a plug-in; double-tapping on a verse number will then open a list of "parallel passages". Again, a tool to be used with caution (who determines what is 'parallel'?). Thirdly, "bookmarks" may be recorded to allow for quick access to selected passages or search results; a useful tool for classes, or as a quick reminder for later follow-up. Fourthly, Bible+ supports simple note-taking; notes can then be exported to the memo-pad.

#### **6. Conclusion**

Ultimately, Bible+ must be evaluated in relation to other PDA software, not with desktop programmes. Serious research with Greek and Hebrew texts is still the domain of professional programmes for PC's and Mac's.

However, when compared with other freely available PDA programmes, Bible+ is clearly streets ahead: before we get too critical of Bible+, it is a good idea to run a fairly new programme like the UniBible (by the producers of the internet-based **Unbound Bible**) and observe the difference in quality and features: Bible+ is simply in a different league. On the other hand, I have not had the opportunity to test commercial products (**Olive Tree**'s PDA software seems to be among the best), so I cannot offer comments on those in comparison to Bible+.

http://creativecommons.org/licenses/by-nc/2.0/uk/
Given that Bible+ is offered free of charge, it is frankly amazing to see how high the quality of this programme is, and how much support one can find in voluntary user and developer groups. If you want a straightforward programme to display Bible translations, do simple searches, perhaps compare two versions, and take some notes, Bible+ is an obvious choice. I would always recommend it for this purpose. Working with Greek and Hebrew texts in Bible+ is increasingly becoming easier with the latest programme release, though you still need to be prepared to fiddle with the programme for a while to get it all working satisfactorily. The lack of immediate access to copyright restricted versions such as the NIV or the NRSV will annoy some users; but then, if you are prepared to engage in some trial-and-error work, and if you have already purchased that version for another package for another platform, it is not too difficult to import the text into Bible+. On a scale of 1-10, I would give Bible+ 9 points.

#### **7. Internet Links**

**http://palmbibleplus.sourceforge.net** [official programme homepage; programme and Bible version download; online manual; user forum; multiple further links]

**http://www.thechan.com** [Gary Chan offers a number of resources, particularly for Greek and Chinese versions]

**http://members.aon.at/neuhold/palm/palmbible\_en.html** [conversion tools for "rolling one's own"]

**http://www.georgetown.edu/faculty/ap85** [links, texts, tips from one of the developers]

**http://www.wjsp.net/palm\_bible.html** [tips; texts in Greek, Hebrew, Syriac]

**http://www.stjamesturramurra.org.au/stead/Palm.htm** [UBS3 and BHS]

**http://dialspace.dial.pipex.com/prod/dialspace/town/pipexdsl/s/asci84/files** [Greek, Hebrew and Arabic versions]

**http://www.mclean.faithweb.com/PalmScriptures.html** [many Bible versions; Philo; Josephus; Nag Hammadi; plus Qur'an and foundational Islamic texts]

**http://www.palmgear.com** [various Bible+ tools and texts on this general site].

**UPDATE (December 3, 2005): Palm Bible + version 3.20**

Palm Bible+ version 3.2 offers a number of improvements. Complete details are listed on the programme **website**. I should like to highlight the more important ones:

#### **1. Search Speed**

Search speed has increased significantly. The specific search mentioned in the original review ("offspring, root, David" in the ASV) now takes just over a minute on a Tungsten E. This is still nowhere near what a decent desktop machine can do with freeware (like e-Sword), let alone commercial high-end programmes like BibleWorks, but it is a vast improvement on the six minutes this search took on earlier Bible+ versions.

Speed can be improved further with the **Lightspeed overclocking programme** that Bible+ now makes use of, if installed. The power-hungry over-clocking feature will only kick in during searches. Setting my Tungsten E to 180Mhz, the search speed for the test mentioned above improved somewhat (from just over a minute to about 42 seconds). I should add though that the Lightspeed facility is only free in its current Beta test version 2.0; otherwise this is a commercial product. I did have some problems with restarting my Tungsten E with Lightspeed installed, but that is another matter.

#### **2. Boolean searches**

Bible+ now supports Boolean searches (AND, OR, NOT) together with the ability to specify which term / phrase ought to precede the other, as well as wildcard searches. However, searches are still limited to single verses only, that is, the search function does not allow the user to find possible matches across a specified range of verses.

Interestingly enough, a slightly more complex test search across the whole ASV (grace AND lord AND jesus NOT christ: six results including Rev 22:21) took just as long as a more simple search (above).

#### **3. Greek / Hebrew and Search Documentation**

Searching is now much better documented, including the transliteration scheme needed for searches of the Greek and Hebrew texts. When in the 'Find' window, tap the 'i' symbol in the top right corner and scroll down the 'search' help comments. As before, searching works on consonantal Hebrew / unaccented Greek only, although it is possible to display vocalised / accented **texts** 

#### http://creativecommons.org/licenses/by-nc/2.0/uk/

### **4. Number of versions**

The restriction on the maximum number of versions that one can carry on the system (default: 48) has been lifted, or rather: it is now possible to choose a larger number (up to 500).

#### **5. Text to Speech**

Palm OS5 devices with sound support can now make use of a text-to-speech function, provided there is sufficient memory (requires 6 MB of free RAM and 2 MB of dynamic heap). This function uses a free programme called **Talking Moose** (another link **here**). Due to memory limitations, I have not been able to test this.

## **6. Auto-scroll**

A handy feature for reading Bible texts continuously is the new auto-scroll function. Tap once on the screen and the text begins to scroll (speed is adjustable), tap again and it stops.

### **7. Link to Reading Planner**

Users who like to read the Bible continuously can download the **Reading Planner** programme which selects the Bible 'books' you wish to read, as well as the period of time over which you want to do so. The programme then divides the text into equal sections and links to Bible+.

## **In Conclusion**

Other programmes would no doubt have included a minor face-lift to the programme and then called this 'version 4': the changes are significant enough to warrant this. Well done and thank you to the Bible+ developers' community!

Copyright © 2004-2008 Bible Software Review Best viewed at 1024 x 768 or above All Rights Reserved. **by Karan Media Design ©** Last updated: 02/06/2007

.**d.dl.** site

Holger Szesnat, 02/02/2009 (offered under *Creative Commons Licence*: http://creativecommons.org/licenses/by-nc/2.0/uk ) *Personal contact details, extensive computer skills manual, and this sheet, with working links, available at*: http://radical-bible.org/computerskills Also see my *Biblical Studies Resources CD*

# **1. Bible Software: What Kind?**

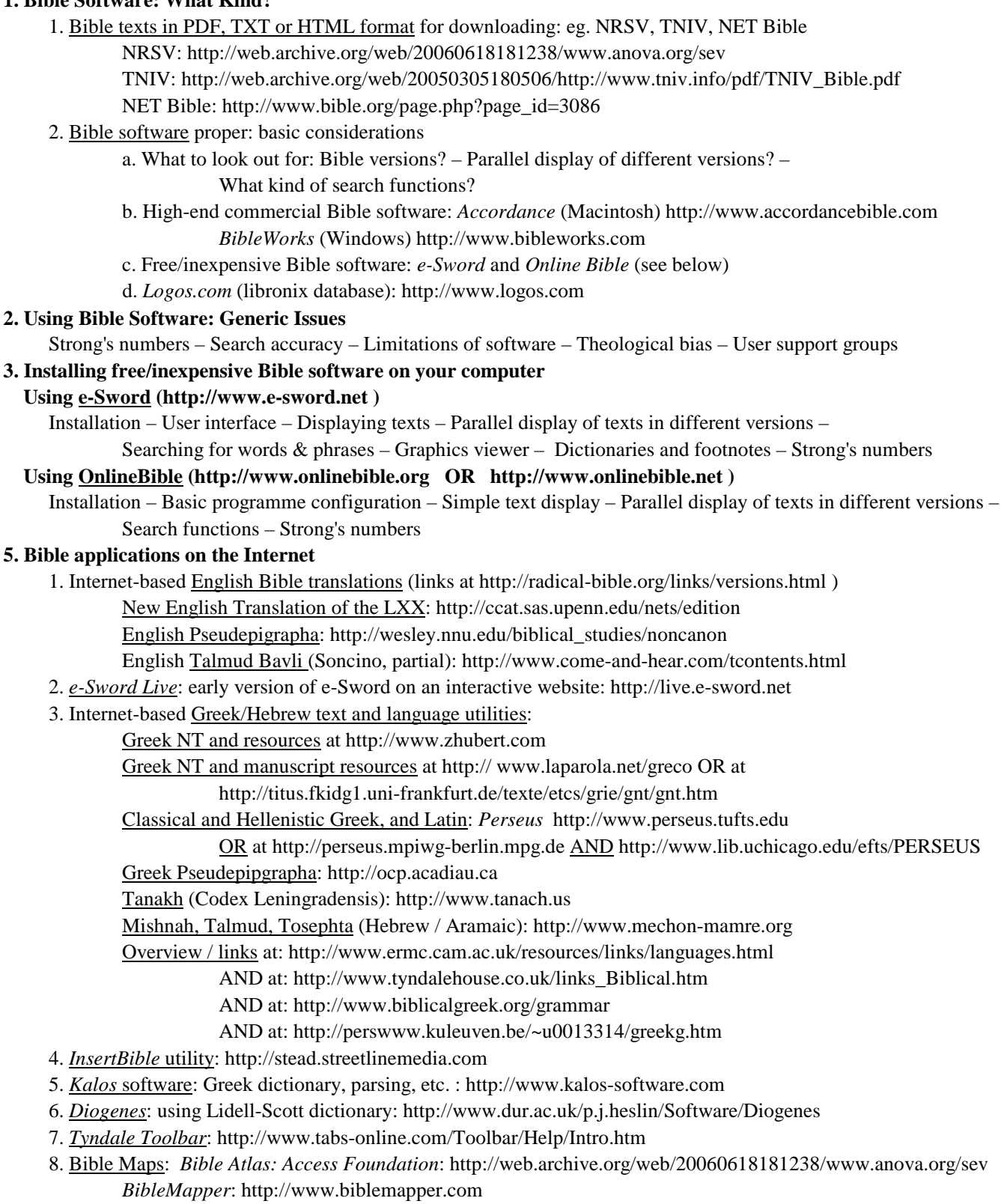

- 9. Vocabulary drills: Greek; e.g. *WordBase* at: http://greek.kihlman.eu
- 10. Greek and Hebrew *fonts / unicode*: see training manual at: http://radical-bible.org

Free online unicode typing: Hebrew at http://www.amhaaretz.org/translit ;

Greek at http://users.ox.ac.uk/%7Etayl0010/letters\_table\_caretpos2.htm or at http://www.typegreek.com

Or download Java programme at http://www.sgj.org.uk/BibleUnicodePad/index.html

Or (less preferable) transliterate: http://home.comcast.net/~rciampa/Translit.htm

# **Computer Skills for Theology & Ministry Using the Internet: Theology & Ministry**

Holger Szesnat, 02/02/2009 (offered under *Creative Commons Licence*: http://creativecommons.org/licenses/by-nc/2.0/uk ) *Personal contact details, extensive computer skills manual, and this sheet, with working links, available at*: http://radical-bible.org/computerskills Also see my *Biblical Studies Resources CD*

#### **1. Safe internet tools & work practices**

- a. Safe use of the Internet: anti-virus programmes; firewalls; system / programme updates
- b. Virus, hoax, SPAM: the darker side of the internet
- c. Browsing the WWW: which browser? ... and how to clean up browser detritus

## Use of *CCleaner* (caution: look at what is to be deleted!): http://www.ccleaner.com

- d. Safe email work practices
- e. Backing up, eg. with *Cobian Backup 8*, http://www.educ.umu.se/~cobian/cobianbackup.htm

# **2. Working with the internet for academic purposes**

# Can you trust anything on the Internet? – The nature of sources. – Bad habits, and how to avoid them

# **3. How to find and utilize useful material**

- a. Search engines and their limitations
- b. Meta-sites / gateway sites / portals
- c. Evaluate websites / documents
- d. Reference material downloaded from the Internet
- e. Archive material as PDF with *PDF Creator* http://www.pdfforge.org or *online*: https://online.primopdf.com
- f. Dead links recovery: the *Internet Archive* at http://www.archive.org
- g. Wikipedia: proceed with caution: http://en.wikipedia.org

## **4. More on search engines and other ways to look for useful (and mostly free) resources**

- a. Which search engine? http://www.google.com and others
- b. Search strategies: the art of asking the right question
- c. Read (parts of) book online: *Google Books* (current and older books): http://books.google.com AND *'Search inside' amazon books* (current books): http://amazon.com OR http://a9.com AND *Internet Archive (Texts)* (older books): http://www.archive.org/details/texts OR *TynCat*: indirect access to both 'google books' and 'amazon.com': http://www.tyncat.com Selected book links: Biblical Studies: http://docs.google.com/View?docid=d9xh4s8\_21x7n3f AND http://home.comcast.net/~rciampa/AmazonResearch.htm
	- ALSO Classics, Judaism, Christianity: http://www.luc.edu/faculty/mhooker
- d. Large library catalogues (without full text access): UK: http://copac.ac.uk/wzgw USA: http://catalog.loc.gov France: http://catalogue.bnf.fr Germany: http://www.ubka.uni-karlsruhe.de/kvk.html

# **5. Metasites / gateway sites**

a. Theology, religious studies, and philosophy in general: http://radical-bible.org

http://www.wabashcenter.wabash.edu/resources

- http://www.religiousworlds.com http://bubl.ac.uk/link/r/religiousstudies.htm http://www.intute.ac.uk/artsandhumanities/religion b. Specific subject links:
	- Hebrew Bible: http://itanakh.org New Testament: http://www.ntgateway.com
	- Biblical Studies in general: http://www.tyndalehouse.co.uk/links\_Biblical.htm

Lectionary texts & links: http://www.earlychristianwritings.com

Ancient History: http://www.fordham.edu/Halsall/ancient/asbook.html

Medieval History: http://www.fordham.edu/halsall/sbook.html

Modern History: http://www.fordham.edu/halsall/mod/modsbook.html

### **6. Journals/Periodicals**

- a. General links and information (including open access journals): http://radical-bible.org/links/journals.html
- b. Individual journal access (subscription): eg. *Interpretation* : http://www.interpretation.org
- c. ATLAS journal collection: http://www.atla.com/trial/textweek.html (Currently not available)

### **7. Other useful online / electronic resources (usually costly!)**

- a. Cokesbury's *iPreach*: https://www.cokesbury.com/forms/subscriptions.aspx?lvl=iPreach
- b. *Ebrary*: http://shop.ebrary.com
- c. *Questia*: http://www.questia.com
- d. Online books via *amazon upgrade*: http://www.amazon.com/b/ref=si3\_store\_su/?node=293522011
- e. Open Courseware: e.g. http://oyc.yale.edu ; or http://ocw.nd.edu/theology
	- or *other course material via iTunes U*: first download *iTunes* at http://www.apple.com/itunes ; then try university links like: Stanford University : http://itunes.stanford.edu ; or: Concordia Seminary : http://itunes.csl.edu ;
		- or: Fuller Theological Seminary : http://www.fuller.edu/atc/itunesu.asp
- f. Books with CD-ROMs (mostly Libronix / www.logos.com); e.g.:

*Hermeneia* commentaries (40 vols.), http://www.logos.com/products/details/2735

*Essential IVP Reference Collection 2*: http://www.logos.com/products/details/1516

*Augsburg Fortress Collection* (incl. paperback): http://www.logos.com/products/details/2466 or individually at http://www.augsburgfortress.org/store/category.jsp?clsid=150643 *Collegeville Catholic Reference Library 2*: http://www.logos.com/products/details/2460